Aprill 2019

# Analüsaatori QIAstat-Dx® Analyzer 1.0 kasutusjuhend

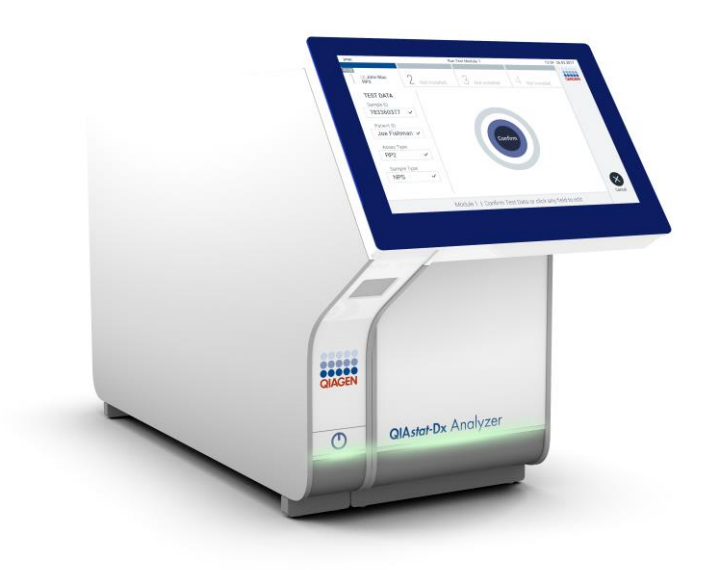

Redaktsioon 1 Kasutamiseks tarkvaraversiooniga 1.2.x või uuemaga

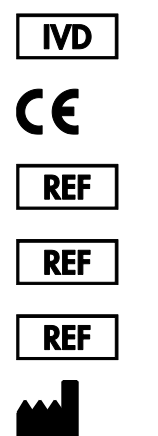

9002824 (QIAstat-Dx Analyzer 1.0, täielik süsteem)

- 9002814 (QIAstat-Dx Analytical Module)
- 9002813 (QIAstat-Dx Operational Module)

QIAGEN GmbH, QIAGEN Strasse 1, D-40724 Hilden

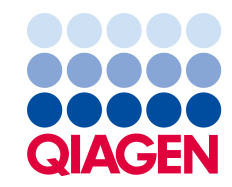

# Sisukord

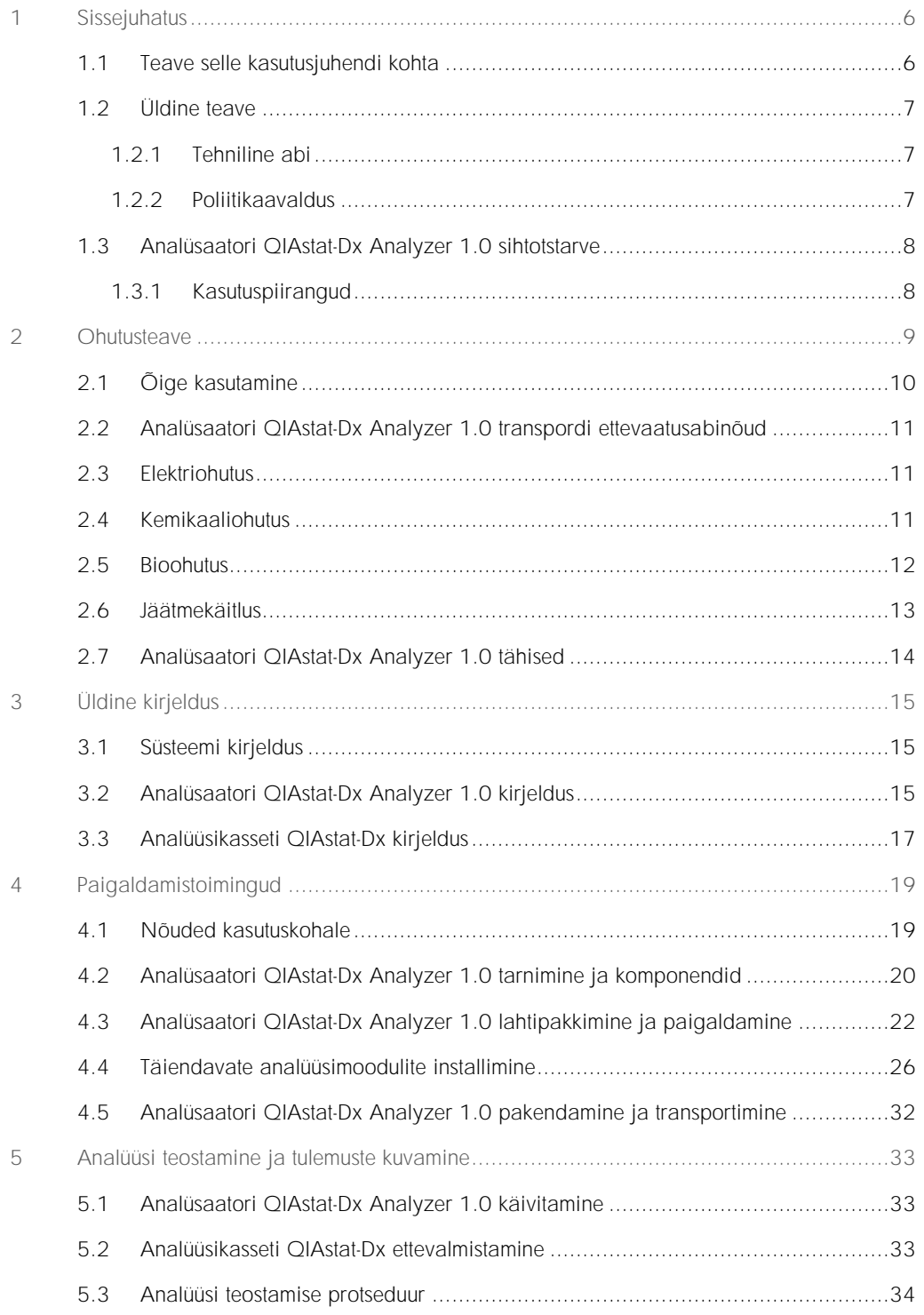

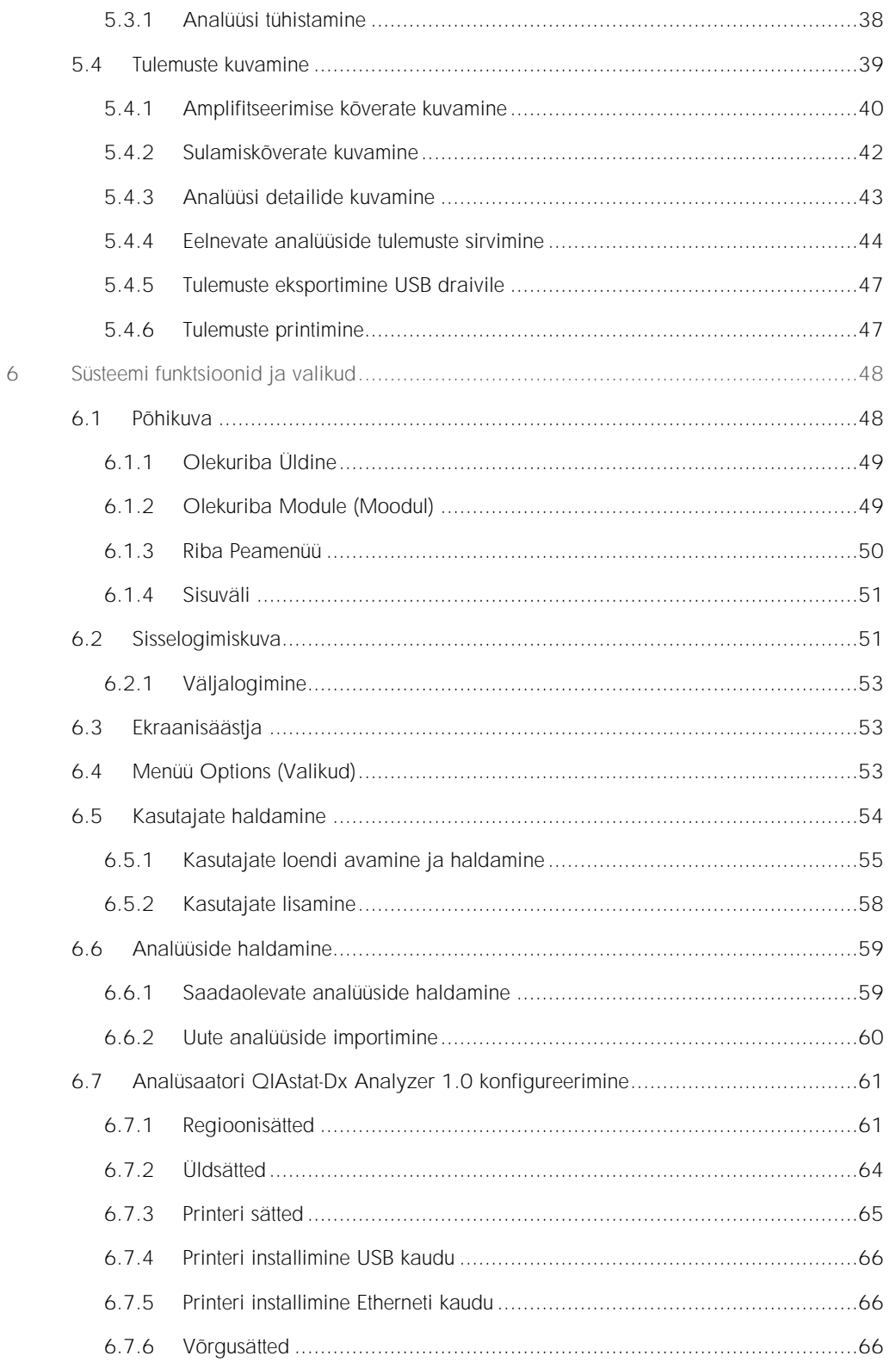

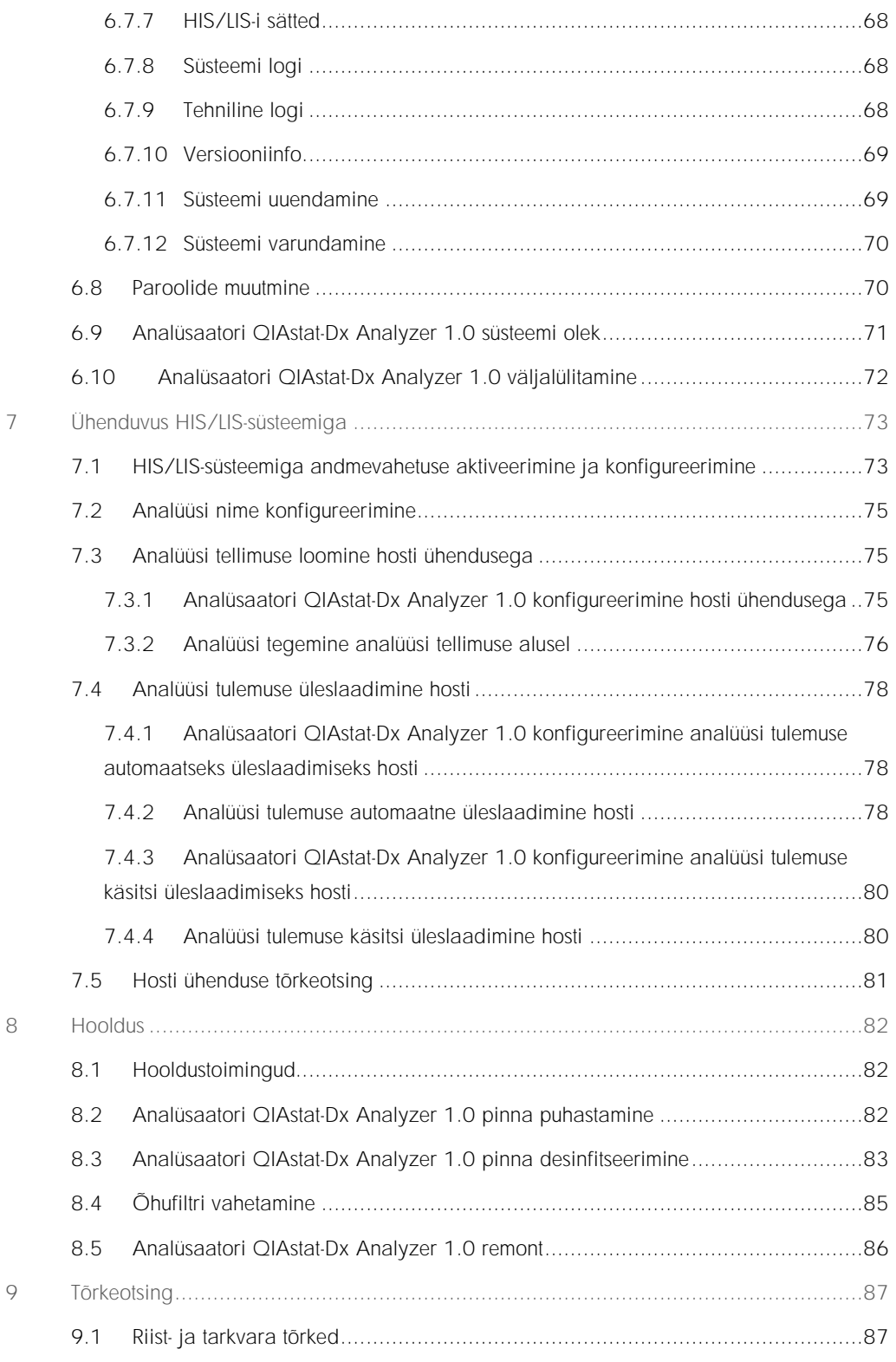

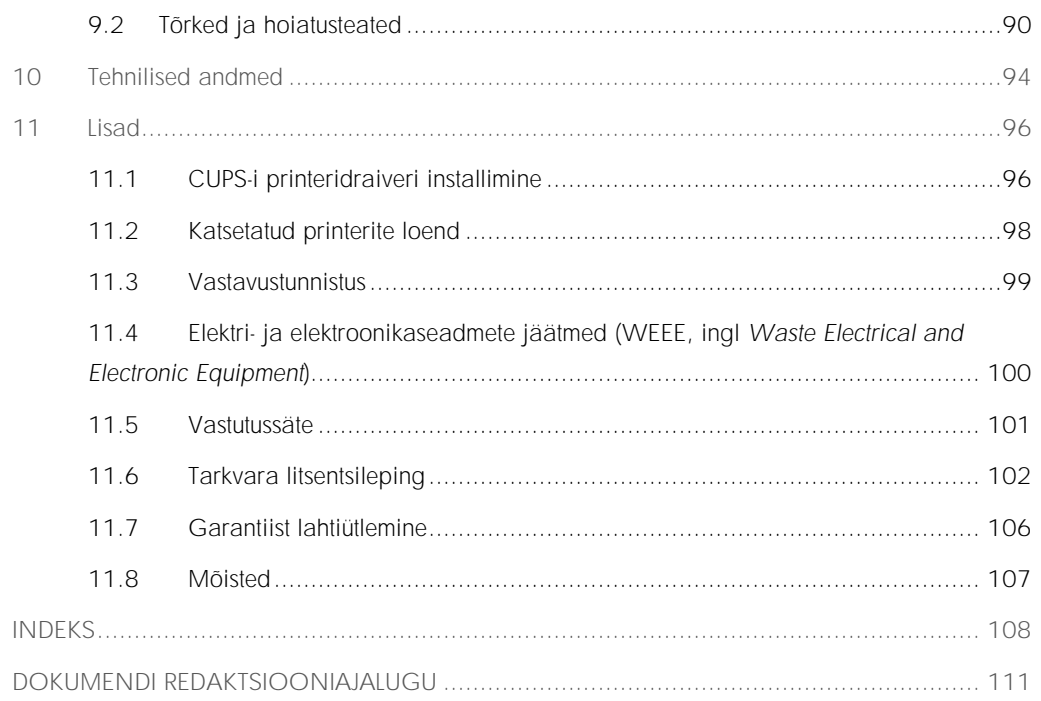

See kasutusjuhend on trükitud kujul saadaval tellimisel.

# <span id="page-5-0"></span>1 Sissejuhatus

Täname, et valisite analüsaatori QIAstat-Dx® Analyzer 1.0. Oleme kindlad, et see süsteem saab olema teie labori lahutamatu osa.

Kõnealune kasutusjuhend kirjeldab, kuidas töötab QIAstat-Dx Analyzer 1.0 tarkvaraversiooniga 1.2 või uuemaga. Enne analüsaatori QIAstat-Dx Analyzer 1.0 kasutamist tuleb see kasutusjuhend tähelepanelikult läbi lugeda, pöörates erilist tähelepanu ohutusteabele. Seadme ohutuks kasutamiseks ja ohutus seisundis hoidmiseks tuleb järgida kasutusjuhendis olevaid juhiseid ja ohutusteavet.

Märkus. Kasutusjuhendis kujutatud joonised on üksnes näited ja võivad analüüsiti erineda.

#### <span id="page-5-1"></span>1.1 Teave selle kasutusjuhendi kohta

Kasutusjuhend sisaldab järgmisi lõike teabega analüsaatori QIAstat-Dx Analyzer 1.0 kohta.

- ⚫ Sissejuhatus
- Ohutusteave
- ⚫ Üldine kirjeldus
- ⚫ Paigaldamistoimingud
- ⚫ Analüüsi teostamine ja tulemuste kuvamine
- ⚫ Süsteemi funktsioonid ja valikud
- ⚫ Ühenduvus HIS/LIS-süsteemiga
- ⚫ Hooldus
- ⚫ Tõrkeotsing
- Tehnilised andmed

Lisad sisaldavad järgmist teavet.

- ⚫ CUPS-i printeridraiveri installimine
- ⚫ Katsetatud printerite loend
- ⚫ Vastavustunnistus
- ⚫ Elektri- ja elektroonikaseadmete jäätmed (WEEE, ingl *Waste Electrical and Electronic Equipment*)
- ⚫ Vastutussäte
- Tarkvara litsentsileping
- ⚫ Garantiist lahtiütlemine
- ⚫ Mõisted

#### <span id="page-6-0"></span>1.2 Üldine teave

#### <span id="page-6-1"></span>1.2.1 Tehniline abi

Tunneme QIAGEN-is uhkust oma tehnilise toe kvaliteedi ja kättesaadavuse üle. Meie tehnilise toe osakondades töötavad kogenud teadlased, kellel on ulatuslikud praktilised ja teoreetilised kogemused molekulaarbioloogias ning QIAGEN®-i toodete kasutamise suhtes. Kui teil on küsimusi või esinevad raskused seoses analüsaatoriga QIAstat-Dx Analyzer 1.0 või üldiselt QIAGEN-i toodetega, võtke julgelt meiega ühendust.

QIAGEN-i kliendid on meie toodete täiendava või spetsialiseeritud kasutamisega seotud teabe peamine allikas. See teave on abiks teistele teadlastele ja ka QIAGEN-i teadlastele. Seetõttu soovitame teil meiega ühendust võtta, kui teil on soovitusi toote toimimise või uute rakenduste ja meetodite kohta.

Tehnilise abi saamiseks võtke ühenduse QIAGEN-i tehnilise teenindusega.

Veebileht: support.qiagen.com

Kui võtate QIAGEN-iga ühendust seoses tõrgetega, hoidke käepärast järgmine teave:

- ⚫ analüsaatori QIAstat-Dx Analyzer 1.0 seerianumber, tüüp ja versioon
- ⚫ tõrkekood (vajaduse korral)
- ⚫ ajahetk, kui tõrge esimest korda esines
- ⚫ tõrke esinemise sagedus (s.t vahetevahel või pidevalt esinev tõrge)
- ⚫ pilt tõrkest, võimaluse korral
- <span id="page-6-2"></span>⚫ logifailide koopia

#### 1.2.2 Poliitikaavaldus

QIAGEN-i poliitika näeb ette toodete täiustamist ning uute tehnoloogiate ja komponentide kättesaadavaks muutmist. QIAGEN jätab endale õiguse muuta tehnilisi kirjeldusi igal ajal. Püüdes luua kasulikke ja asjakohaseid dokumente, hindame teie märkusi selle kasutusjuhendi kohta. Palun võtke ühendust QIAGEN-i tehnilise teenindusega.

#### <span id="page-7-0"></span>1.3 Analüsaatori QIAstat-Dx Analyzer 1.0 sihtotstarve

Analüsaator QIAstat-Dx Analyzer 1.0 on ette nähtud kasutamiseks *in vitro* diagnostikavahendina ja annab diagnostilisi tulemusi. Kõik analüüsietapid on täielikult automatiseeritud, kasutades molekulaardiagnostika kassette QIAstat-Dx' ja reaalaja PCR-i määramist.

Analüsaatori QIAstat-Dx Analyzer 1.0 süsteem on ette nähtud vaid erialaseks kasutamiseks ning ei ole ette nähtud iseenda analüüsimiseks.

#### <span id="page-7-1"></span>1.3.1 Kasutuspiirangud

- Analüsaatorit QIAstat-Dx Analyzer 1.0 saab kasutada ainult koos kassettidega QIAstat-Dx selle kasutusjuhendi ja kassettide QIAstat-Dx kasutusjuhiste kohaselt.
- ⚫ Analüsaatori QIAstat-Dx Analyzer 1.0 ühendamiseks tuleb kasutada ainult süsteemi komplekti kuuluvaid kaableid.
- ⚫ Hooldus- ja remonditöid tohivad teostada ainult QIAGEN-i volitatud töötajad.
- ⚫ Analüsaatorit QIAstat-Dx Analyzer 1.0 tohib kasutada üksnes tasasel horisontaalsel pinnal, mis pole kaldus ega viltu.
- ⚫ Ärge taaskasutage analüüsikassetti QIAstat-Dx, kui seda on juba kasutatud või kui see on olnud seotud vigase või lõpuleviimata analüüsiga.
- ⚫ Piisava ventilatsiooni tagamiseks tuleb jätta analüsaatori QIAstat-Dx Analyzer 1.0 mõlemale küljele vähemalt 10 cm vaba ruumi.
- ⚫ Veenduge, et QIAstat-Dx Analyzer 1.0 oleks paigutatud eemale õhukonditsioneeri väljalaskeavadest või soojusvahetitest.
- ⚫ Ärge liigutage seadet, kui analüüs on pooleli.
- ⚫ Ärge muutke süsteemi konfiguratsiooni analüüsi tegemise ajal.
- ⚫ Ärge tõstke ega liigutage analüsaatorit QIAstat-Dx Analyzer 1.0 puuteekraanist hoides.

# <span id="page-8-0"></span>2 Ohutusteave

Enne analüsaatori QIAstat-Dx Analyzer 1.0 kasutamist tuleb see kasutusjuhend tähelepanelikult läbi lugeda, pöörates erilist tähelepanu ohutusteabele. Seadme ohutuks kasutamiseks ja ohutus seisundis hoidmiseks tuleb järgida kasutusjuhendis olevaid juhiseid ja ohutusteavet.

Võimalikud ohud, mis võivad kahjustada kasutajat või põhjustada kahjustusi seadmele, on kogu kasutusjuhendis selgelt välja toodud sobivates kohtades.

Kui seadmeid kasutatakse nii, nagu tootja ei ole määranud, võidakse vähendada seadme kaitsetaset.

Järgmist tüüpi ohutusteave ilmub *analüsaatori kasutusjuhendis QIAstat-Dx Analyzer 1.0.*

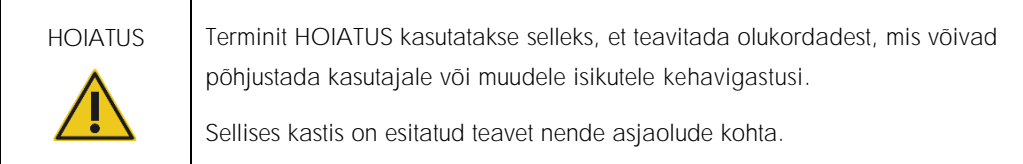

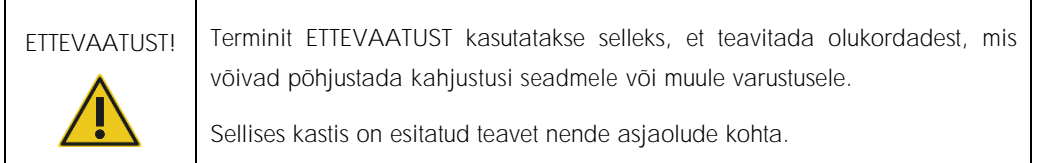

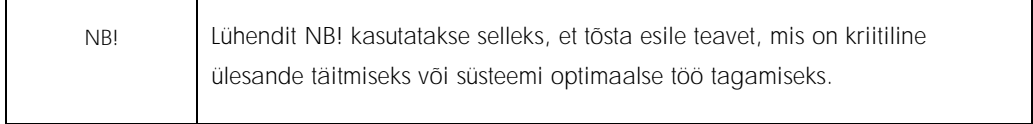

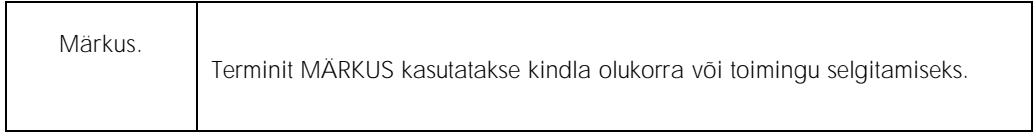

Kasutusjuhendis olevad juhised on ette nähtud kasutaja riigis kehtivate ohutusnõuete täiendamiseks ja ei asenda neid.

## <span id="page-9-0"></span>2.1 Õige kasutamine

Kasutage analüsaatorit QIAstat-Dx Analyzer 1.0 kasutusjuhendi kohaselt. Enne analüsaatori QIAstat-Dx Analyzer 1.0 kasutamist soovitame kasutusjuhendi tähelepanelikult läbi lugeda.

- ⚫ Järgige kõiki analüsaatorile QIAstat-Dx Analyzer 1.0 trükitud või seadmele kinnitatud ohutusjuhiseid.
- ⚫ Analüsaatori DQIAstat-Dx Analyzer 1.0 nõuetele mittevastav kasutamine, paigaldamine ja hooldamine võib põhjustada kehavigastusi või kahjustada analüsaatorit QIAstat-Dx Analyzer 1.0.
- ⚫ Analüsaatorit QIAstat-Dx Analyzer 1.0 tohivad kasutada ainult volitatud ja vastava väljaõppega tervishoiutöötajad.
- ⚫ Analüsaatori QIAstat-Dx Analyzer 1.0 hooldustöid tohivad läbi viia üksnes QIAGEN-i volitatud esindajad.
- ⚫ Ärge kasutage analüsaatorit QIAstat-Dx Analyzer 1.0 ohtlikes keskkondades, mille jaoks see ei ole konstrueeritud.
- ⚫ Järgige seoses identimisteabe hoidmisega oma ettevõtte küberturbe poliitikat.

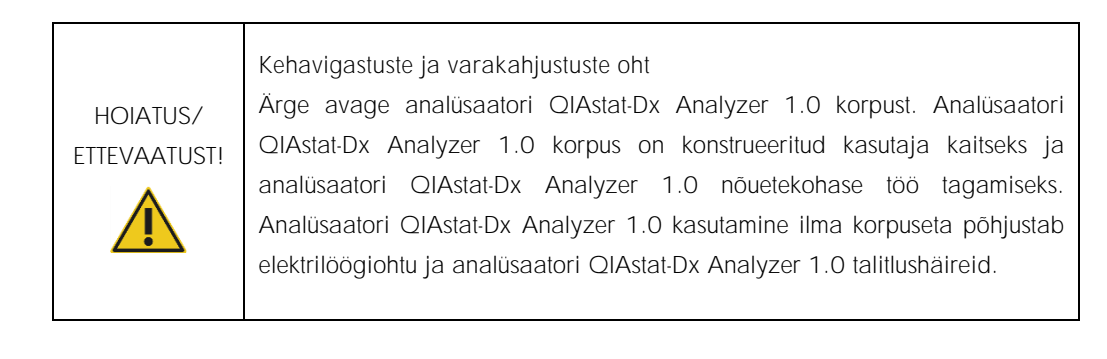

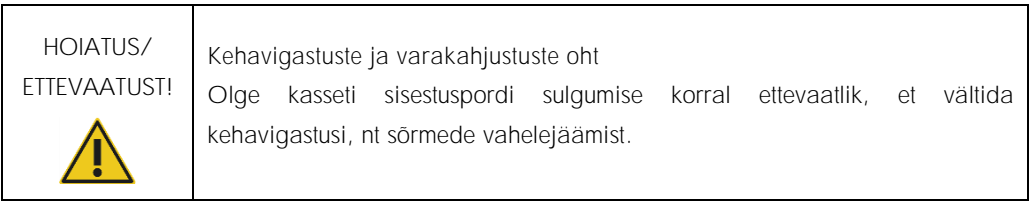

## <span id="page-10-0"></span>2.2 Analüsaatori QIAstat-Dx Analyzer 1.0 transpordi ettevaatusabinõud

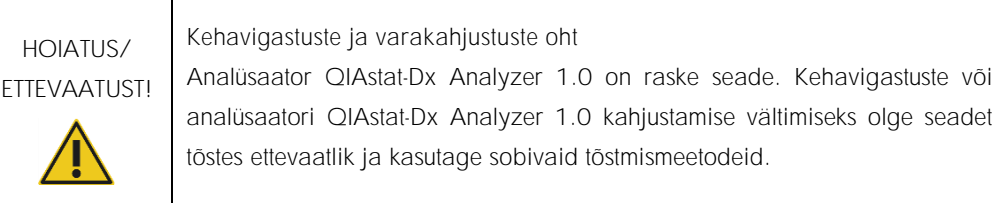

#### <span id="page-10-1"></span>2.3 Elektriohutus

Järgige kõiki üldisi elektriseadmete ohutusnõudeid.

Enne seadme hooldamist ühendage toitejuhe pistikupesast lahti.

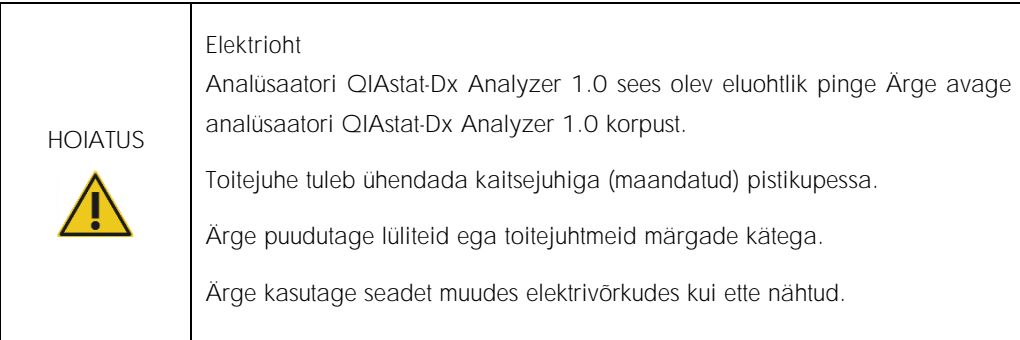

## <span id="page-10-2"></span>2.4 Kemikaaliohutus

Kasseti materjalide ohutuskaardid on saadaval QIAGEN-is ja neid võib küsida sealt.

Kasutatud analüüsikassetid QIAstat-Dx tuleb kasutusest kõrvaldada, järgides kõiki riiklikke ja kohalikke tervise- ja ohutusnõudeid ning seadusi.

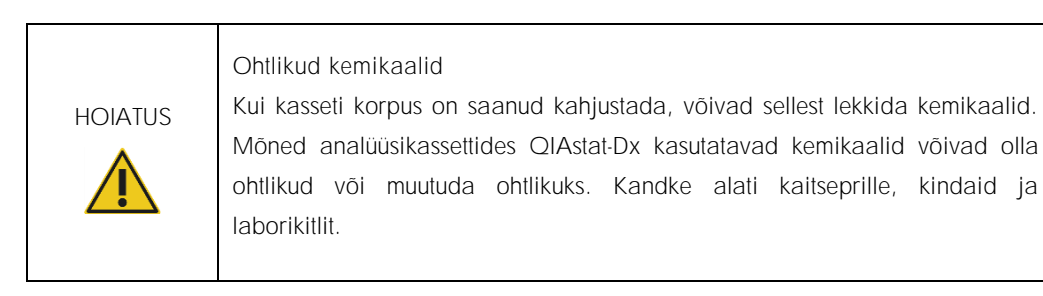

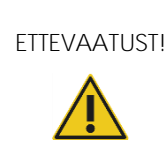

Analüsaatori QIAstat-Dx Analyzer 1.0 kahjustuste oht Vältige kemikaalide või muude vedelike valgumist analüsaatorisse QIAstat-Dx Analyzer 1.0 või sellest välja. Vedelikukahjustused muudavad garantii kehtetuks.

#### <span id="page-11-0"></span>2.5 Bioohutus

Analüsaator QIAstat-Dx Analyzer 1.0 ja kassetid ise ei sisalda bioloogiliselt ohtlikke aineid. Siiski tuleks proove ja reaktiive, mis sisaldavad bioloogilistest allikatest pärit aineid, käsitleda ja kõrvaldada kui võimalikke bioloogiliselt ohtlikke aineid. Kasutage labori ohutusjuhiseid, mida on kirjeldatud Haiguste Kontrolli ja Tõrje Keskuste (ingl k *Centers for Disease Control and Prevention*, CDC) ja Riikliku Tervishoiuinstituudi (ingl k *National Institutes of Health*, NIH) väljaandes Biosafety in Microbiological and Biomedical Laboratories (Mikrobioloogia ja biomeditsiini laborite bioohutus) (www.cdc.gov/od/ohs/biosfty/biosfty.htm).

Analüsaatoriga QIAstat-Dx Analyzer 1.0 analüüsitud proovid võivad sisaldada nakkusohtlikke aineid. Kasutajad peavad olema teadlikud sellistest ainetest tulenevatest ohtudest ning kasutama, ladustama ja käitlema selliseid proove vastavalt kehtivatele ohutusnõuetele. Kasutage reaktiive või proove käsitsedes isikukaitsevahendeid ja ühekordseks kasutamiseks ette nähtud puudrivabasid kindaid ning pärast käsitsemist peske käed põhjalikult.

Järgige alati erinevates suunistes sätestatud ettevaatusabinõusid, näiteks Kliiniliste ja Laboratoorsete Standardite Instituudi (ingl k *Clinical and Laboratory Standards Institute*®, CLSI) dokumendis Protection of Laboratory Workers from Occupationally Acquired Infections (Laboritöötajate kaitsmine kutsealaselt saadud nakkuste eest) kinnitatud juhised (M29) või muud vastavad dokumendid, mille on avaldanud järgmised ühendused:

- ⚫ OSHA®: Tööohutuse ja Töötervishoiu Teabeagentuur (ingl k *Occupational Safety and Health Administration* (Ameerika Ühendriigid)).
- ⚫ ACGIH®: Ameerika Riiklik Tööstushügieenikute Konverents (ingl k *American Conference of Government Industrial Hygienists* (Ameerika Ühendriigid)).
- ⚫ COSHH: Tervisele ohtlike ainete kontrolli asutus (ingl k *Control of Substances Hazardous to Health*, (Suurbritannia)).

Analüsaatori QIAstat-Dx Analyzer 1.0 ja töökoha saastumise vältimiseks käsitsege proove ja analüüsikassette QIAstat-Dx ettevaatlikult. Saastumise korral (nt kasseti leke) puhastage ja desinfitseerige saastunud ala ja analüsaator QIAstat-Dx Analyzer (vt [lõik 7\).](#page-72-0)

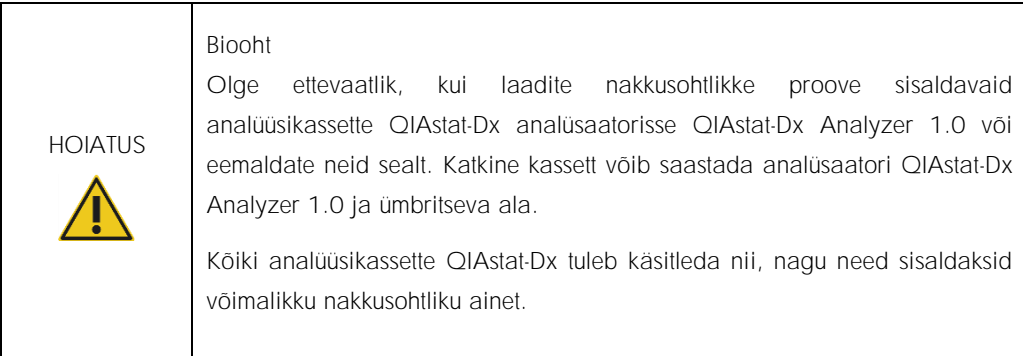

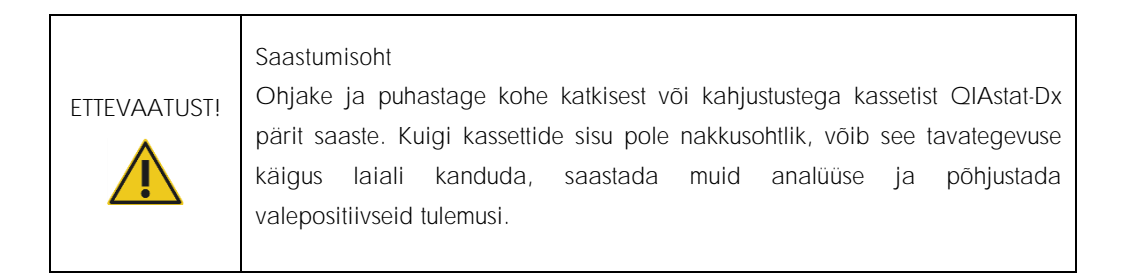

Teavet analüsaatori QIAstat-Dx Analyzer 1.0 puhastamise ja desinfitseerimise kohta vt vastavalt lõikudest [8.2](#page-81-2) ja [8.3.](#page-82-0)

#### <span id="page-12-0"></span>2.6 Jäätmekäitlus

Kasutatud analüüsikassetid QIAstat-Dx ja plastanumad võivad sisaldada ohtlikke kemikaale või nakkusohtlikke aineid. Sellised jäätmed tuleb kokku koguda ja nõuetekohaselt käidelda vastavalt kõikidele riiklikele ning kohalikele tervise- ja ohutusnõuetele ning õigusaktidele.

Elektri- ja elektroonikaseadmete jäätmete (WEEE, ingl *Waste Electrical and Electronic Equipment*) kõrvaldamise kohta vt lisa [11.4.](#page-99-0)

## <span id="page-13-0"></span>2.7 Analüsaatori QIAstat-Dx Analyzer 1.0 tähised

Analüsaatori QIAstat-Dx Analyzer 1.0 seadmel ja analüüsikassettidel QIAstat-Dx on järgmised tähised.

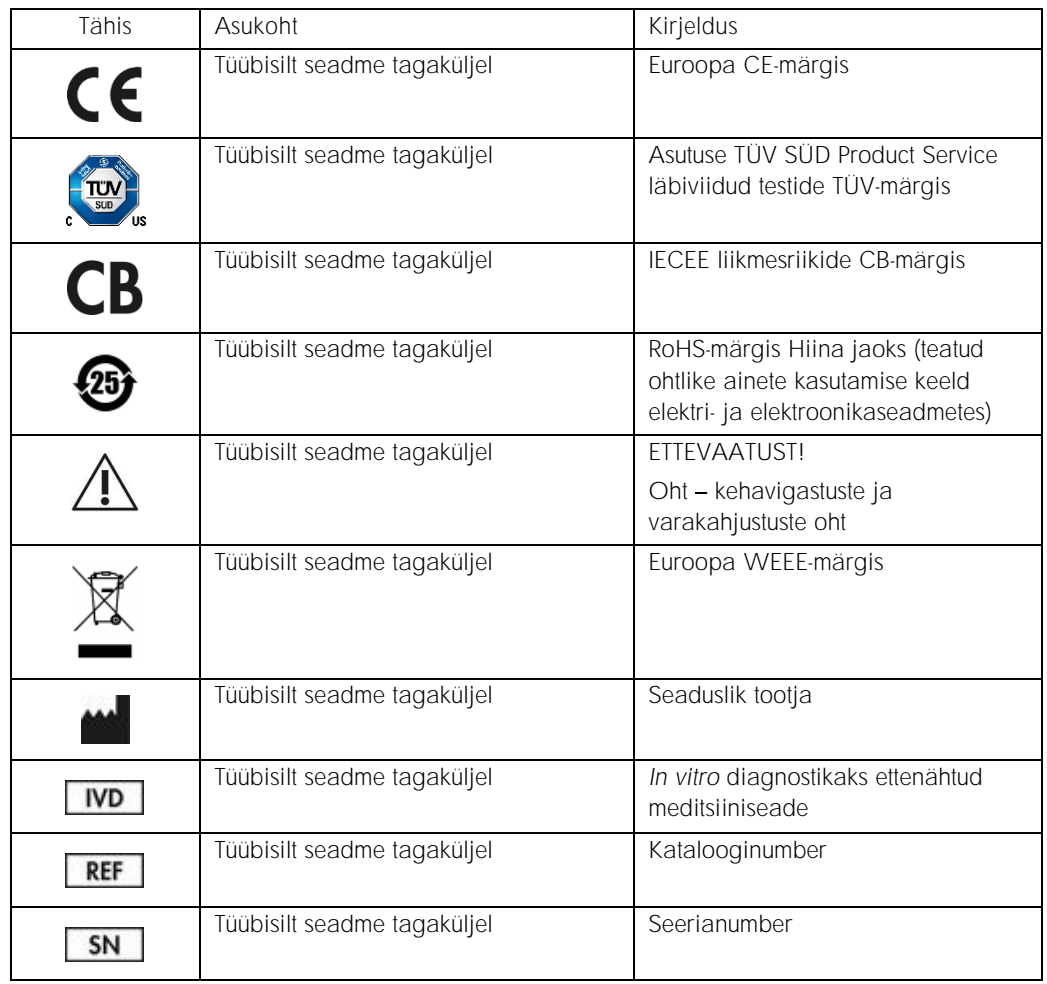

# <span id="page-14-0"></span>3 Üldine kirjeldus

#### <span id="page-14-1"></span>3.1 Süsteemi kirjeldus

Analüsaator QIAstat-Dx Analyzer 1.0 koos analüüsikassettidega QIAstat-Dx kasutab inimese bioloogilistes proovides patogeensete nukleiinhapete määramiseks reaalaja PCR-i. Analüsaator QIAstat-Dx Analyzer 1.0 ja kassetid on konstrueeritud suletud süsteemina, mis võimaldab automaatset proovide ettevalmistamist ning patogeensete nukleiinhapete määramist ja tuvastamist. Proovid sisestatakse analüüsikassetti QIAstat-Dx, mille sees on kõik vajalikud reaktiivid proovist nukleiinhapete isoleerimiseks ja amplifitseerimiseks. Sisseehitatud tarkvara interpreteerib määratud reaalaja amplifikatsioonisignaalid ja esitab need intuitiivse kasutajaliidese kaudu.

#### <span id="page-14-2"></span>3.2 Analüsaatori QIAstat-Dx Analyzer 1.0 kirjeldus

Analüsaator QIAstat-Dx Analyzer 1.0 koosneb töömoodulist ja ühest või mitmest (kuni 4) analüüsimoodulist. Töömoodul sisaldab elemente, mis tagavad ühendamise analüüsimooduliga ja võimaldavad kasutajal suhelda analüsaatoriga QIAstat-Dx Analyzer 1.0. Analüüsimoodul sisaldab proovide analüüsimiseks vajalikku riistvara ja tarkvara.

QIAstat-Dx Analyzer 1.0 sisaldab järgmisi elemente:

- ⚫ puuteekraan kasutaja suhtlemiseks analüsaatoriga QIAstat-Dx Analyzer 1.0
- ⚫ vöötkoodilugeja proovi, patsiendi ja analüüsikasseti QIAstat-Dx tuvastamiseks
- ⚫ USB pordid analüüside ja süsteemi uuendamiseks, dokumentide eksportimiseks ja printeri ühendamiseks (üks ees, kolm taga)
- ⚫ kasseti sisestusporti analüüsikassettide QIAstat-Dx sisestamiseks analüsaatorisse QIAstat-Dx Analyzer 1.0
- ⚫ Etherneti-ühendus seadme võrku ühendamiseks

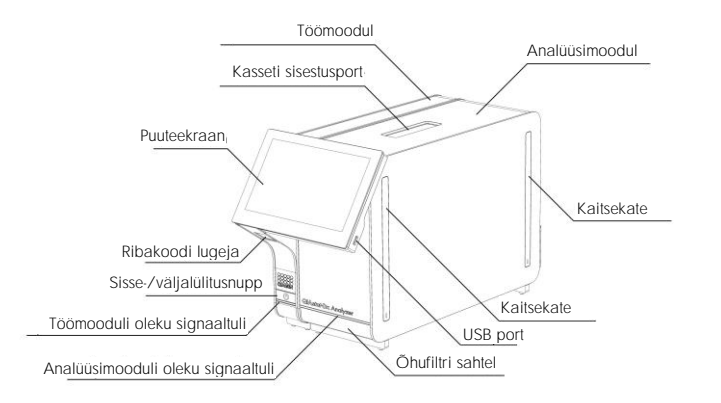

Joonistel 1 ja 2 on kujutatud analüsaatori QIAstat-Dx Analyzer 1.0 erinevate funktsioonide asukohad.

Joonis 1. Analüsaatori QIAstat-Dx Analyzer 1.0 eestvaade. Töömoodul on vasakul ja analüüsimoodul on paremal.

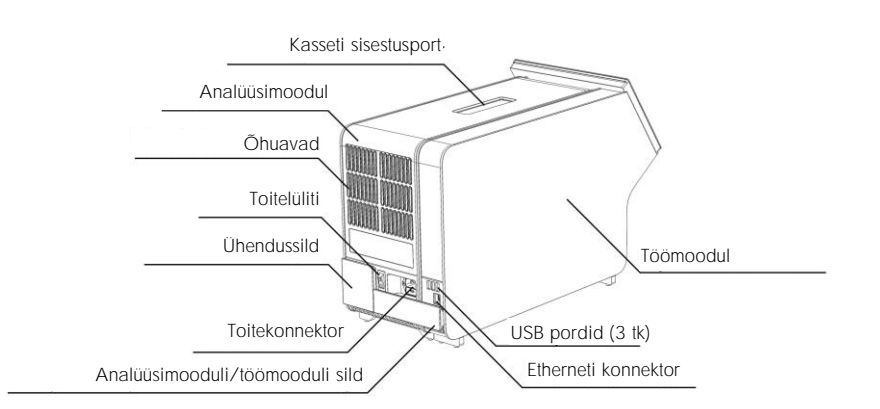

Joonis 2. Analüsaatori QIAstat-Dx Analyzer 1.0 tagantvaade. Töömoodul on paremal ja analüüsimoodul on vasakul.

#### <span id="page-16-0"></span>3.3 Analüüsikasseti QIAstat-Dx kirjeldus

Analüüsikassett QIAstat-Dx on ühekordseks kasutamiseks ette nähtud plastseade täisautomaatse molekulaarse analüüsi läbiviimiseks. Kasseti QIAstat-Dx funktsioonide hulka kuuluvad sobivus eri proovitüüpidega (nt vedelikud, tampoonid), analüüsimiseks vajalike eellaaditud reaktiivide hermeetiline säilitamine ja iseseisev töörežiim. Kõik proovi ettevalmistamise ja analüüsimise etapid toimuvad analüüsikasseti QIAstat-Dx sees.

Kõik analüüsi täielikuks läbiviimiseks vajalikud reaktiivid valmistatakse ette ja säilitatakse analüüsikassetis QIAstat-Dx. Kasutaja ei pea kokku puutuma ja/ega käsitlema ühtegi reaktiivi. Analüüsi kestel käideldakse reaktiive analüüsimoodulis pneumojuhitud mikrokapillaarides ja need ei puutu otseselt kokku analüsaatori QIAstat-Dx Analyzer 1.0 juhtajamitega. Analüsaatorisse QIAstat-Dx Analyzer 1.0 on paigutatud õhufiltrid nii sissetuleva kui ka väljuva õhu tarbeks, et tagada veel suurem keskonnakaitse. Peale analüüsi lõppu jääb analüüsikassett QIAstat-Dx hermeetiliselt suletuks, mis suurendab oluliselt selle ohutu kõrvaldamise võimalusi.

Analüüsikasseti QIAstat-Dx sees teostatakse järjestikku automaatselt mitu etappi, kasutades pneumorõhku proovide ja vedelike ülekandmiseks läbi ülekandekambri nende määratud asukohta. Pärast analüüsikasseti QIAstat-Dx asetamist analüsaatorisse QIAstat-Dx Analyzer 1.0 teostatakse automaatselt järgmised etapid:

- sisemiste kontrollide resuspendeerimine;
- ⚫ rakkude lüüsimine mehaaniliste ja/või keemiliste vahenditega;
- ⚫ membraanipõhine nukleiinhapete puhastamine;
- ⚫ puhastatud nukleiinhapete segamine lüofiliseeritud põhisegu reaktiividega;
- määratletud eluaadi/põhisegu alikvootide ülekandmine erinevatesse reaktsioonikambritesse;
- ⚫ reaalaja multipleks-PCR-i läbiviimine igas reaktsioonikambris. Fluorestsentsi tõus sihtmärkanalüüdi tuvastamisel toimub iga reaktsioonikambri sees.

Kasseti üldine ehitus ja funktsioonid on kujutatud järgmisel leheküljel joonisel 3.

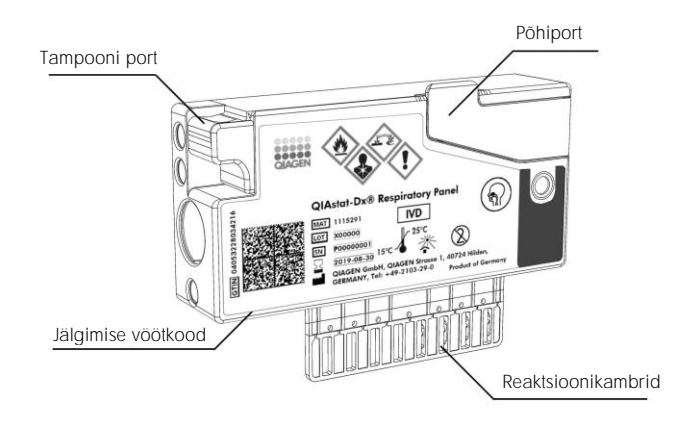

Joonis 3. Analüüsikasseti QIAstat-Dx funktsioonid

# <span id="page-18-0"></span>4 Paigaldamistoimingud

#### <span id="page-18-1"></span>4.1 Nõuded kasutuskohale

Paigaldage QIAstat-Dx Analyzer 1.0 tasasele, kuivale ja puhtale tööpinnale. Veenduge, et paigalduskohas poleks liigset tõmbetuult, niiskust ega tolmu ning seade oleks kaitstud suurte temperatuurikõikumiste, kuumaallikate, vibratsiooni ja elektriliste häirete eest. Teavet analüsaatori QIAstat-Dx Analyzer 1.0 kaalu ja mõõtmete ning õigete kasutustingimuste (temperatuur ja õhuniiskus) kohta vt lõigust [10.](#page-93-0) Analüsaatori QIAstat-Dx Analyzer 1.0 kõigil külgedel peab olema piisavalt vaba ruumi korralikuks ventilatsiooniks ja takistusteta ligipääsuks kasseti sisestuspordile, analüsaatori QIAstat-Dx Analyzer 1.0 tagaküljele, toitelülitile, vöötkoodilugejale ja puuteekraanile.

Märkus. Enne analüsaatori QIAstat-Dx Analyzer 1.0 installimist ja kasutamist vt lõiku [10,](#page-93-0) et tutvuda analüsaatori QIAstat-Dx Analyzer 1.0 kasutustingimustega.

# ETTEVAATUST!

Blokeeritud ventilatsioon

Hea ventilatsiooni tagamiseks tuleb jätta analüsaatori QIAstat-Dx Analyzer 1.0 taha vähemalt 10 cm vaba ruumi ja mitte blokeerida õhuvoolu seadme all.

Pilusid ja avasid, mis tagavad seadme ventilatsiooni, ei tohi kinni katta.

# ETTEVAATUST!

#### Elektromagnetilised häired

Ärge hoidke ega kasutage analüsaatorit QIAstat-Dx Analyzer 1.0 tugeva elektromagnetilise kiirguse allikate lähedal (nt varjestamata sihipärased raadiosagedusliku kiirguse allikad), sest need võivad häirida seadme nõuetekohast tööd.

## <span id="page-19-0"></span>4.2 Analüsaatori QIAstat-Dx Analyzer 1.0 tarnimine ja komponendid

Analüsaator QIAstat-Dx Analyzer 1.0 tarnitakse kahes eraldi kastis ja komplekti kuuluvad kõik vajalikud osad süsteemi ülesseadmiseks ja kasutamiseks. Kastide sisu on järgmine.

1. kasti sisu:

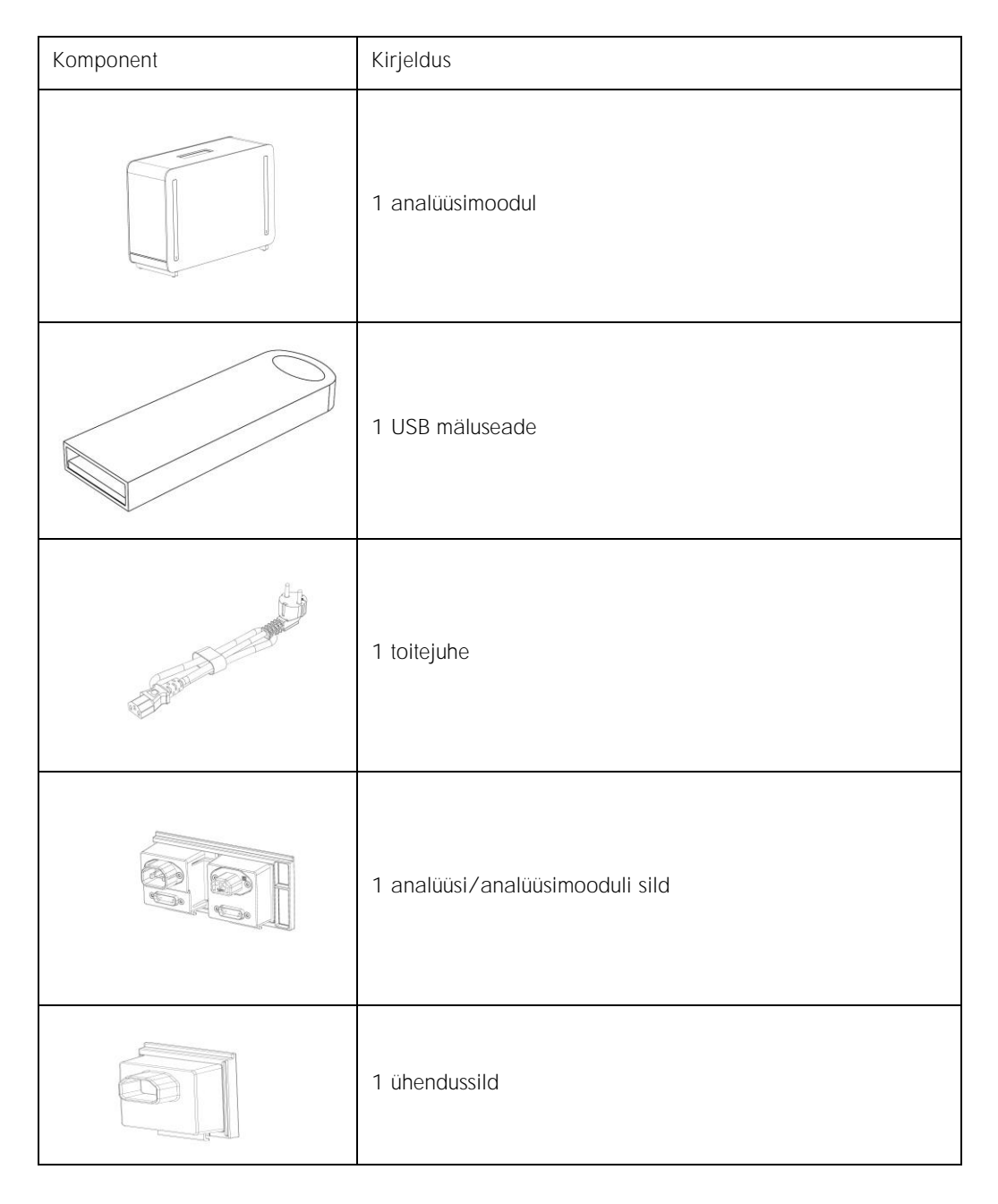

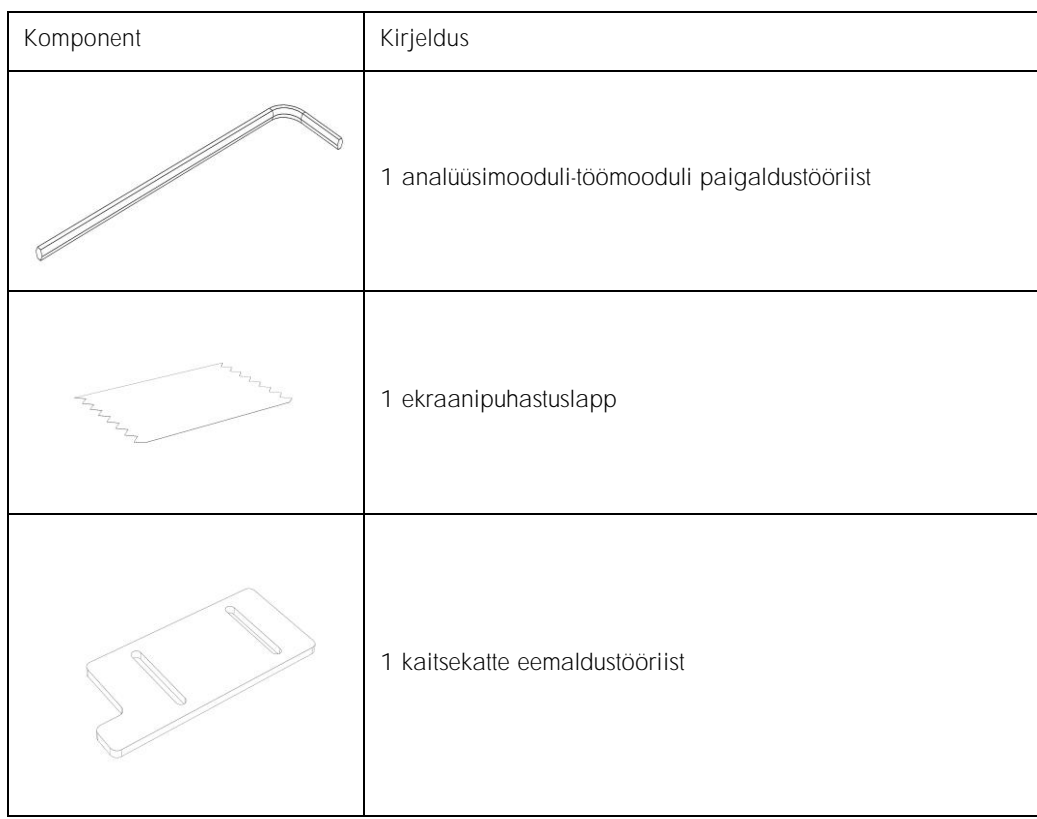

#### 2. kasti sisu:

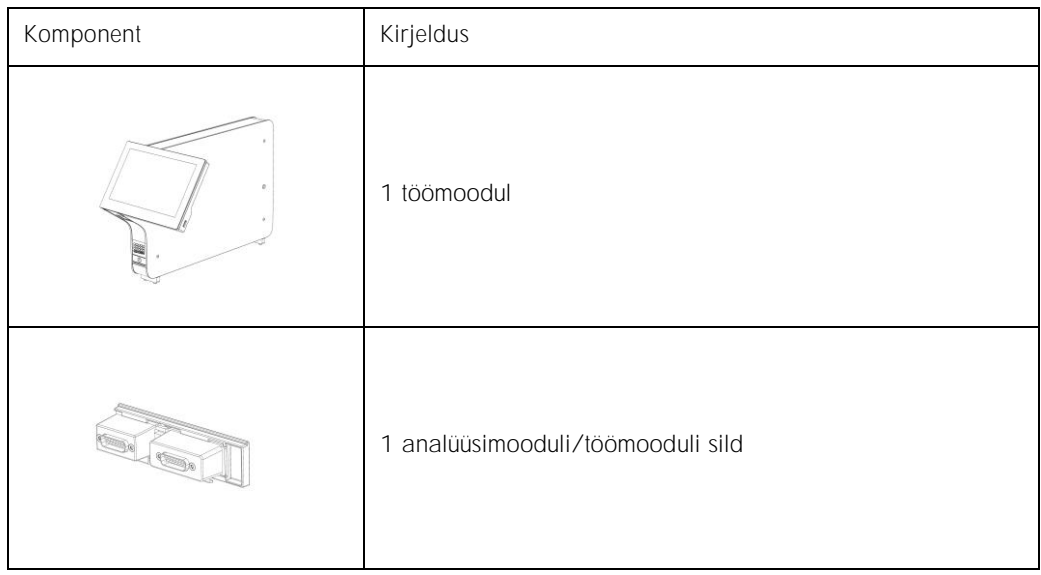

## <span id="page-21-0"></span>4.3 Analüsaatori QIAstat-Dx Analyzer 1.0 lahtipakkimine ja paigaldamine

Pakkige analüsaator QIAstat-Dx Analyzer 1.0 ettevaatlikult lahti järgmiste juhiste kohaselt.

1. Eemaldage analüüsimoodul kastist ja asetage see tasasele pinnale. Eemaldage analüüsimooduli küljest vahtplasti tükid.

Märkus. Analüüsimooduli tõstmiseks ja käsitlemiseks tuleb seda hoida mõlema käega alt, nagu on näidatud joonisel 4.

## HOIATUS/ ETTEVAATUST!

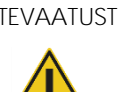

Kehavigastuste ja varakahjustuste oht

Analüsaator QIAstat-Dx Analyzer 1.0 on raske seade. Kehavigastuste või analüsaatori QIAstat-Dx Analyzer 1.0 kahjustamise vältimiseks olge seadet tõstes ettevaatlik ja kasutage sobivaid tõstmismeetodeid.

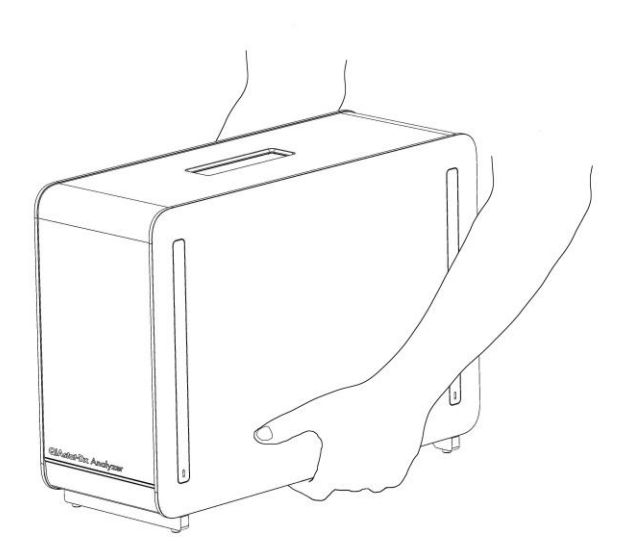

Joonis 4. Analüüsimooduli õige hoidmine

2. Eemaldage analüüsimooduli küljelt kaitsekatted, kasutades selleks analüsaatoriga QIAstat-Dx Analyzer 1.0 kaasas olevat kaitsekatte eemaldamise tööriista (joonis 5, järgmine lk).

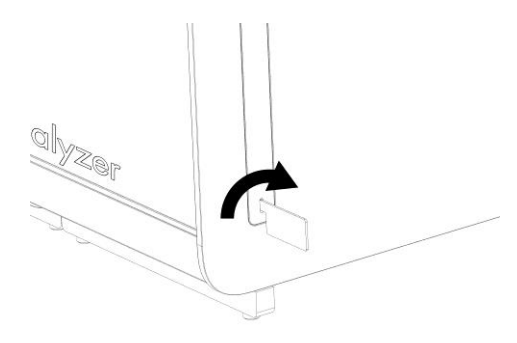

Joonis 5. Kaitsekatete eemaldamine

3. Eemaldage töömoodul kastist ja kinnitage see analüüsimooduli vasakule küljele. Keerake kruvid kinni analüsaatori QIAstat-Dx Analyzer 1.0 Analyzer komplekti kuuluva analüüsimooduli-töömooduli paigaldustööriistaga (joonis 6).

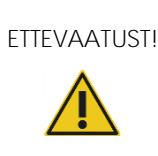

ETTEVAATUST! Mehaaniliste kahjustuste oht

Ärge jätke töömoodulit ilma toetamata seisma ega toetage seda puuteekraanile, sest see võib kahjustada puuteekraani.

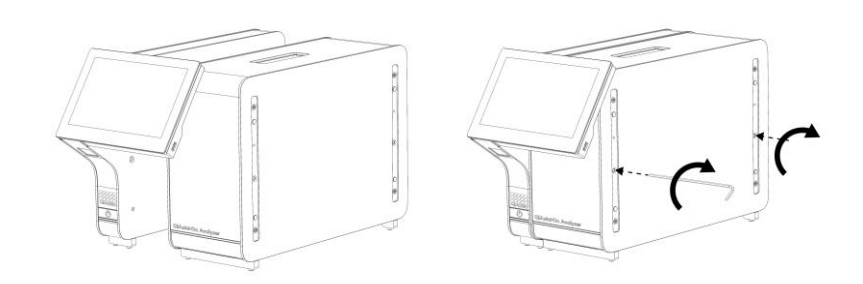

Joonis 6. Töömooduli kinnitamine analüüsimoodulile

4. Paigaldage kaitsekatted tagasi analüüsimooduli küljele (joonis 7, järgmine lk).

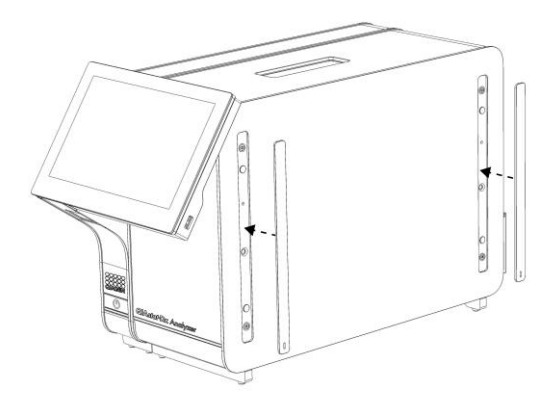

Joonis 7. Kaitsekatete tagasipanek

5. Ühendage analüüsimooduli/töömooduli sild analüsaatori QIAstat-Dx Analyzer 1.0 tagaküljel, et siduda omavahel analüüsimoodul ja töömoodul (joonis 8).

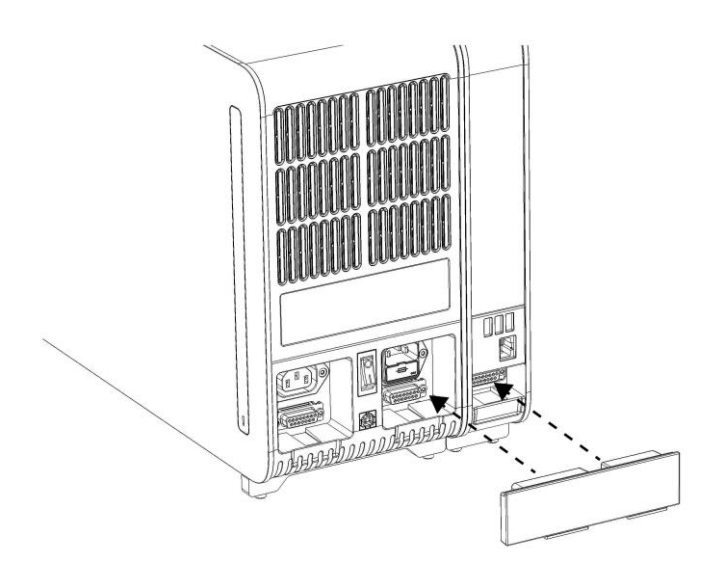

Joonis 8. Analüüsimooduli/töömooduli silla ühendamine

6. Ühendage analüüsimooduli taga olev ühendussild (joonis 9, järgmine lk).

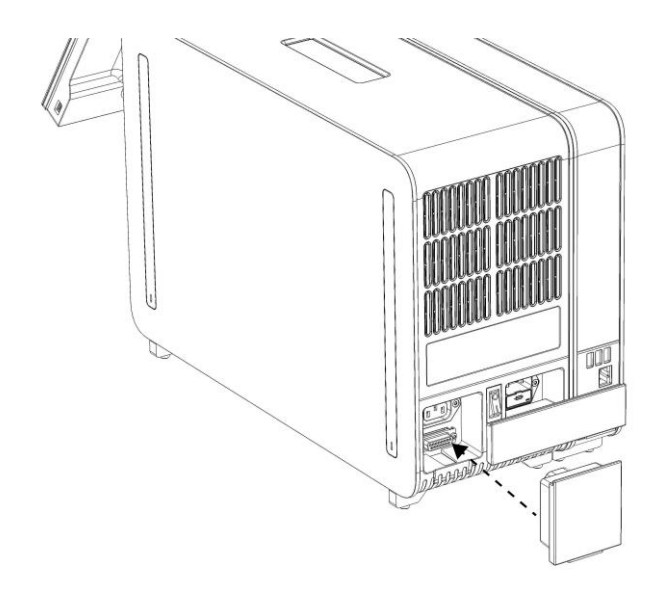

Joonis 9. Ühendussilla ühendamine

7. Ühendage analüsaatori QIAstat-Dx Analyzer 1.0 komplekti kuuluv toitejuhe analüüsimooduli tagaosas olevasse ühenduspessa (joonis 10).

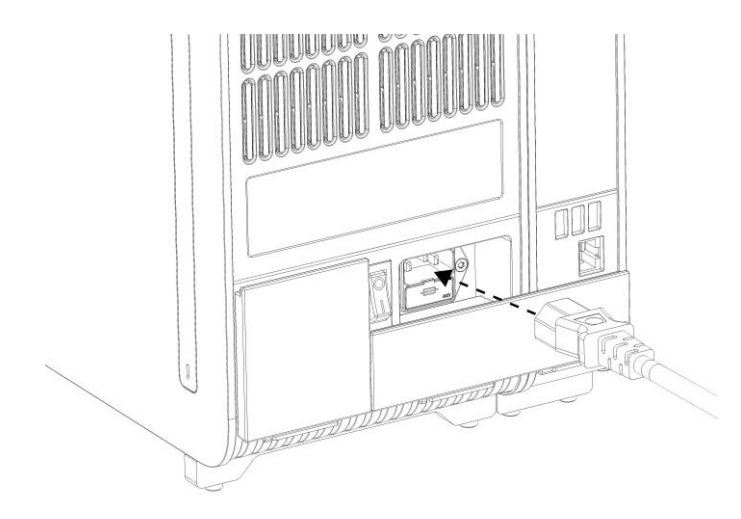

Joonis 10. Toitejuhtme ühendamine

8. Ühendage toitejuhe pistikupessa.

9. Lülitage seade SISSE, vajutades analüüsimooduli tagaküljel olev toitelüliti asendisse "I" (joonis 11). Veenduge, et analüüsimooduli ja töömooduli oleku signaaltuled oleksid sinised. Märkus. Kui oleku signaaltuli on punane, on analüüsimoodulil tõrge. Abi saamiseks võtke ühendust QIAGEN-i tehnilise toega, kasutades kontaktteavet lõigus [9.](#page-86-0) Märkus. Seadet ei tohi paigutada nii, et toitelülitit on raske kasutada.

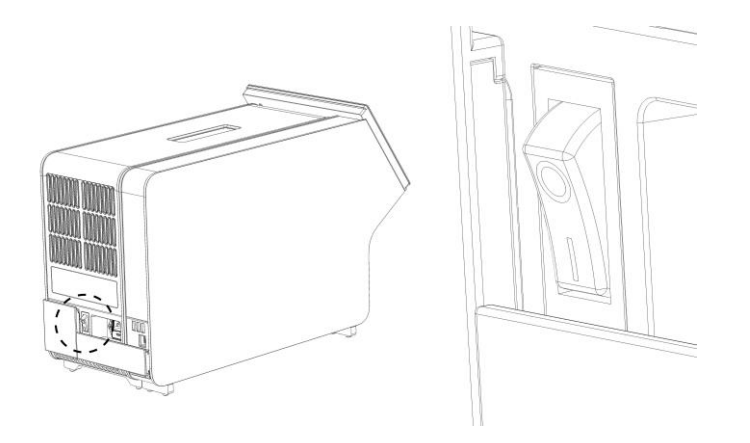

Joonis 11. Toitelüliti asukoha määramine ja selle vajutamine asendisse "I"

10.Analüsaator QIAstat-Dx Analyzer 1.0 on nüüd valmis, et konfigureerida see ettenähtud kasutamiseks. Teavet süsteemi parameetrite, süsteemi kellaaja ja kuupäeva ning võrguühenduse konfigureerimise kohta vt lõigust [6.7.](#page-60-0)

#### <span id="page-25-0"></span>4.4 Täiendavate analüüsimoodulite installimine

Pakkige täiendav analüüsimoodul ettevaatlikult lahti ja installige järgmiste juhiste kohaselt:

- 1. Valmistage analüsaator QIAstat-Dx Analyzer 1.0 ette uue mooduli installimiseks:
	- 1a. lülitage süsteem VÄLJA, vajutades sisse-/väljalülitusnuppu analüsaatori QIAstat-Dx Analyzer 1.0 esiosas.
	- 1b. Lülitage seade VÄLJA, vajutades analüüsimooduli taga oleva toitelüliti asendisse "O".
	- 1c. Eemaldage toitejuhe.
	- 1d. Eemaldage analüüsimooduli tagant ühendussild (joonis 12, järgmine lk).

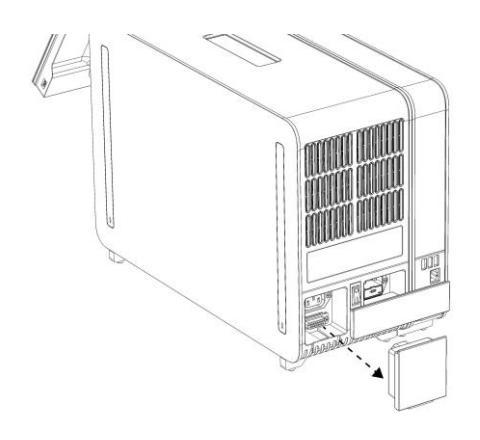

Joonis 12. Ühendussilla eemaldamine

1e. Eemaldage kaitsekatted analüüsimooduli sellelt küljelt, kuhu kinnitatakse täiendav analüüsimoodul (joonis 13).

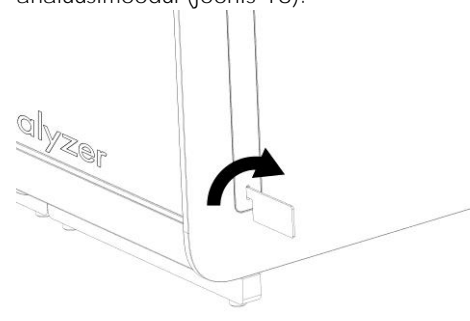

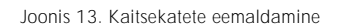

2. Võtke täiendav analüüsimoodul kastist välja ja asetage tasasele pinnale. Eemaldage analüüsimooduli küljest vahtplasti tükid.

Märkus. Analüüsimooduli tõstmiseks ja käsitlemiseks tuleb seda hoida mõlema käega alt, nagu on näidatud järgmisel leheküljel joonisel 14.

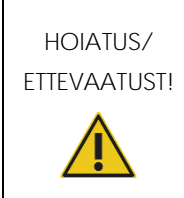

Kehavigastuste ja varakahjustuste oht

Analüsaator QIAstat-Dx Analyzer 1.0 on raske seade. Kehavigastuste või analüsaatori QIAstat-Dx Analyzer 1.0 kahjustamise vältimiseks olge seadet tõstes ettevaatlik ja kasutage sobivaid tõstmismeetodeid.

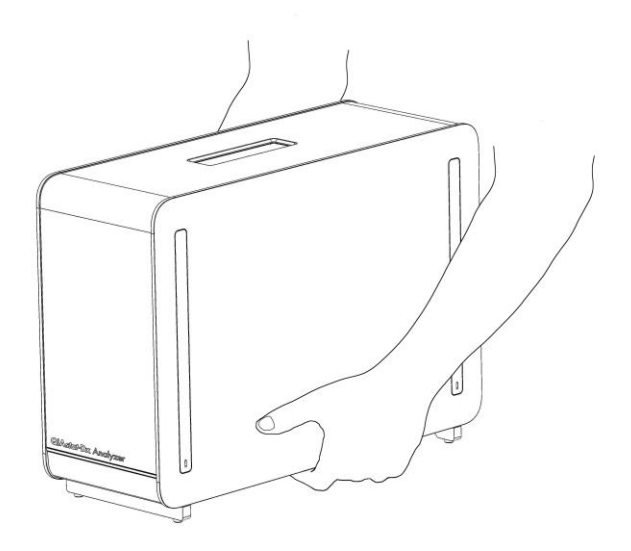

Joonis 14. Analüüsimooduli õige hoidmine

3. Eemaldage analüüsimooduli küljelt kaitsekatted, kasutades selleks analüsaatori QIAstat-Dx Analyzer 1.0 komplekti kuuluvat kaitsekatte eemaldustööriista (joonis 15).

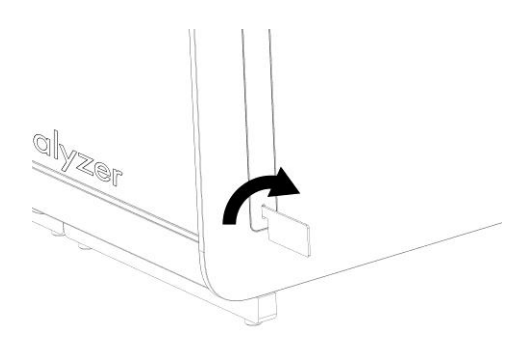

Joonis 15. Kaitsekatete eemaldamine

4. Seadke täiendav analüüsimoodul olemasoleva analüüsimooduli järgi. Keerake kruvid kinni analüsaatori QIAstat-Dx Analyzer 1.0 komplekti kuuluva analüüsimooduli-töömooduli paigaldustööriistaga (joonis 16, järgmine lk).

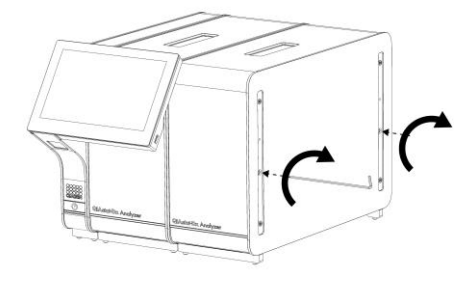

Joonis 16. Täiendava analüüsimooduli kohaleseadmine ja kinnitamine

5. Paigaldage kaitsekatted tagasi täiendava analüüsimooduli küljele (joonis 17).

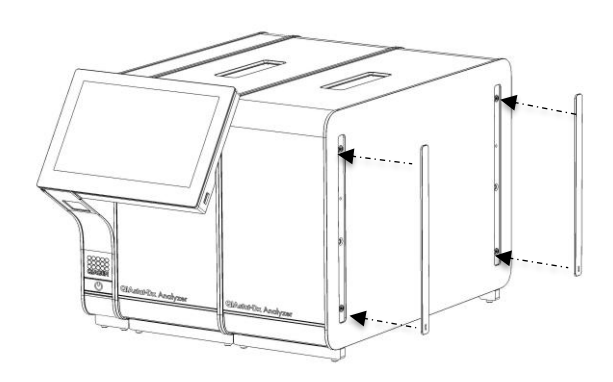

Joonis 17. Täiendava analüüsimooduli kaitsekatete tagasipanek

6. Ühendage analüüsi/analüüsimooduli sild analüsaatori QIAstat-Dx Analyzer 1.0 tagaküljel, et ühendada omavahel mõlemad analüüsimoodulid.

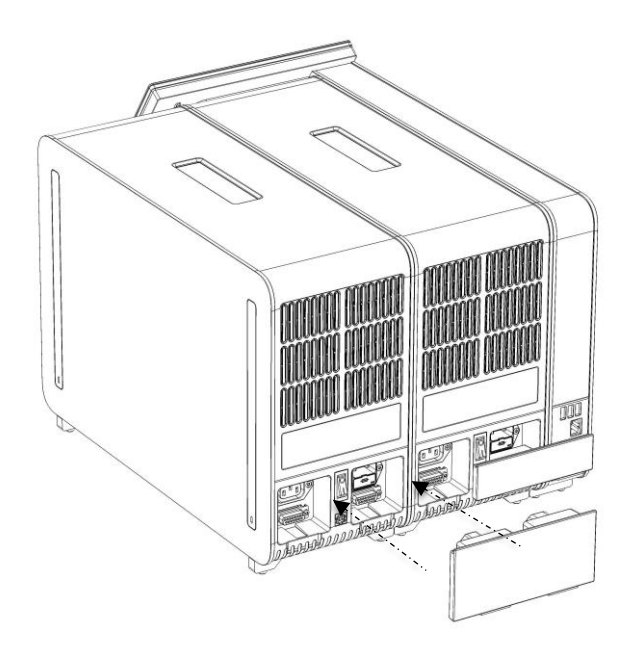

Joonis 18. Analüüsi/analüüsimooduli silla ühendamine

7. Ühendage ühendussild analüüsimooduli taha (joonis 19).

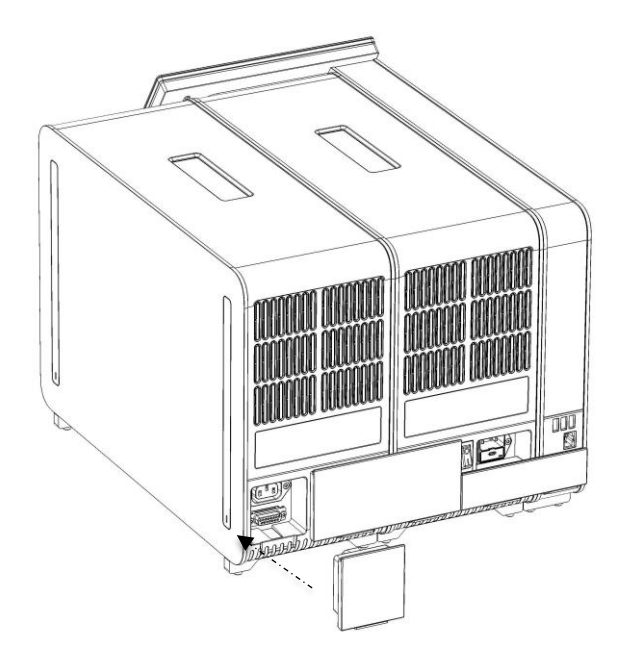

Joonis 19. Ühendussilla ühendamine

8. Ühendage analüsaatori QIAstat-Dx Analyzer 1.0 komplekti kuuluv toitejuhe esimese analüüsimooduli tagaosas olevasse ühenduspessa (joonis 20).

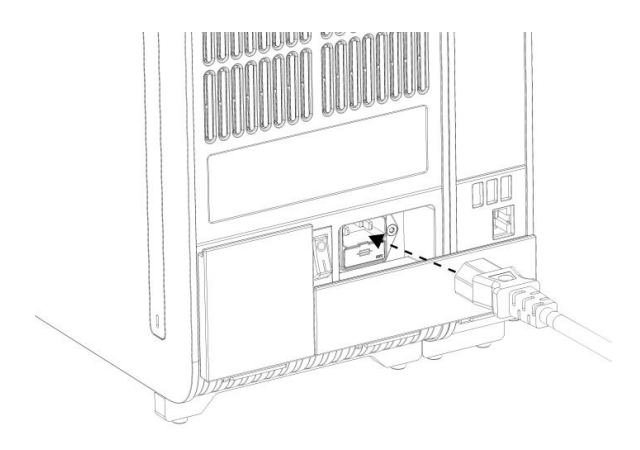

Joonis 20. Toitejuhtme ühendamine

- 9. Ühendage toitejuhe pistikupessa.
- 10. Lülitage seade SISSE, vajutades analüüsimooduli tagaküljel olev toitelüliti asendisse "I" (joonis 21). Veenduge, et analüüsimooduli ja töömooduli oleku signaaltuled oleksid sinised.

Märkus. Kui oleku signaaltuli on punane, on analüüsimoodulil tõrge. Abi saamiseks võtke ühendust QIAGEN-i tehnilise toega, kasutades kontaktteavet lõigus [9.](#page-86-0)

Märkus. Seadet ei tohi paigutada nii, et toitelülitit on raske kasutada.

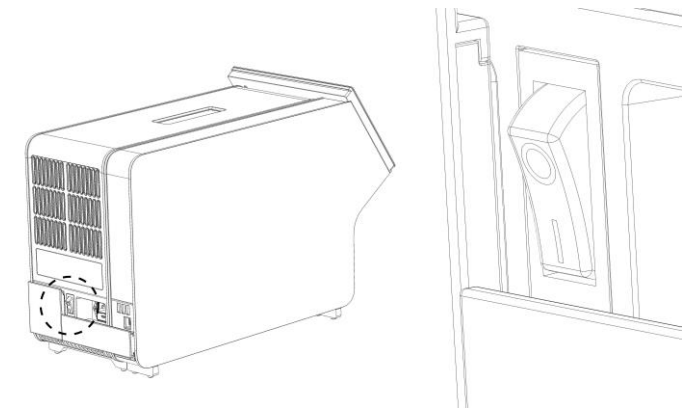

Joonis 21. Toitelüliti asukoha määramine ja selle vajutamine asendisse "I"

11.Analüsaator QIAstat-Dx Analyzer 1.0 on nüüd valmis, et konfigureerida see ettenähtud kasutamiseks. Teavet süsteemi parameetrite, süsteemi kellaaja ja kuupäeva ning võrguühenduse konfigureerimise kohta vt lõigust [6.7.](#page-60-0)

## <span id="page-31-0"></span>4.5 Analüsaatori QIAstat-Dx Analyzer 1.0 pakendamine ja transportimine

Analüsaatori QIAstat-Dx Analyzer 1.0 transportimiseks pakendamiseks tuleb kasutada originaalpakkematerjali. Kui originaalpakkematerjal pole saadaval, pöörduge QIAGEN-i tehnilise toe poole. Enne seadme pakendamist veenduge, et seade on nõuetekohaselt ette valmistatud (vt lõik [8.2\)](#page-81-2) ega kujuta bioloogilist või keemilist ohtu.

Seadme pakendamiseks tehke järgmist.

- 1. Veenduge, et seade on VÄLJA lülitatud (vajutage toitelüliti asuendisse "O").
- 2. Ühendage toitejuhe pistikupesast lahti.
- 3. Ühendage toitejuhe analüüsimooduli tagaosast lahti.
- 4. Ühendage analüüsimooduli taga olev ühendussild lahti.
- 5. Lahutage analüsaatori QIAstat-Dx Analyzer 1.0 tagaosast analüüsimooduli/töömooduli sild, mis ühendab omavahel töö- ja analüüsimoodulit.
- 6. Eemaldage analüüsimooduli küljelt kaitsekatted, kasutades selleks kaitsekatte eemaldustööriista.
- 7. Kasutage komplekti kuuluvat analüüsimooduli-töömooduli paigaldustööriista, et keerata lahti kaks kruvi, millega töömoodul on kinnitatud analüüsimooduli külge. Pakendage töömoodul kasti.
- 8. Pange kaitsekatted tagasi analüüsimooduli küljele. Pakendage analüüsimoodul koos vahtplastist tükkidega oma kasti.

# <span id="page-32-0"></span>5 Analüüsi teostamine ja tulemuste kuvamine

Märkus. Kasutusjuhendis kujutatud joonised on üksnes näited ja võivad analüüsiti erineda.

<span id="page-32-1"></span>5.1 Analüsaatori QIAstat-Dx Analyzer 1.0 käivitamine

1. Seadme käivitamiseks vajutage analüsaatori QIAstat-Dx Analyzer 1.0 esiosas olevat sisse-/väljalülitusnupp ON/OFF (joonis 22).

Märkus. Analüüsikambri tagaosas olev toitelüliti peab olema asendis "I". Asendis "I" süttivad töö- ja analüüsimooduli signaaltuled sinisena (st seade on sisse lülitatud).

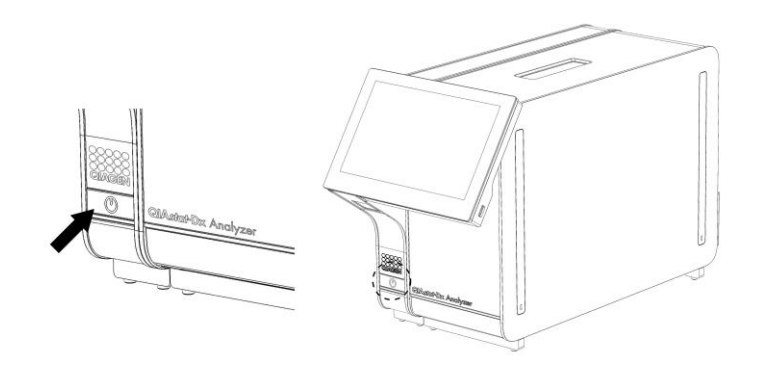

Joonis 22. Sisse-/väljalülitusnupu ON/OFF vajutamine seadme käivitamiseks

2. Oodake, kuni kuvatakse Põhikuva ning töömooduli ja analüüsimooduli oleku signaaltuled lähevad roheliseks ja lõpetavad vilkumise.

Märkus. Ilmub kuva Login (Sisselogimine), kui on aktiveeritud valik User Access Control (Kasutaja ligipääsu kontroll). Lisateavet vt lõigust [6.5.](#page-53-0)

#### <span id="page-32-2"></span>5.2 Analüüsikasseti QIAstat-Dx ettevalmistamine

Eemaldage analüüsikassett QIAstat-Dx pakendist. Täpsemat teavet proovi lisamise kohta analüüsikassetti QIAstat-Dx ning konkreetse analüüsi teostamise kohta vt vastava analüüsi kasutusjuhistest (nt QIAstat-Dx Respiratory Panel). Pärast proovi lisamist analüüsikassetti QIAstat-Dx kontrollige alati, et mõlema proovi kaaned oleks korralikult suletud.

#### <span id="page-33-0"></span>5.3 Analüüsi teostamise protseduur

Kõik kasutajad peavad kandma analüsaatori QIAstat-Dx Analyzer 1.0 puuteekraani puudutades vastavaid isikukaitsevahendeid, nt kindaid.

- 1. Vajutage põhikuva ülemises paremas nurgas nuppu Run Test (Käivita analüüs)  $\bullet$ .
- 2. Kui kuvatakse vastav viip, skannige töömoodulisse sisseehitatud vöötkoodilugejaga proovi ID vöötkood (joonis 23).

Märkus. Olenevalt analüsaatori QIAstat-Dx Analyzer 1.0 konfiguratsioonist võib osutuda võimalikuks sisestada proovi ID ka puuteekraani virtuaalse klaviatuuri abil. Lisateavet vt lõigust [6.7.2.](#page-63-0)

Märkus. Olenevalt valitud süsteemi konfiguratsioonist, võib olla vajalik sisestada patsiendi ID antud ajahetkel. Lisateavet vt lõigust [6.7.2.](#page-63-0)

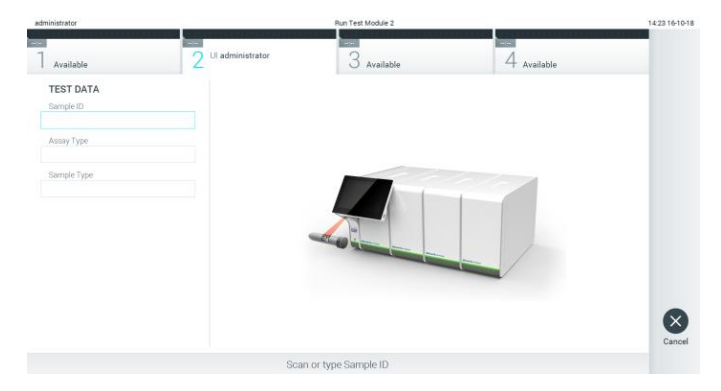

Joonis 23. Proovi ID vöötkoodi skannimine

3. Kui kuvatakse vastav viip, skannige kasutatava analüüsikasseti QIAstat-Dx vöötkood. Analüsaator QIAstat-Dx Analyzer 1.0 tuvastab automaatselt teostatava analüüsi, võttes aluseks analüüsikasseti QIAstat-Dx vöötkoodi (joonis 24, järgmine lk).

Märkus. Analüsaator QIAstat-Dx Analyzer 1.0 ei aktsepteeri aegumiskuupäeva ületanud analüüsikassette QIAstat-Dx, varem kasutatud kassette ega seadmesse installimata analüüsi jaoks ette nähtud kassette. Nendel juhtudel kuvatakse veateade. Lisateavet vt lõigust [9.2.](#page-89-0)

Märkus. Juhiseid analüsaatorisse QIAstat-Dx Analyzer 1.0 analüüside importimise ja lisamise kohta vt lõigust [6.6.2.](#page-59-0)

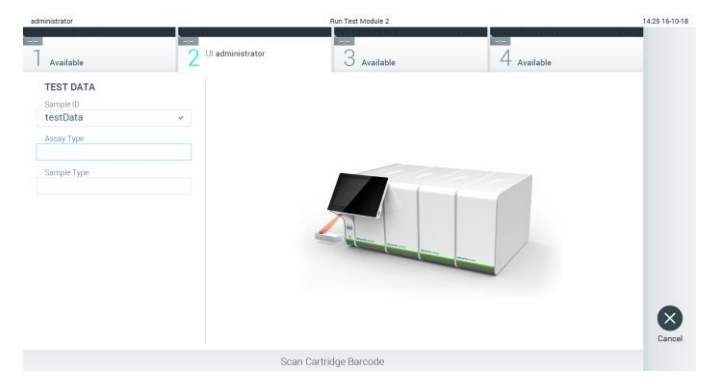

Joonis 24. Analüüsikasseti QIAstat-Dx vöötkoodi skannimine

4. Vajaduse korral valige vastav proovitüüp loendist (joonis 25).

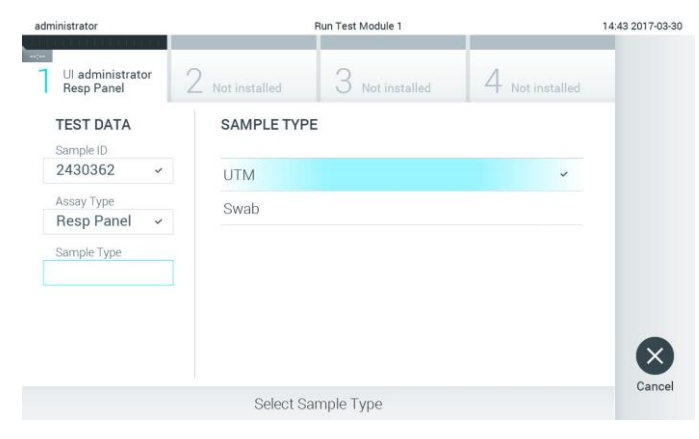

Joonis 25. Proovitüübi valimine

5. Ilmub kuva Confirm (Kinnita). Kontrollige sisestatud teave üle ning tehke kõik vajalikud muudatused, vajutades vastavatele väljadele puuteekraanil ja muutes teavet (joonis 26).

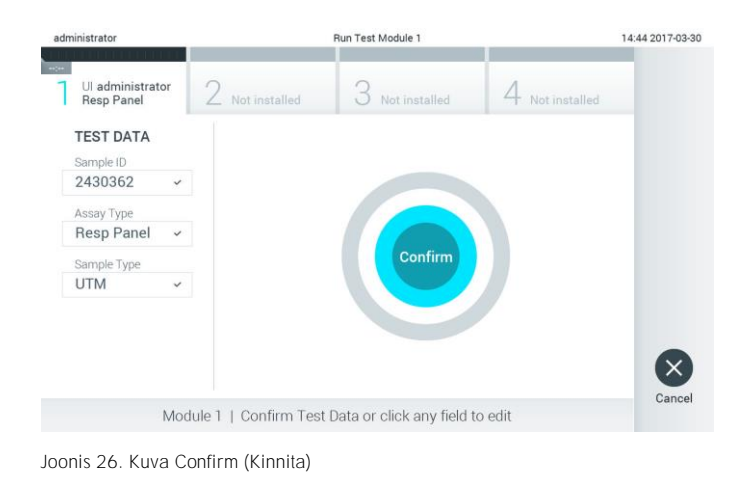

- 6. Kui kõik kuvatud andmed on õiged, vajutage Confirm (Kinnita). Vajaduse korral vajutage vastavatel väljadel nende sisu muutmiseks või vajutage Cancel (Tühista) analüüsi tühistamiseks.
- 7. Veenduge, et proovipordi mõlema proovi kaaned ja analüüsikasseti QIAstat-Dx põhiport on kindlalt suletud. Kui analüsaatori QIAstat-Dx Analyzer 1.0 ülemisel osal olev kasseti sisestusport avaneb automaatselt, sisestage analüüsikassett QIAstat-Dx nii, et vöötkood on suunaga vasakule ja reaktsioonikambrid on suunaga alla (joonis 27).

Märkus. Kui töömooduliga on ühendatud mitu analüüsimoodulit, valib analüsaator QIAstat-Dx Analyzer 1.0 automaatselt analüüsimooduli, millega tuleb teha analüüs.

Märkus. Analüüsikassetti QIAstat-Dx ei pea analüsaatorisse QIAstat-Dx Analyzer 1.0 suruma. Asetage kassett õigesti kasseti sisestusporti ja analüsaator QIAstat-Dx Analyzer 1.0 viib selle automaatselt analüüsimoodulisse.

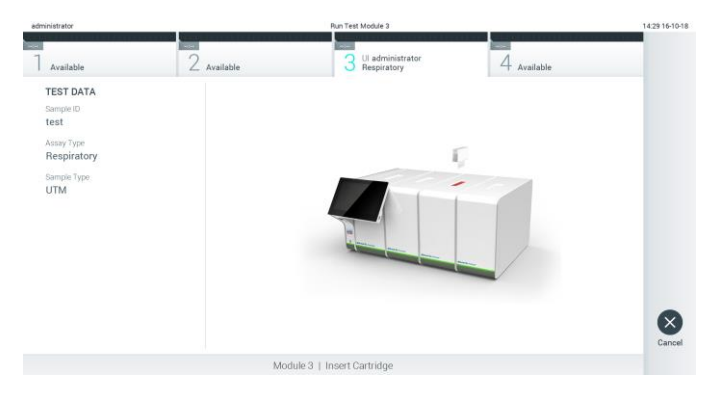

Joonis 27. Analüüsikasseti QIAstat-Dx sisestamine analüsaatorisse QIAstat-Dx Analyzer 1.0

8. Kui analüsaator QIAstat-Dx Analyzer 1.0 on tuvastanud analüüsikasseti QIAstat-Dx, suletakse automaatselt kasseti sisestuspordi kate ning alustatakse analüüsimist. Analüüsi käivitamiseks ei pea kasutaja muid toiminguid tegema.

Märkus. Analüsaator QIAstat-Dx Analyzer 1.0 ei tunnista muud analüüsikassetti QIAstat-Dx kui seda, mida kasutati ja skanniti analüüsi seadistamise ajal. Kui skannitud kasseti asemel sisestatakse teine, ilmneb tõrge ja kassett väljutatakse automaatselt seadmest.

Märkus. Kuni selle hetkeni on võimalik analüüs tühistada, vajutades puuteekraani alumises paremas nurgas nuppu Cancel (Tühistamine).

Märkus. Olenevalt süsteemi konfiguratsioonist tuleb kasutajal sisestada analüüsi käivitamiseks uuesti oma kasutaja parool.

Märkus. Kui porti ei asetata analüüsikassetti QIAstat-Dx, sulgub kassetti sisestuspordi kate automaatselt 30 sekundi pärast. Kui nii juhtub, siis korrake protseduuri alates punktist 5.
9. Analüüsi toimumise ajal kuvatakse puuteekraanil järelejäänud analüüsiaega (joonis 28).

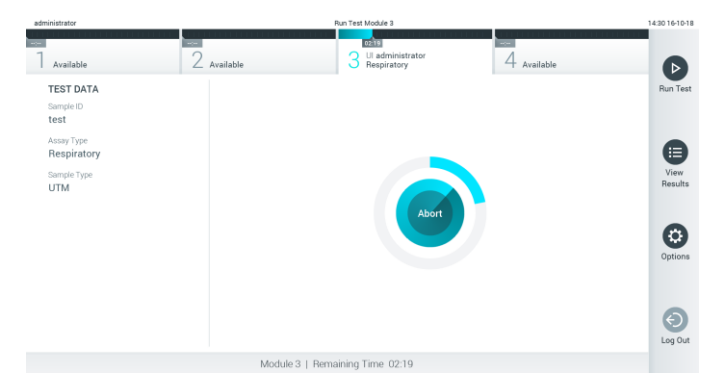

Joonis 28. Analüüsi teostamise ja järelejäänud analüüsiaja kuva

10.Kui analüüsimine on lõppenud, ilmub kuva Eject (Väljuta) (joonis 29). Analüüsikasseti QIAstat-Dx eemaldamiseks ja selle kui bioloogilise jäätme kõrvaldamiseks kõikide riiklike ja kohalike tervishoiu- ja ohutuseeskirjade ning õigusaktide kohaselt vajutage puuteekraanil <sup>O</sup> Eject (Väljuta).

Märkus. Analüüsikassett QIAstat-Dx tuleks eemaldada, kui kasseti sisestuspordi kate avaneb ja seade väljutab kasseti. Kui kassetti pole 30 sekundi jooksul eemaldatud, siis liigub see automaatselt tagasi analüsaatorisse QIAstat-Dx Analyzer 1.0 ja kassetti sisestuspordi kate suletakse. Kui nii juhtub, siis vajutage Eject (Väljuta) kasseti sisestuspordi katte taasavamiseks ja seejärel eemaldage kassett.

Märkus. Kasutatud analüüsikassetid QIAstat-Dx tuleb ära visata. Kassette pole võimalik analüüsimiseks korduskasutada, kui kasutaja käivitas analüüsi, kuid seejärel tühistas selle, või kui tuvastati tõrge.

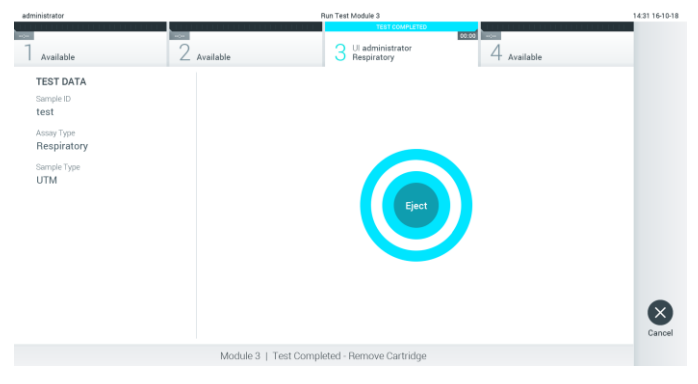

Joonis 29. Väljutamise kuva

11.Pärast analüüsikasseti QIAstat-Dx väljutamist ilmub tulemuste kuva Summary (Kokkuvõte) (joonis 30). Lisateavet vt lõigust [5.4.](#page-38-0)

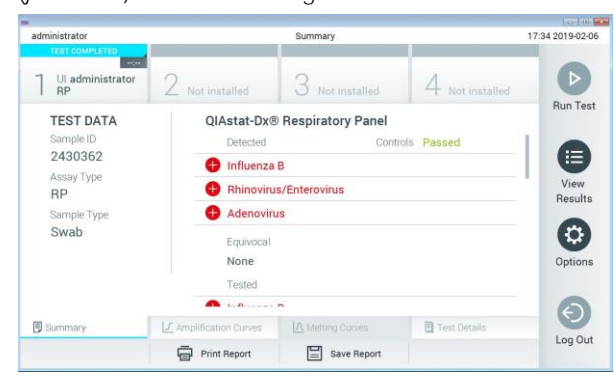

Joonis 30. Tulemuste kuva Summary (Kokkuvõte)

#### 5.3.1 Analüüsi tühistamine

Kui analüüsi teostamine on juba käimas, vajutage analüüsi katkestamiseks nuppu Abort (Katkesta) (joonis 31).

Märkus. Kasutatud analüüsikassetid QIAstat-Dx tuleb ära visata. Kassette pole võimalik analüüsimiseks korduskasutada, kui kasutaja käivitas analüüsi, kuid seejärel tühistas selle, või kui tuvastati tõrge.

| administrator                                     |                                          | Run Test Module 4             |                                                  | 143416-10          |
|---------------------------------------------------|------------------------------------------|-------------------------------|--------------------------------------------------|--------------------|
| Available                                         | <b>Report</b><br>r<br>$\angle$ Available | $\sim$<br>3<br>Available      | $\equiv$<br>Ul administrator<br>4<br>Respiratory | $\triangleright$   |
| <b>TEST DATA</b><br>Sample ID<br><b>Test Data</b> |                                          |                               |                                                  | Run Ter            |
| Assay Type<br>Respiratory                         |                                          |                               |                                                  | ▤                  |
| Sample Type<br><b>UTM</b>                         |                                          | Abort                         |                                                  | View<br>Result     |
|                                                   |                                          |                               |                                                  | o<br>Option        |
|                                                   |                                          |                               |                                                  | $\Theta$<br>Log Ou |
|                                                   |                                          | Module 4   Remaining Time --- |                                                  |                    |

Joonis 31. Analüüsi tühistamine

Pärast analüüsi katkestamist ei saa analüüsikassetti QIAstat-Dx enam töödelda ega taaskasutada. Pärast nupu Abort (Katkesta) vajutamist kuvatakse dialoogiaken, kus palutakse kasutajal kinnitada analüüsi tühistamine (joonis 32, järgmine lehekülg).

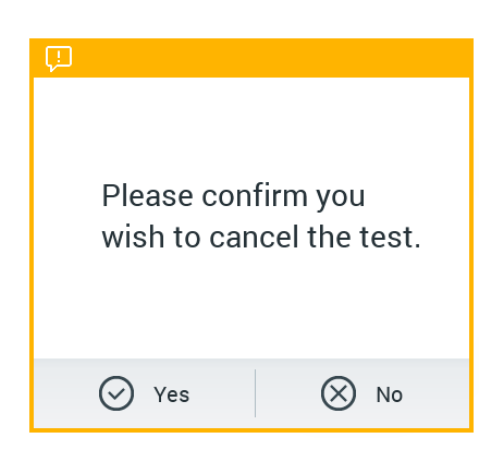

Joonis 32. Analüüsi kinnitamise tühistamise dialoogiaken

# <span id="page-38-0"></span>5.4 Tulemuste kuvamine

QIAstat-Dx Analyzer 1.0 tõlgendab ja salvestab automaatselt analüüsi tulemused. Pärast analüüsikasseti QIAstat-Dx väljutamist kuvatakse automaatselt tulemuste kuva Summary (Kokkuvõte) (joonis 33).

Märkus. Vaadake analüüsispetsiifilistest juhistest, kuidas kasutada võimalikke tulemusi, ja juhiseid, kuidas tõlgendada analüüsitulemusi.

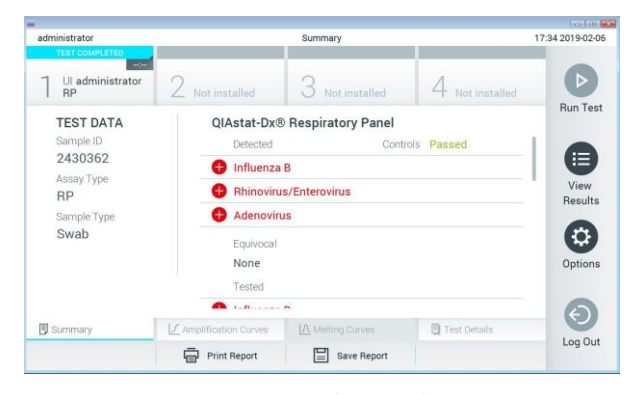

Joonis 33. Tulemuste kuva Summary (Kokkuvõte) näide, millel kujutatakse vasakul paneelil analüüsiandmeid (Test Data) ja põhipaneelil analüüsi kokkuvõtet (Summary)

Ekraani põhiosal on kujutatud järgmised kolm loendit ja kasutatakse värvilist märgistust ning tähiseid tulemuste näitamiseks.

⚫ Esimeses loendis kuvatakse kõik proovis kindlaksmääratud haigustekitajad, millele eelneb märk  $\bigoplus$  ja mis on punast värvi.

- Teises loendis kuvatakse kõiki ebaselgeid haigustekitajaid, millele eelneb küsimärk <sup>12</sup> ja mis on kollast värvi.
- ⚫ Kolmandas loendis kuvatakse kõik proovis analüüsitud haigustekitajad. Proovis tuvastatud haigustekitajatele eelneb märk $\bigoplus$  ja see on punast värvi. Haigustekitajatele, mida küll analüüsiti, kuid ei tuvastatud, eelneb märk ia need on rohelised. Ebaselgetele haigustekitajatele eelneb küsimärk <sup>3</sup> ja need on kollast värvi.

Märkus. Proovis tuvastatud haigustekitajad kuvatakse mõlemas loendis.

Juhul, kui analüüsi ei lõpetatud edukalt, järgneb teade "Failed" (Nurjunud) ning sellele järgneb vastav tõrkekood.

Alljärgnev analüüsiteave kuvatakse ekraani vasakul küljel.

- Sample ID (Proovi ID)
- Patient ID (Patsiendi ID)(kui on saadaval)
- ⚫ Assay Type (Analüüsi tüüp)
- Sample Type (Proovitüüp)

Lisateave analüüsi kohta on saadaval olenevalt kasutaja juurdepääsuloast ning kuvatakse läbi ekraani alaosas olevate vahekaartide (nt amplifitseerimise diagramm, sulamiskõverad ja analüüsi detailid).

Analüüsi andmete eksportimiseks vajutage nuppu Save Report (Salvesta aruanne) ekraani alaosas oleval ribal.

Aruande saab saata printerisse, vajutades Print Report (Prindi aruanne) ekraani alaosas oleval ribal.

5.4.1 Amplifitseerimise kõverate kuvamine

Analüüsi amplifitseerimise kõverate kuvamiseks vajutage vahekaarti  $\angle$  Amplification Curves (Amplifitseerimise kõverad) (joonis 34, järgmine lehekülg).

Märkus. See funktsioon ei pruugi olla kõikide analüüside jaoks saadaval.

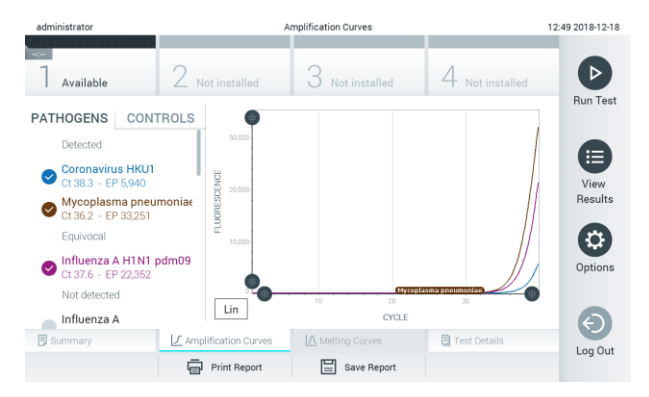

Joonis 34. Kuva Amplification Curves (Amplifitseerimise kõverad) (vahekaart PATHOGENS (Haigustekitajad))

Analüüsitud haigustekitajate ja kontrollide üksikasjalikud andmed on esitatud vasakul ja amplifitseerimise kõverad on kujutatud keskel.

Märkus. Kui analüsaatoril QIAstat-Dx Analyzer 1.0 on sisse lülitatud User Access Control (Kasutaja ligipääsu kontroll) (vt lõik [6.5\)](#page-53-0), on kuva Amplification Curves (Amplifitseerimise kõverad) kättesaadav vaid pääsuõigustega kasutajatele.

Vastavate analüüsitud haigustekitajate diagrammide kuvamiseks vajutage vasakul küljel asuval vahekaardil PATHOGENS (Haigustekitajad). Haigustekitajate valimiseks, mida on kujutatud amplifitseerimise diagrammil, vajutage haigustekitaja nimel. On võimalik valida kas üks, mitu või mitte ühtegi haigustekitajat. Igale loendis olevale haigustekitajale määratakse oma värv, mis vastab selle haigustekitajaga seotud amplifitseerimise kõverale. Valimata haigustekitajad kuvatakse hallina.

Vastavad C<sub>T</sub> ja lõpp-punkti fluorestsentsi väärtused kuvatakse iga haigustekitaja nime all.

Vajutage vasakul paiknevat vahekaarti CONTROLS (Kontrollid), et kuvada kontrolle ja valida, milliseid kontrolle kuvatakse amplifitseerimise diagrammil. Vajutage kontrolli nime kõrval olevat ringi, et seda valida või see valikust eemaldada (joonis 35).

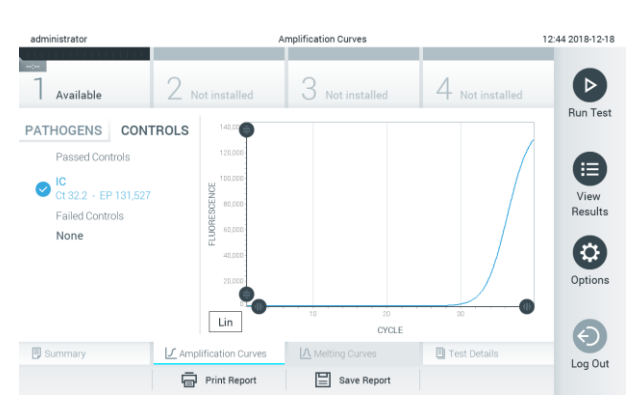

Joonis 35. Kuva Amplification Curves (Amplifitseerimise kõverad) (vahekaart CONTROLS (Kontrollid))

Amplifitseerimise diagrammil kuvatakse valitud haigustekitajate või kontrollide andmekõverad. Xtelje logaritmilise ja lineaarse mõõtkava vahel liikumiseks vajutage diagrammi alumises vasakus nurgas nuppu Lin (Lineaarne) või Log (Logaritmiline).

X-telje ja Y-telje mõõtkava saab muuta, kasutades igal teljel olevaid siniseid eraldusiooni. Vajutage ja hoidke all sinist eraldusjoont ning seejärel viige see teljel sobivasse asukohta. Vaikeväärtuste taastamiseks viige sinine eraldusjoon telje alguspunkti.

5.4.2 Sulamiskõverate kuvamine

Analüüsi sulamiskõverate kuvamiseks vajutage vahekaarti Melting Curves (Sulamiskõverad).

Analüüsitud haigustekitajate ja kontrollide üksikasjalik teave on kujutatud vasakul ja sulamiskõverad on kujutatud keskel.

Märkus. Vahekaart Melting Curves (Sulamiskõverad) on saadaval ainult sulamisanalüüside korral.

Märkus. Kui analüsaatoril QIAstat-Dx Analyzer 1.0 on sisse lülitatud User Access Control (Kasutaja ligipääsu kontroll) (vt lõiku [6.5\)](#page-53-0), on kuva Melting Curves (Sulamiskõverad) kättesaadav üksnes pääsuõigustega kasutajatele.

Analüüsitud haigustekitajate kuvamiseks vajutage vasakul küljel asuvat vahekaarti PATHOGENS (Haigustekitajad). Vajutage haigustekitaja nime kõrval olevat ringi, et valida haigustekitaja sulamiskõverad, mida kuvada. On võimalik valida kas üks, mitu või mitte ühtegi haigustekitajat. Igale valitud loendis olevale haigustekitajale määratakse oma värv, mis vastab selle haigustekitajaga seotud sulamiskõverale. Valimata haigustekitajad kuvatakse hallina. Iga haigustekitaja nime all kuvatakse sulamistemperatuuri.

Vajutage vasakul paiknevat vahekaarti CONTROLS (Kontrollid), et kuvada kontrolle ja valida, milliseid neist kuvatakse sulamise diagrammil. Vajutage kontrolli nime kõrval olevat ringi selle valimiseks või valikust eemaldamiseks.

Analüüsi läbinud kontrollid kuvatakse rohelise värviga ja kirjaga Passed Controls (Läbinud kontrollid) ning nurjunud kontrollid kuvatakse punase värviga ja kirjaga Failed Controls (Nurjunud kontrollid).

X-telje ja Y-telje mõõtkava saab muuta, kasutades igal teljel olevaid siniseid eraldusjooni. Vajutage ja hoidke all sinist eraldusjoont ning seejärel viige see teljel sobivasse asukohta. Vaikeväärtuste taastamiseks viige sinine eraldusjoon telje alguspunkti.

#### 5.4.3 Analüüsi detailide kuvamine

Tulemuste üksikasjalikumate andmete kuvamiseks vajutage <sup>■</sup> Test Details (Analüüsi üksikasjad). Kerige alla, et kuvada kogu aruanne.

Ekraani keskel kuvatakse järgmised analüüsi üksikasjad (joonis 36):

- ⚫ User ID (Kasutaja ID)
- ⚫ Cartridge SN (Kasseti seerianumber)
- ⚫ Cartridge Expiration Date (Kasseti aegumiskuupäev)
- Module SN (Mooduli seerianumber)
- Test Status (completed, failed, canceled by operator) (Analüüsi olek (lõpetatud, nurjunud, kasutaja tühistatud))
- ⚫ Error Code (tõrkekood) (vajaduse korral)
- ⚫ Test Start Date and Time (Analüüsi käivitamise kuupäev ja kellaaeg)
- Test Execution Time (Analüüsi kestus)
- Assay Name (Analüüsi nimi)
- Test ID (Analüüsi ID)
- Test Result (Analüüsi tulemus) (iga analüüdi, analüüsi tulemused kokku: Positive (Positiivne) [pos], Positive with Warning (Positiivne koos hoiatusega) [pos\*], Negative (Negatiivne) [neg], Invalid (Kehtetu) ([inv], Failed (Nurjunud) [fail] või Successful (Edukas) [suc]. Vt analüüsispetsiifilisi kasutusjuhiseid võimalike tulemuste ja nende tõlgendamise üksikasjade kohta)
- ⚫ Analüüsitud analüütide loend (rühmitatud järgmiselt: Detected Pathogen (Tuvastatud haigustekitaja), Equivocal (Ebaselge), Not Detected Pathogens (Tuvastamata haigustekitajad), Invalid (Kehtetu), Not Applicable (Mittekohaldatav), Out of Range (Väljaspool normi piire), Passed Controls (Läbitud kontrollid) ja Failed Controls (Nurjunud kontrollid)) koos C<sub>T</sub>-ga ja lõpp-punkti fluorestsentsi väärtustega (kui kasutatakse analüüsis)
- $\bullet$  Kontrollide loend koos väärtusega C<sub>T</sub> ja lõpp-punkti fluorestsentsi väärtustega (kui kasutatakse analüüsis)

| administrator                |                            | <b>Test Details</b>             |               | 12:41 2018-12-18 |
|------------------------------|----------------------------|---------------------------------|---------------|------------------|
| <b>Security</b><br>Available | Not installed              | Not installed                   | Not installed | ▷                |
| <b>TEST DATA</b>             | <b>TEST DETAILS</b>        |                                 |               | <b>Run Test</b>  |
| Sample ID<br>12              | User ID                    | administrator                   |               |                  |
| Assay Type                   | Cartridge SN               | P00000007                       |               | 這                |
| <b>RP</b>                    | Cartridge Expiration Date  | 2022-12-30 00:00                |               | View<br>Results  |
| Sample Type<br><b>UTM</b>    | Module SN                  | 1004<br>Completed<br>0x0        |               |                  |
|                              | <b>Test Status</b>         |                                 |               |                  |
|                              | Error Code                 |                                 |               | Options          |
|                              | Test Start Date and Time   | 2018-12-18 12:39                |               |                  |
|                              | <b>Test Execution Time</b> | $0 \text{ min } 25 \text{ sec}$ |               |                  |
| <b>B</b> Summary             | F Amplification Curves     | A Melting Curves                | Test Details  | Log Out          |
|                              | <b>Print Report</b>        | Save Report<br>⊫                |               |                  |

Joonis 36. Näite kuval kuvatakse vasakul paneelil Test Data (Analüüsi andmed) ja põhipaneelil Test Details (Analüüsi üksikasjad)

#### 5.4.4 Eelnevate analüüside tulemuste sirvimine

Tulemustebaasi salvestatud eelnevate analüüside tulemuste kuvamiseks vajutage ribal Peamenüü nuppu View Results (Kuva tulemused) (joonis 37).

| administrator                |                    | <b>Test Results</b>                       |                                   | 14:39 16-10-18                   |
|------------------------------|--------------------|-------------------------------------------|-----------------------------------|----------------------------------|
| <b>Security</b><br>Available | æ.<br>Available    | <b>Contract</b><br>3<br>Available         | <b>Contract</b><br>Available<br>牛 | D                                |
| Sample ID                    | Assay              | Operator ID                               | Mod<br>Date/Time                  | <b>Run Test</b><br>Result        |
| Test Data                    | Respiratory        | administrator                             | 16-10-18 14:35<br>4               | $\bullet$ pos                    |
| $\bullet$ test               | <b>Respiratory</b> | administrator                             | 16-10-18 14:31<br>$\overline{a}$  | $\bullet$ pos                    |
| testData                     | Respiratory        | administrator                             | 16-10-18 14:29<br>$\mathbf{2}$    | Ξ<br>$\bullet$ pos               |
| Test.data                    | Respiratory        | administrator                             | 16-10-18 11:04<br>1               | View<br>$\bullet$ pos<br>Results |
| $\bullet$<br>Test data       | Respiratory        | administrator                             | 16-10-18 11:00<br>4               | $\bullet$ pos                    |
| TestData                     | Respiratory        | administrator                             | 16-10-18 10:56<br>$\overline{3}$  | $\bullet$ pos<br>₩<br>Options    |
|                              | K<br>$\,<$         | $\lambda$<br>$\rightarrow$<br>Page 1 of 5 |                                   | ←<br>Log Out                     |
| Remove Filter                | Print Report       | $\Omega$ search<br>Save Report            |                                   | <sup>1</sup> , Upload            |

Joonis 37. Kuva View Results (Kuva tulemused) näide

Iga teostatud analüüsi kohta on saadaval järgmine teave (joonis 38, järgmine lehekülg):

- Sample ID (Proovi ID)
- ⚫ Assay (Analüüs) (analüüsi nimi)
- ⚫ Operator ID (Kasutaja ID)
- ⚫ Mod (Moodul) (analüüsimoodul, millel viidi läbi analüüs)
- ⚫ Date/Time (Kuupäev/Aeg) (kuupäev ja kellaeg, kui analüüs lõpetati)
- Result (Tulemus) (analüüsi tulemus: positive (positiivne) [pos], pos with warning (positiivne koos hoiatusega) [pos\*], negative (negatiivne) [neg], invalid (kehtetu) ([inv], failed (nurjunud) [fail] või successful (edukas) [suc])

Märkus. Võimalikud tulemused on analüüsispetsiifilised (st mõned tulemused ei pruugi olla iga analüüsi jaoks kohaldatavad). Vt analüüsispetsiifilisi kasutusjuhiseid.

Märkus. Kui analüsaatoril QIAstat-Dx Analyzer 1.0 on sisse lülitatud User Access Control (Kasutaja ligipääsu kontroll) (vt lõiku [6.5](#page-53-0) ), siis varjatakse andmed, millele kasutajal puudub pääsuõigus, tärnikestega.

Valige üks või mitu analüüsitulemust, vajutades proovi ID-st vasakul olevat halli ringi. Valitud tulemuste kõrvale ilmub linnuke. Valiku tühistamiseks vajutage linnukest. Kogu tulemuste loendi valimiseks vajutage ülemisel real olevat linnukesega ringi  $\heartsuit$  (joonis 38, järgmine lehekülg).

| administrator                 |                                     | Test Results                              |           |                                 | 11:12 16-10-18      |
|-------------------------------|-------------------------------------|-------------------------------------------|-----------|---------------------------------|---------------------|
| Available                     | $\frac{1}{2}$<br>$\angle$ Available | <b>College</b><br>3<br>Available          |           | Available                       | $\triangleright$    |
| Sample ID                     | Assay                               | Operator ID                               | Mod       | Date/Time<br>Result             | <b>Run Test</b>     |
| Test_data                     | Respiratory                         | administrator                             | 1         | $\bullet$ pos<br>16-10-18 11:04 |                     |
| Test_data                     | Respiratory                         | administrator                             | 4         | $\bullet$ pos<br>16-10-18 11:00 |                     |
| TestData                      | Respiratory                         | administrator                             | 3         | $\bullet$ pos<br>16-10-18 10:56 | Ξ                   |
| <b>TESTDATA</b>               | Respiratory                         | administrator                             | $\bar{2}$ | $\bullet$ pos<br>16-10-18 10:39 | View<br>Results     |
| <b>TEST DATA</b>              | Assay01                             | administrator                             | T.        | $\bullet$ pos<br>16-10-18 10:34 |                     |
| $\bullet$<br><b>TEST DATA</b> | Assay01                             | administrator                             | $\hat{z}$ | $\bullet$ pos<br>16-10-18 10:29 | ۰<br>Options        |
|                               | K<br>$\,<$                          | $\lambda$<br>Page 1 of 4<br>$\rightarrow$ |           |                                 | $\Theta$<br>Log Out |
| <b>八</b> Remove Filter        | Print Report                        | 冒<br>$\Omega$ Search<br>Save Report       |           | $\uparrow$ , Upload             |                     |

Joonis 38. Kuval View Results (Kuva tulemused) valiku Test Results (Analüüsi tulemused) valimise näide

Vajutage analüüsi rea suvalisel kohal, et kuvada teatud analüüsi tulemusi.

Vajutage tulba pealkirja (nt Sample ID (Proovi ID)), et sorteerida loendit kasvavas või kahanevas järjekorras vastavalt valitud parameetrile. Loendit saab sorteerida vaid ühe tulba kaupa.

Tulp Result (Tulemus) kuvab iga analüüsi tulemusi (tabel 1).

Märkus. Võimalikud tulemused on analüüsispetsiifilised (st mõned tulemused ei pruugi olla iga analüüsi jaoks kohaldatavad). Vt analüüsispetsiifilisi kasutusjuhiseid.

#### Tabel 1. Analüüsitulemuste kirjeldus

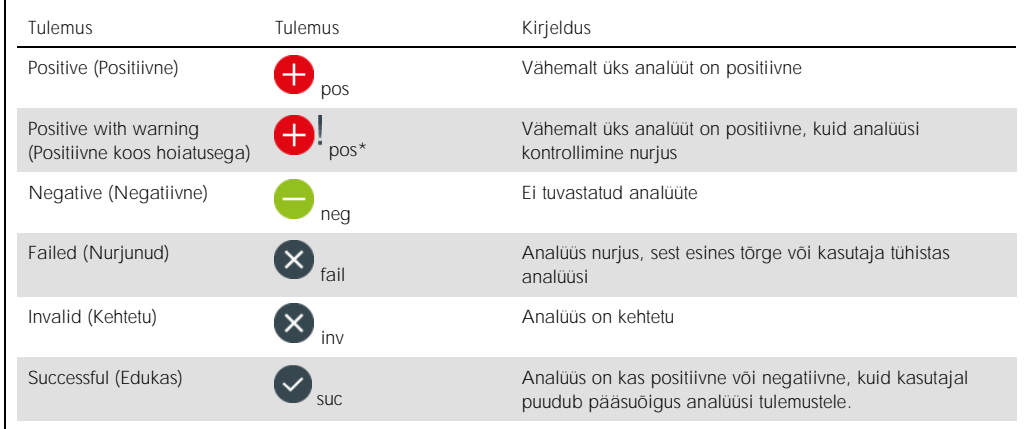

Märkus. Vt teostatava analüüsi IFU-st tulemuste üksikasjalikku kirjeldust.

Veenduge, et printer on ühendatud analüsaatoriga QIAstat-Dx Analyzer 1.0 ja installitud on õige draiver. Vajutage Print Report (Prindi aruanne) valitud tulemus(t)e aruande/aruannete printimiseks.

Vajutage Save Report (Salvesta aruanne) valitud tulemus(t)e aruande/aruannete PDF-vormingus salvestamiseks välisele USB mäluseadmele.

Valige aruande tüüp: Loend Tests (Analüüsid) või Test Reports (Analüüsi aruanded).

Vajutage Search (Otsi), et otsida analüüsi tulemusi proovi ID, analüüsi või kasutaja ID järgi. Sisestage virtuaalse klaviatuuri abil otsingu string ja vajutage otsingu alustamiseks Enter. Otsingutulemustes kuvatakse üksnes need salvestised, mis sisaldavad otsinguteksti.

Kui otsingu loend on filtreeritud, siis rakendub otsing vaid filtreeritud loendile.

Vajutage ja hoidke all tulba pealkirja sellel parameetril põhineva filtri rakendamiseks. Mõne parameetri jaoks, nagu Sample ID (Proovi ID), ilmub virtuaalne klaviatuur, et saaks sisestada filtri rakendamiseks vajalikku otsingustringi.

Teiste parameetrite jaoks, nagu Assay (Analüüs), avaneb loend, mis sisaldab kõiki hoidlasse salvestatud analüüse. Valige üks või enam analüüsi, et filtreerida neid analüüse, mida tehti valitud analüüsi kestel.

Tulba pealkirjast vasakule jääv  $\bar{T}$  tähis näitab, et tulba filter on aktiveeritud.

Filtri saab eemaldada, vajutades ribal Alammenüü nuppu Remove Filter (Eemalda filter).

#### 5.4.5 Tulemuste eksportimine USB draivile

Valige kuva View Results (Kuva tulemused) mis tahes vahekaardilt Save Report (Salvesta aruanne), et eksportida ja salvestada PDF-vormingus analüüsitulemuste koopia USB draivile. USB port asub analüsaatori QIAstat-Dx Analyzer 1.0 esiküljel (joonis 39).

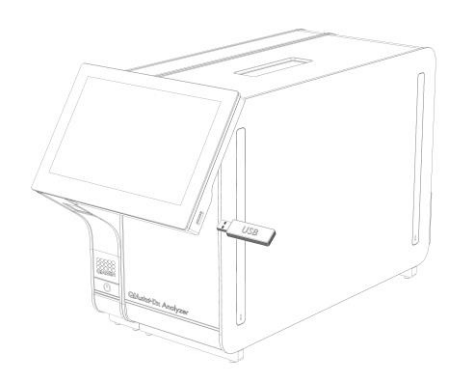

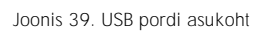

### 5.4.6 Tulemuste printimine

Veenduge, et printer on ühendatud analüsaatoriga QIAstat-Dx Analyzer 1.0 ja installitud on õige draiver (lisateabe saamiseks draiveri installimise kohta vt lisa [11.1\)](#page-95-0). Analüüsitulemuste saatmiseks printerisse vajutage Print Report (Prindi aruanne).

# 6 Süsteemi funktsioonid ja valikud

Selles lõigus antakse kirjeldus analüsaatori QIAstat-Dx Analyzer 1.0 kõikidest olemasolevatest funktsioonidest ja valikutest, mis võimaldavad kohandada seadme sätteid.

# 6.1 Põhikuva

Põhikuval saab vaadata analüüsimoodulite olekut ja navigeerida kasutajaliidese erinevatesse jaotistesse (Login (Sisselogimine), Run Test (Käivita analüüs), View Results (Kuva tulemused), Options (Valikud), Log Out (Väljalogimine)) (joonis 40).

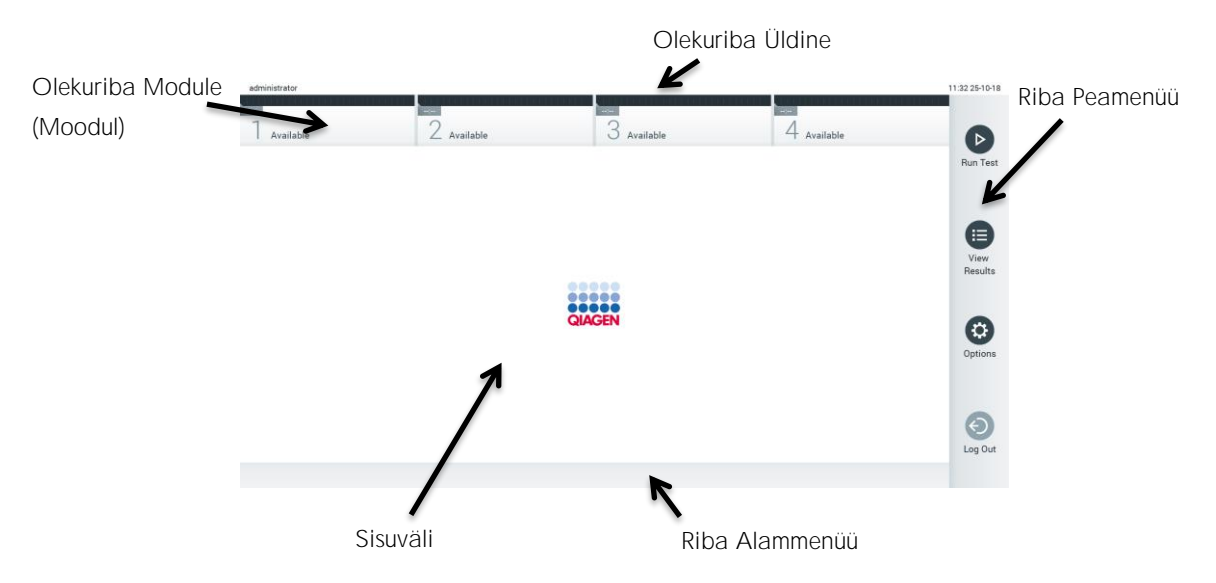

Joonis 40. Analüsaatori QIAstat-Dx Analyzer 1.0 puuteekraani Põhikuva

Põhikuva sisaldab järgmisi elemente.

- ⚫ Olekuriba Üldine
- Olekuriba Moodul
- ⚫ Riba Peamenüü
- ⚫ Sisuväli
- ⚫ Riba Tab Menu (Vahekaardi menüü) (kuvatakse valikuliselt olenevalt avatud kuvast)
- ⚫ Riba Alammenüü ja riba Juhised (kuvatakse valikuliselt olenevalt avatud kuvast)

#### 6.1.1 Olekuriba Üldine

Olekuriba Üldine näitab teavet süsteemi oleku kohta (joonis 41). Vasakul küljel kuvatakse sisselogitud kasutaja ID. Keskel on kuva pealkiri ja paremal küljel kuvatakse süsteemi kuupäev ja kellaaeg.

administrator 14:39 2017-03-30

Joonis 41. Olekuriba Üldine

### 6.1.2 Olekuriba Module (Moodul)

Olekuriba Module (Moodul) näitab iga saadaoleva analüüsimooduli (1 4) olekut vastavas olekukastis (joonis 42). Kui selles positsioonis ei ole ühtegi analüüsimoodulit, kuvavad kastid Not Installed" (Ei ole installitud).

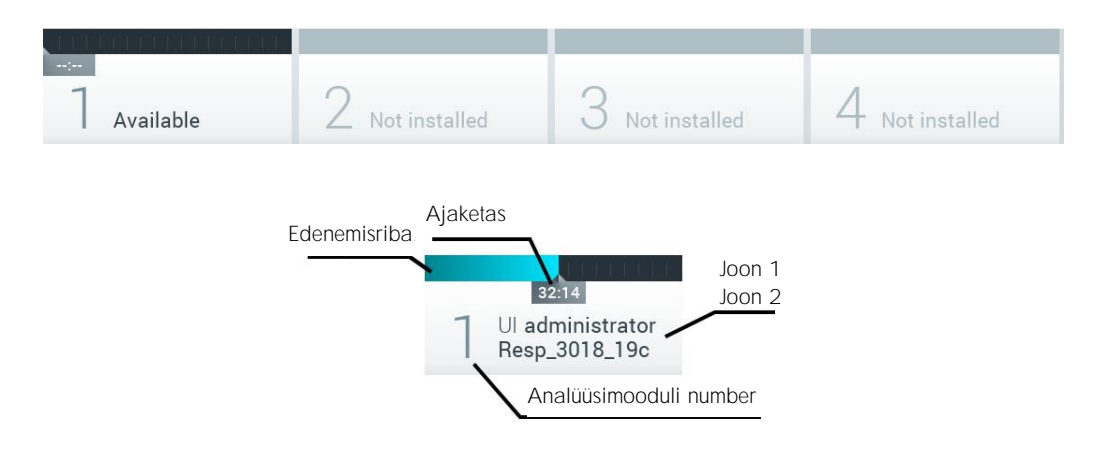

Joonis 42. Olekuriba Module (Moodul)

Täpsema teabe saamiseks vajutage vastava analüüsimooduli kõrval olevat kasti. Tabelis 2, järgmisel leheküljel, kuvatakse kujutatakse mooduli olekuid, mida võidakse kuvada olekuriba Module (Moodul) olekukastis.

#### Tabel 2. Mooduli olekud, mida võidakse kuvada olekukastides

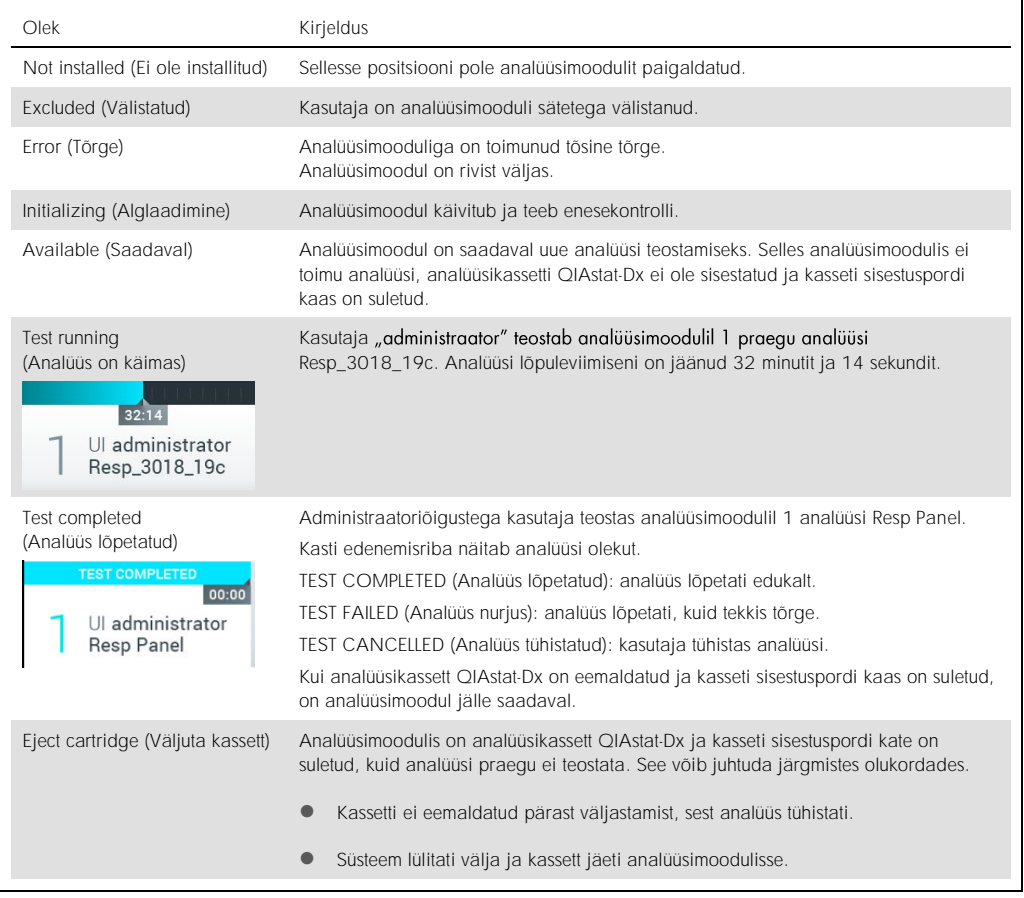

## <span id="page-49-0"></span>6.1.3 Riba Peamenüü

Tabelis 3 kujutatakse valikuid, mida kasutaja saab kasutada riba Peamenüü kaudu.

#### Tabel 3. Riba Peamenüü valikud

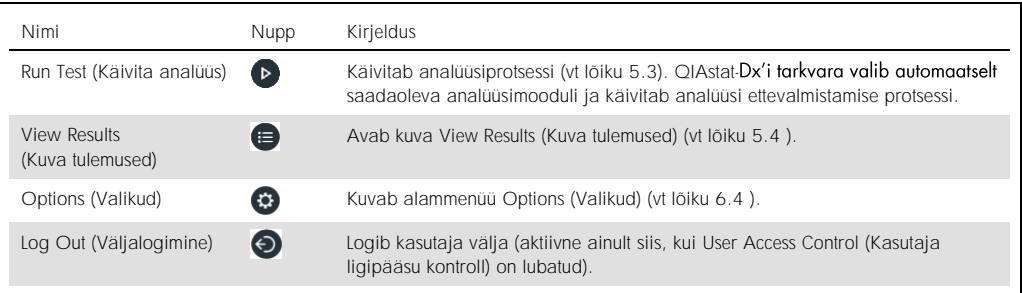

#### 6.1.4 Sisuväli

Peamisel sisuväljal kuvatav teave erineb sõltuvalt kasutajaliidese olekust. Sellel alal kuvavad tulemused, kokkuvõtted, konfiguratsioonid ja sätted eri režiimidesse sisenemisel ja allpool kirjeldatud menüüdest üksuste valimisel.

Olenevalt sisust võivad ribal Tab Menu (Vahekaardi menüü) ja menüüs Options (Valikud) olla saadavab täiendavad valikud. Alammenüü Options (Valikud) avamiseks vajutage nuppu Options (Valikud) (joonis 43).

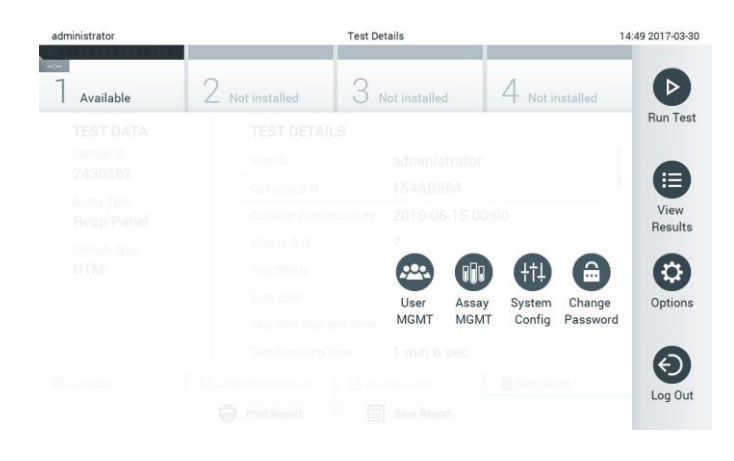

Joonis 43. Ligipääs alammenüüle Options (Valikud)

## 6.2 Sisselogimiskuva

Kui User Access Control (Kasutaja ligipääsu kontroll) on lubatud (vt lõiku [6.5](#page-53-0) ), peavad kasutajad analüsaatori QIAstat-Dx Analyzer 1.0 funktsioonide kasutamiseks sisse logima.

NB! Esimese sisselogimise korral on kasutaja ID "administrator" (administraator) ja vaikimisi parool on "administrator" (administraator). Parool tuleb pärast esimest sisselogimist ära muuta.

Sisselogimiskuva sisuväljal on tekstikast User ID (Kasutaja ID) sisestamiseks (joonis 44, järgmine lehekülg). Kui valitakse valik Show previous user logins (Näita eelmiste kasutajate logimisi), kuvatakse ka loend viimase viie edukalt sisseloginud kasutajaga.

Märkus. Ekraani alumises paremas nurgas olevat hooldustehniku sisselogimise ikooni tohivad kasutada üksnes QIAGEN-i volitatud töötajad.

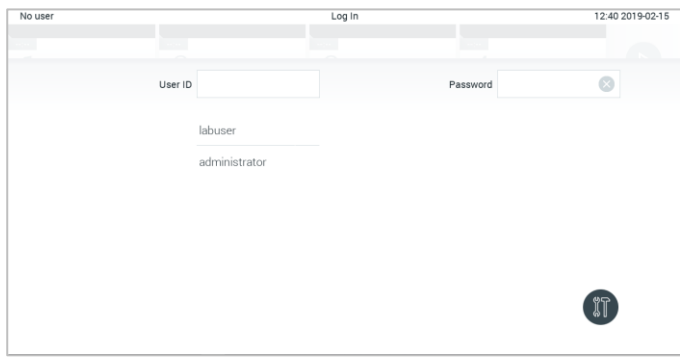

Joonis 44. Sisselogimiskuva

Kasutajanime sisestamiseks valige loendist olemasolev kasutajanimi või vajutage tekstikasti User ID (Kasutaja ID) ja sisestage kasutajanimi virtuaalse klaviatuuri abil. Kui olete kasutajanime sisestanud, vajutage kinnitamiseks virtuaalsel klaviatuuril märkeruutu (joonis 45).

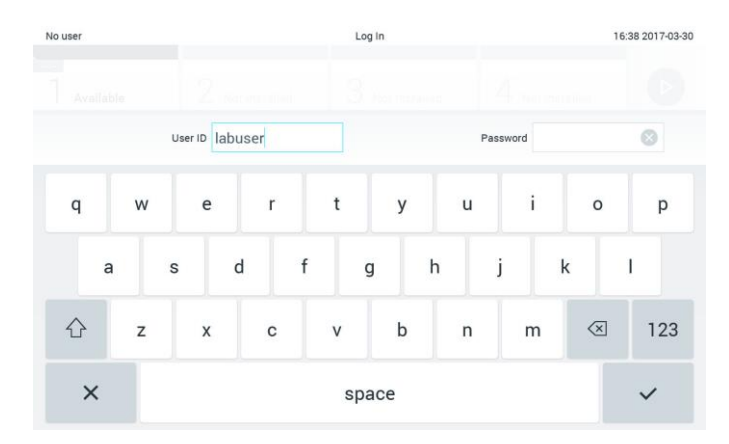

Joonis 45. Puuteekraani virtuaalne klaviatuur

Kui on valitud säte Require password (Nõua parooli) (vt lõiku [6.5\)](#page-53-0), kuvatakse parooli sisestamise tekstikast ja virtuaalne klaviatuur parooli sisestamiseks. Kui parooli pole vaja, on parooli tekstikast hall.

Kui kasutaja on unustanud oma parooli, saab süsteemi administraator selle lähtestada.

Märkus. Kui administraator unustab oma parooli, saab selle lähtestada üksnes QIAGEN-i tehnilise toe töötaja, mis eeldab QIAGEN-i hooldustehniku kohapeale minemist. Seetõttu on soovitatav luua täiendavad kasutajakontod.

Turvalisuse tagamiseks lukustub süsteem pärast kolmandat vale parooli sisestamist üheks minutiks, seejärel saab kasutaja uuesti sisse logida.

Märkus. Järgige seoses identimisteabe hoidmisega oma ettevõtte küberturbe poliitikat.

# 6.2.1 Väljalogimine

Kui User Access Control (Kasutaja ligipääsu kontroll) on lubatud (vt lõiku [6.5\)](#page-53-0), saavad kasutajad välja logida igal ajal, kasutades ribal Peamenüü valikut Log Out (Väljalogimine). Lisateavet vt lõigust [6.1.3.](#page-49-0)

Kui automaatse väljalogimise aeg saab täis, logitakse kasutajad automaatselt välja. Seda aega saab seadistada sätetes General (Üldised) menüüs Options (Valikud) (vt lõiku [6.7.2\)](#page-63-0).

# 6.3 Ekraanisäästja

Kui kasutaja pole seadistatud aja jooksul seadet kasutanud, kuvatakse QIAstat-Dx'i ekraanisäästja. Seda aega saab seadistada menüüs Options (Valikud) (vt lõiku [6.4\).](#page-52-0)

Ekraanisäästja näitab analüüsimoodulite saadavust ja analüüsi lõpetamiseni jäänud aega (joonis 46).

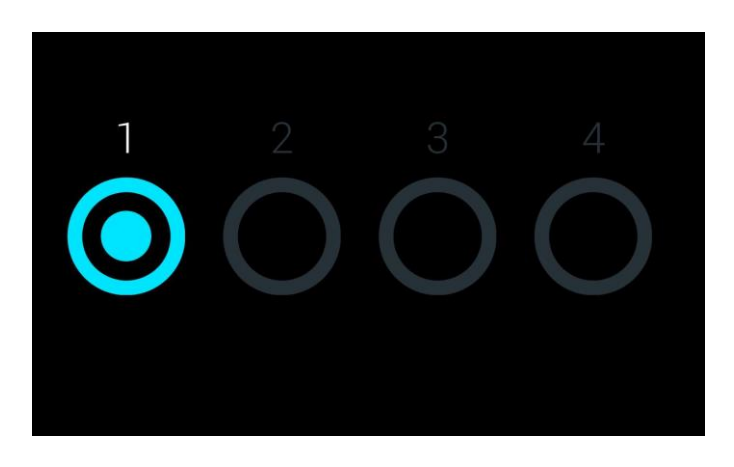

Joonis 46. Ekraanisäästja näitab, et saadaval on üks analüüsimoodul

# <span id="page-52-0"></span>6.4 Menüü Options (Valikud)

Menüü Options (Valikud) saab avada ribalt Peamenüü. Tabelis 4 (järgmine lehekülg) kujutatakse valikuid, mis on kasutaja jaoks saadaval. Valikud, mis pole saadaval, on hallid.

Tabel 4. Menüü Options (Valikud)

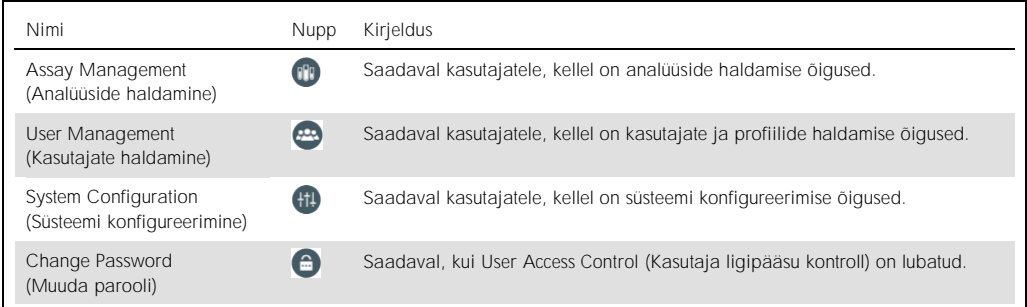

# <span id="page-53-0"></span>6.5 Kasutajate haldamine

QIAstat-Dx'i tarkvara on paindlik ja toetab erinevaid kasutusstsenaariume. Kasutajate ja nende õiguste haldamiseks on saadaval järgmised režiimid.

- Režiim "Single User" (Üks kasutaja): User Access Control (Kasutaja ligipääsu kontroll) on keelatud ja analüsaatorisse QIAstat-Dx Analyzer 1.0 sisse logivaid kasutajaid ei kontrollita. Kõik analüsaatori QIAstat-Dx Analyzer 1.0 funktsioonid on kõikidele kasutajatele saadaval ilma piiranguteta.
- Režiim "Multi-User" (Mitu kasutajat): User Access Control (Kasutaja ligipääsu kontroll) on lubatud ja kasutajad peavad enne mis tahes toiminguid analüsaatoril QIAstat-Dx Analyzer 1.0 sisse logima. Kasutajatele saadaolevad toimingud on piiratud ja määratletud vastavalt nende kasutajaprofiilidele.

Märkus. Valik User Management (Kasutajate haldamine) on saadaval ainult kasutajatele profiiliga "Administrator" (Administraator) või Laboratory "Supervisor" (Labori järelevaataja).

Märkus. Funktsiooni User Access Control (Kasutaja ligipääsu kontroll) saab lubada ja keelata menüüs Options (Valikud) → System Configuration (Süsteemi konfigureerimine) → General settings (Üldsätted).

Valik User Management (Kasutajate haldamine) võimaldab kasutajatel profiiliga "Administrator" (Administraator) ja "Laboratory Supervisor" (Labori järelevaataja) lisada süsteemi uusi kasutajaid, määratleda nende õigusi ja kasutajaprofiile ning kasutajaid aktiveerida või inaktiveerida.

Tabelis 5 on esitatud analüsaatoris QIAstat-Dx Analyzer 1.0 saadaolevad kasutajaprofiilid.

Tabel 5. Analüsaatoris QIAstat-Dx Analyzer 1.0 saadaolevad kasutajaprofiilid

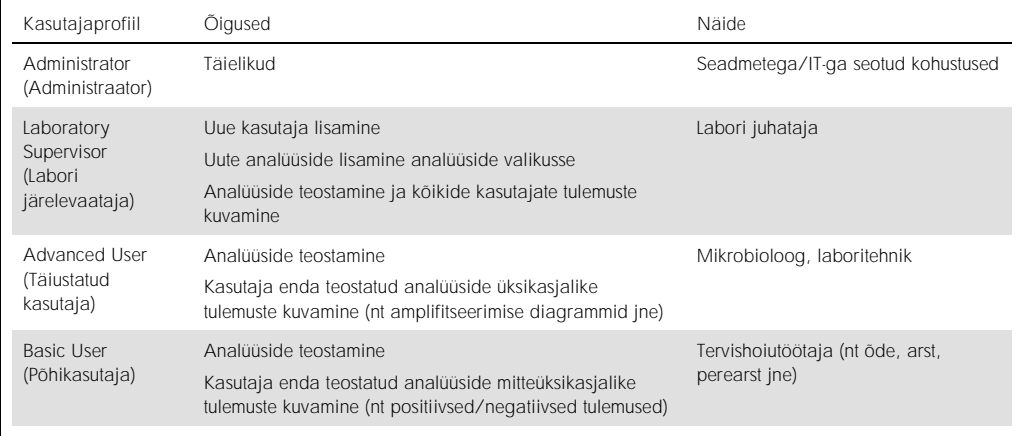

## 6.5.1 Kasutajate loendi avamine ja haldamine

Süsteemi kasutajate haldamiseks järgige allolevaid juhiseid.

1. Kasutajate haldamiseks vajutage nuppu Options (Valikud) ja seejärel nuppu User Management (Kasutajate haldamine). Ekraani sisuväljal avaneb kuva User Management (Kasutajate haldamine) (joonis 47).

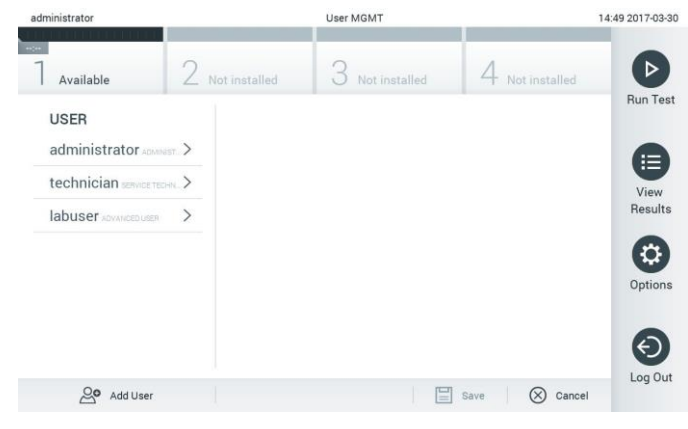

Joonis 47. Kuva User Management (Kasutajate haldamine)

2. Valige sisuvälja vasakpoolses tulbas olevast loendist kasutaja, keda soovite hallata (joonis 48, järgmine lehekülg).

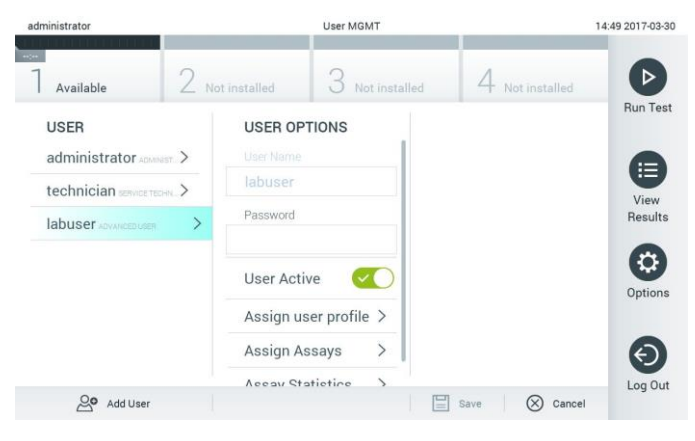

Joonis 48. Kasutajate valimine ja haldamine

- 3. Valige ja redigeerige järgmisi sätteid vastavalt vajadusele.
	- User Name (Kasutajanimi): võimaldab kuvada kasutajanime.
	- Password (Parool): võimaldab muuta selle kasutaja parooli
	- User Active (Kasutaja aktiivne) (yes/no (jah/ei)): võimaldab määrata, kas kasutaja on aktiivne või mitte. Mitteaktiivsed kasutajad ei saa sisse logida ega kasutada ühtegi süsteemi funktsiooni
	- Assign User Profile (Määra kasutajaprofiil): võimaldab määrata sellele kasutajale muu kasutajaprofiili (nt Administrator (Administraator), Laboratory Supervisor (Labori järelevaataja), Advanced User (Täiustatud kasutaja), Basic User (Põhikasutaja)). Valige sisuvälja parempoolsest loendist vastav kasutajaprofiil (joonis 49).

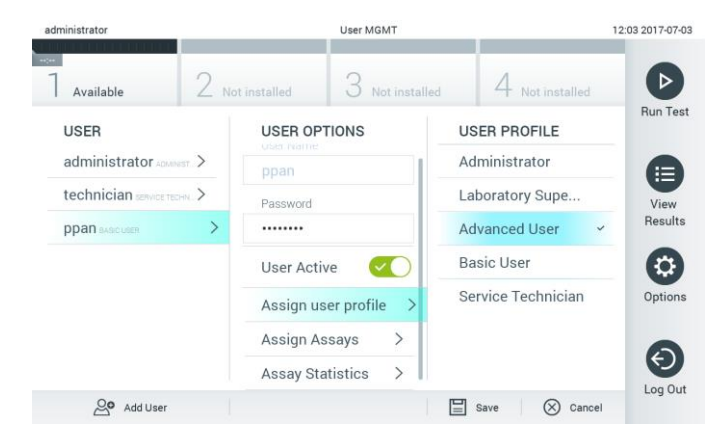

Joonis 49. Kasutajaprofiilide määramine kasutajatele

 Assign Assays (Määra analüüsid): võimaldab määrata analüüside andmebaasist analüüsid, mida kasutaja tohib teostada. Valige sisuvälja parempoolsest loendist analüüsid (joonis 50, järgmine lehekülg).

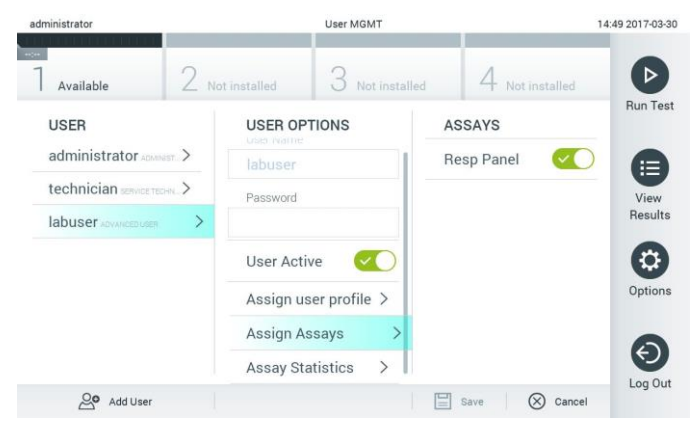

Joonis 50. Analüüside määramine kasutajatele

 Assay Statistics (Analüüsi statistika): näitab, mitu korda on valitud kasutaja analüüsi teostanud (joonis 51).

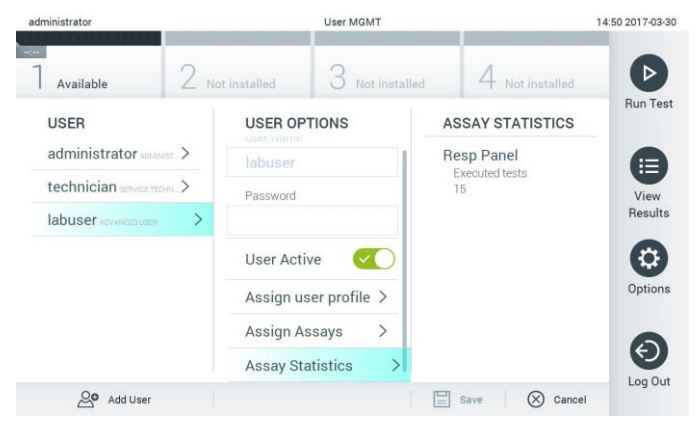

Joonis 51. Analüüsi statistika kuvamine

4. Muudatuste salvestamiseks vajutage Save (Salvesta) ja Confirm (Kinnita). Muudatuste tühistamiseks vajutage Cancel (Tühista) ja Confirm (Kinnita).

#### 6.5.2 Kasutajate lisamine

Analüsaatorisse QIAstat-Dx Analyzer 1.0 uute kasutajate lisamiseks järgige allolevaid juhiseid.

1. Kasutajate haldamiseks vajutage nuppu Options (Valikud) ja seejärel nuppu User Management (Kasutajate haldamine). Ekraani sisuväljal avaneb kuva User Management (Kasutajate haldamine) (joonis 52).

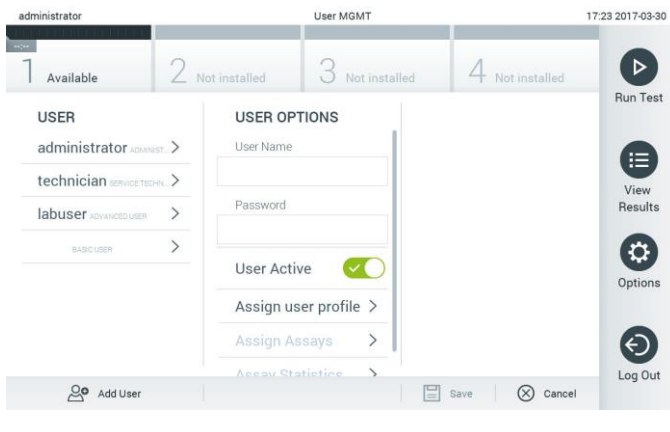

Joonis 52. Uue kasutaja lisamine

- 2. Süsteemi uue kasutaja lisamiseks vajutage ekraani vasakus alaservas nuppu Add User (Lisa kasutaja).
- 3. Sisestage virtuaalse klaviatuuri abil uue kasutaja User Name (Kasutajanimi) ja Password (Parool).
- 4. Vajutage Assign User Profile (Määra kasutajaprofiil) ja määrake uuele kasutajale sobiv kasutajaprofiil (sisuvälja parempoolsest loendist) (joonis 53).

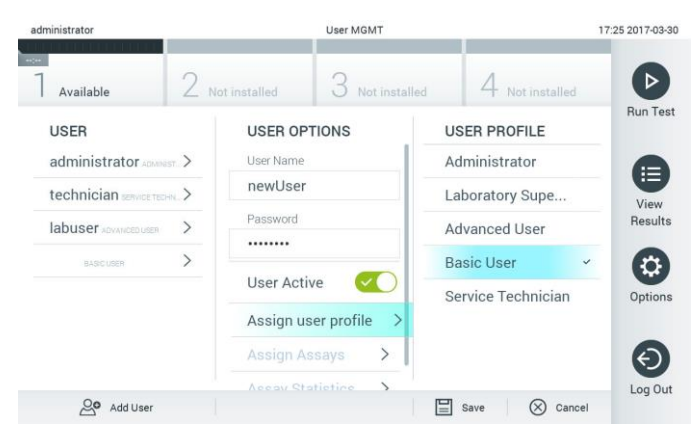

Joonis 53. Kasutajaprofiili määramine uuele kasutajale

- 5. Vajutage Assign Assays (Määra analüüsid) (kuvatud analüüside loendist), mida kasutaja tohib teostada.
- 6. Uue teabe salvestamiseks vajutage Save (Salvesta) ja Confirm (Kinnita). Uus kasutaja on seadistatud ja ta saab kohe analüsaatorisse QIAstat-Dx Analyzer 1.0 sisse logida.

# 6.6 Analüüside haldamine

Menüüs Assay Management (Analüüside haldamine) saab hallata analüüse ning vaadata analüüse puudutavat teavet ja statistikat.

Märkus. Valik Assay Management (Analüüside haldamine) on saadaval ainult kasutajatele profiiliga "Administrator" (Administraator) või "Laboratory Supervisor" (Labori järelevaataja).

## 6.6.1 Saadaolevate analüüside haldamine

Analüüside haldamiseks analüsaatoril QIAstat-Dx Analyzer 1.0 järgige allolevaid juhiseid.

1. Kuva Assay Management (Analüüside haldamine) avamiseks vajutage nuppu Options (Valikud) ja seejärel nuppu Assay Management (Analüüside haldamine). Saadaolevad analüüsid on loetletud sisuvälja esimeses tulbas (joonis 54).

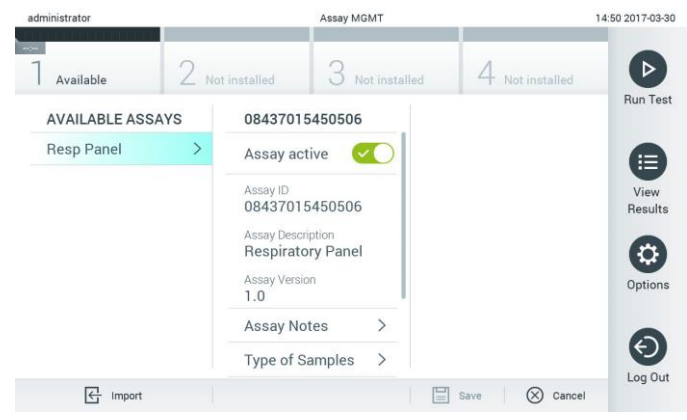

Joonis 54. Saadaolevate analüüside haldamine

- 2. Vajutage sisuvälja vasakpoolses tulbas selle analüüsi nimel, mida soovite hallata.
- 3. Valige üks tabelis 6 loetletud valikutest (järgmine lehekülg).

Tabel 6. Analüüside haldamise valikud

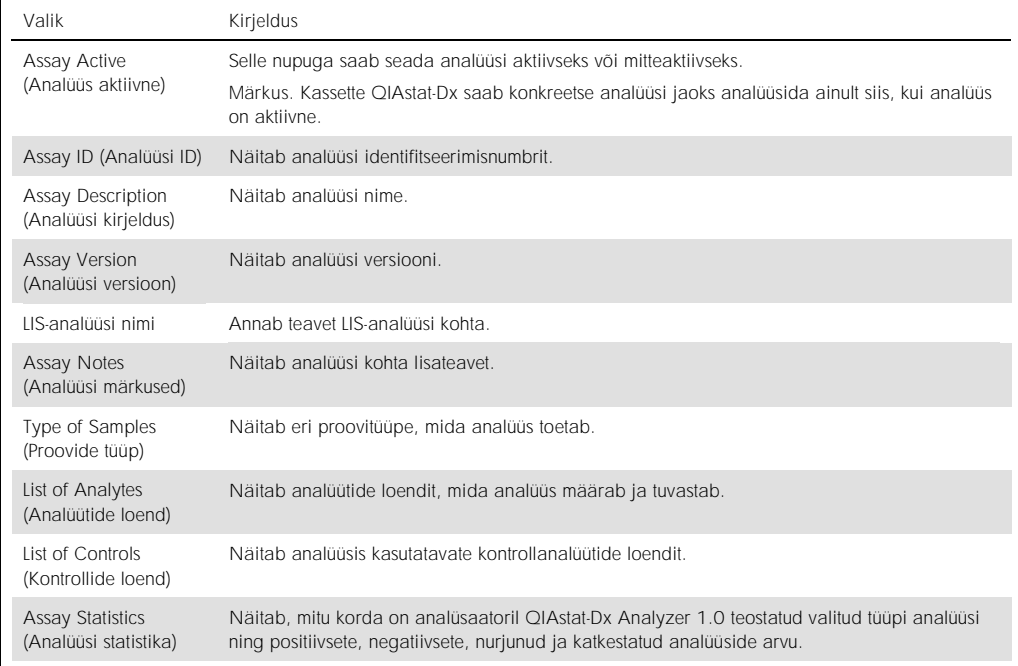

## 6.6.2 Uute analüüside importimine

Analüsaatorisse QIAstat-Dx Analyzer 1.0 uute analüüside importimiseks järgige allolevaid juhiseid.

- 1. Sisestage imporditavat analüüsi määratluse faili/faile sisaldav USB-mäluseade analüsaatori QIAstat-Dx Analyzer 1.0 USB-porti.
- 2. Uue/uute analüüs(id)e importimiseks analüsaatorisse QIAstat-Dx Analyzer 1.0 vajutage nuppu Options (Valikud) ja seejärel nuppu Assay Management (Analüüside haldamine). Ekraani sisuväljal avaneb kuva Assay Management (Analüüside haldamine) (joonis 55).

| administrator                  |                     | Assay MGMT                                                                                                    |                                                                  |                            |                    | 11:16 16-10-18                        |
|--------------------------------|---------------------|----------------------------------------------------------------------------------------------------|------------------------------------------------------------------|----------------------------|--------------------|---------------------------------------|
| Available                      | $\sim$<br>Available | $\sim$<br>3                                                                                                    | Available                                                        | <b>Expert</b><br>Available |                    | $\triangleright$                      |
| <b>AVAILABLE ASSAYS</b>        |                     | Assay01                                                                                                    |                                                                  |                            |                    | Run Test                              |
| Assay01                        |                     | Assay Active                                                                                                    | $\overline{\mathbf{r}}$                                          |                            |                    |                                       |
| Respiratory                    | ⋋                   | Assay ID<br>00000000000001<br>Assay Description<br>English description<br>Assay Version<br>1.0<br>LIS assay name<br>Assay Notes<br><b>Type of Samples</b><br>List of Analytes | $\mathcal{P}$<br>$\mathcal{P}$<br>$\mathcal{P}$<br>$\mathcal{P}$ |                            |                    | ⊟<br>View<br>Results<br>Đ,<br>Options |
|                                |                     | List of Controls                                                                                                    | $\mathcal{P}$<br>$\mathbf{v}$                                    |                            |                    | $\Theta$<br>Log Out                   |
| $\overline{\leftarrow}$ Import |                     | <b>Assay Statistics</b>                                                                                                    |                                                                  | 冒                          | $\circledR$ Cancel |                                       |
|                                |                     |                                                                                                    |                                                                  | Save                       |                    |                                       |

Joonis 55. Analüüside haldamise kuva

- 3. Klõpsake kuva vasakul allääres oleval ikoonil Import (Impordi).
- 4. Valige USB-mäluseadmelt imporditavale analüüsile vastav analüüsi määratluse fail. Et süsteem tunneks faili ära, peab juurkaustas olema analüüsi määratluse fail.
- 5. Ilmub faili üleslaadimist kinnitav dialoogiaken.
- 6. Võib ilmuda dialoogiaken, mis kuvab kehtiva versiooni ülekirjutamist. Ülekirjutamiseks vajutage Yes (Jah).
- 7. Valides Assay Active (Analüüs aktiivne), muutub analüüs aktiivseks (joonis 56).

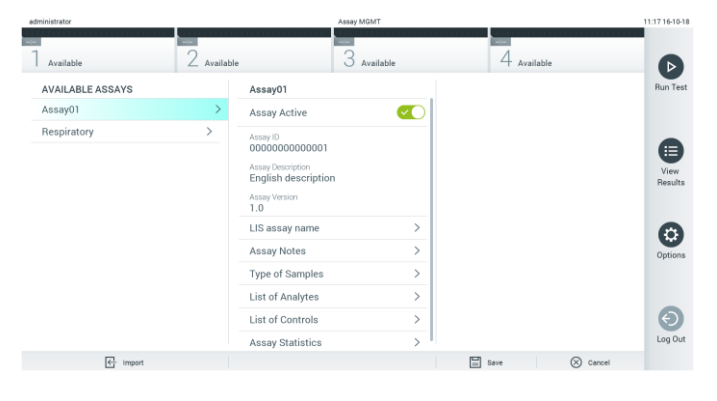

Joonis 56. Analüüsi aktiveerimine

# 6.7 Analüsaatori QIAstat-Dx Analyzer 1.0 konfigureerimine

Menüüs System Configuration (Süsteemi konfigureerimine) saab hallata analüsaatori QIAstat-Dx Analyzer 1.0 süsteemi ja määrata vastavas regioonis kehtivad parameetrid.

#### 6.7.1 Regioonisätted

Analüsaatori QIAstat-Dx Analyzer 1.0 regioonisätete konfigureerimiseks järgige allolevaid juhiseid.

- 1. Vajutage nuppu Options (Valikud) ja seejärel nuppu System Configuration (Süsteemi konfigureerimine).
- 2. Valige vasakus tulbas loendist Settings (Sätted) valik Regional (Regioonisätted). Valige ja määratlege vajaduse kohaselt tabelis 7 loetletud sätted (järgmine lehekülg).

## Tabel 7. Olemasolevad regioonisätted

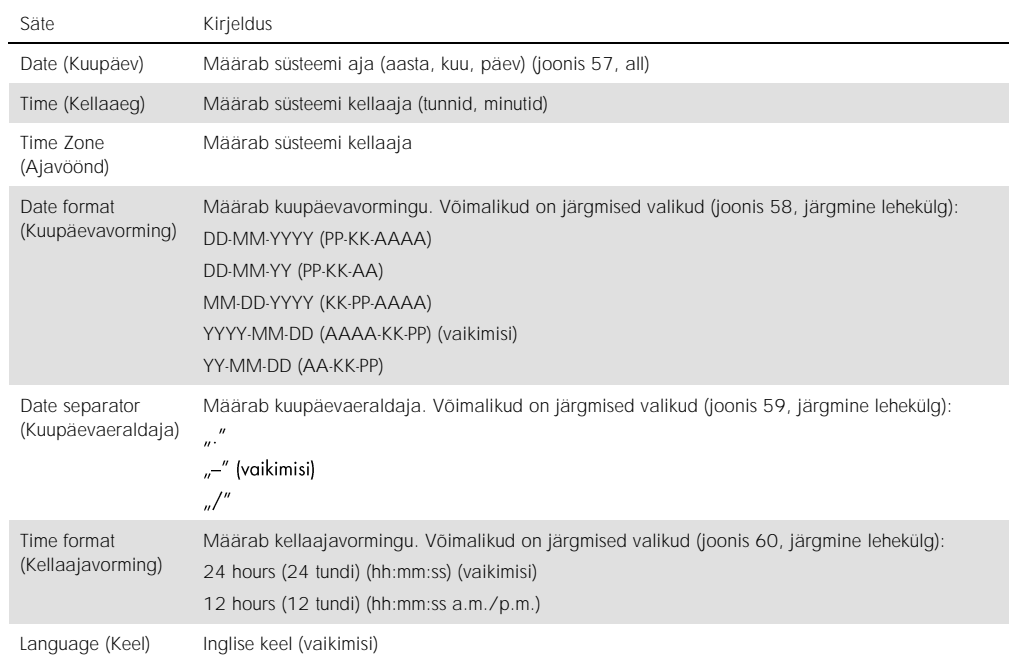

| administrator        | System Config |                          |                              |           |             |                  | 14:51 2017-03-30 |
|----------------------|---------------|--------------------------|------------------------------|-----------|-------------|------------------|------------------|
| $\sim$<br>Available  |               | Not installed            | Not installed                |           |             | Not installed    | ▷                |
| <b>SETTINGS</b>      |               | <b>REGIONAL SETTINGS</b> |                              | DATE      |             | <b>Run Test</b>  |                  |
| Regional             | $\mathcal{P}$ | Date                     |                              |           |             |                  | ⊨                |
| General              | $\rightarrow$ | Time                     | ⋋                            |           |             | $\blacktriangle$ | View             |
| Printer              | $\rightarrow$ | Time Zone                | $\mathcal{P}$                | 17        | Month<br>03 | 30               | <b>Results</b>   |
| Network              | $\rightarrow$ | Date Format              | $\left\langle \right\rangle$ |           |             | ۰                |                  |
| System Log           | $\rightarrow$ | Date Separator           | $\left\langle \right\rangle$ |           |             |                  | Options          |
| <b>Technical Log</b> | $\mathcal{P}$ | <b>Time Format</b>       | $\left. \right\rangle$       |           |             |                  |                  |
| Version Info         | $\mathcal{P}$ | Language                 | $\mathcal{P}$                |           |             |                  |                  |
| $\cdot$              |               |                          |                              | Save<br>≕ |             | Cancel           | Log Out          |

Joonis 57. Süsteemi kuupäeva määramine

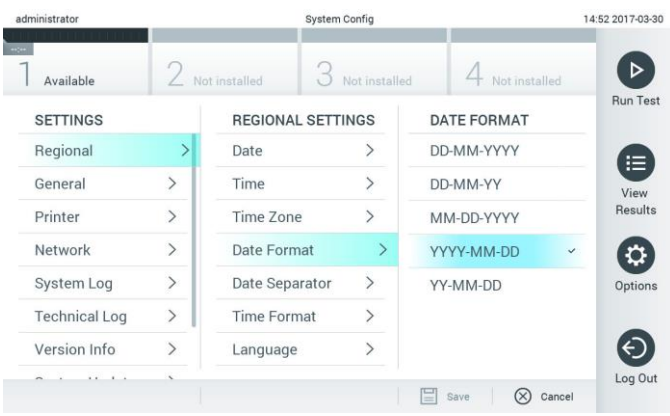

Joonis 58. Süsteemi kuupäevavormingu määramine

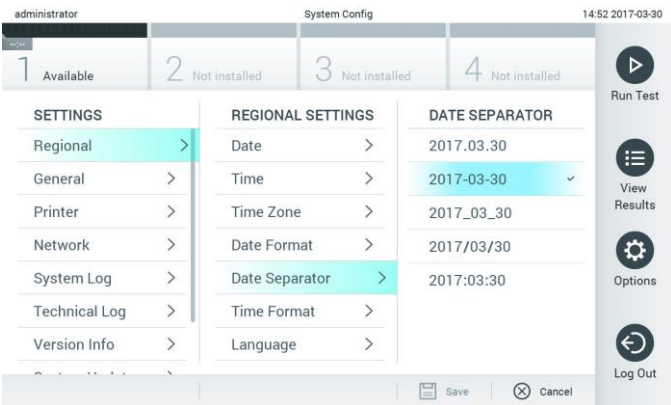

Joonis 59. Süsteemi kuupäevaeraldaja määramine

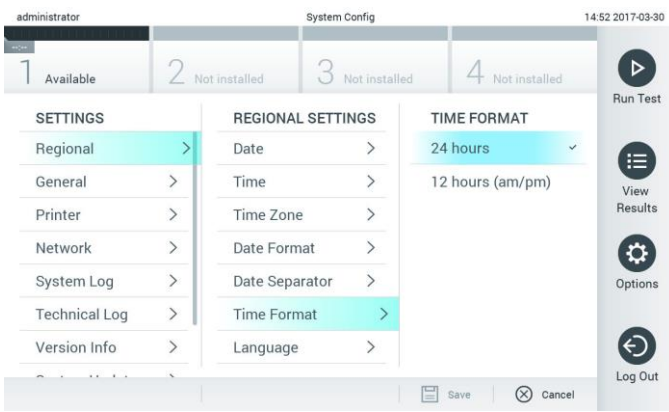

Joonis 60. Süsteemi kellaajavormingu määramine

# <span id="page-63-0"></span>6.7.2 Üldsätted

Analüsaatori QIAstat-Dx Analyzer 1.0 üldsätete muutmiseks järgige allolevaid juhiseid.

- 1. Vajutage nuppu Options (Valikud) ja seejärel nuppu System Configuration (Süsteemi konfigureerimine).
- 2. Valige vasakus tulbas loendist Settings (Sätted) valik General (Üldsätted). Valige ja määratlege vajaduse kohaselt tabelis 8 loetletud sätted.

Tabel 8. Olemasolevad üldsätted

| Säte                                                                                  | Kirjeldus                                                                                                    |
|---------------------------------------------------------------------------------------|----------------------------------------------------------------------------------------------------|
| User Access Control<br>(Kasutaja ligipääsu kontroll)                                  | Lubab funktsiooni User Access Control (Kasutaja ligipääsu kontroll), mis nõuab kõikidelt<br>kasutajatelt süsteemi sisselogimist ja nad saavad teostada ainult enda kasutajaprofiilis<br>lubatud toiminguid.                                                                                                    |
|                                                                                       | Kui see säte pole lubatud, ei ole võimalik kasutajaid eristada. Kõik funktsioonid on<br>saadaval nii, nagu neid käitataks profiiliga "Administrator" (Administraator).<br>See säte on vaikimisi lubatud.                                                                                                    |
| Automatic log-off time<br>(Automaatse väljalogimise<br>aeg)                           | Aktiivne ainult siis, kui User Access Control (Kasutaja ligipääsu kontroll) on lubatud. See<br>säte määrab ajavahemiku, mille järel logitakse kasutaja automaatselt süsteemist välja,<br>sest QIAstat-Dx Analyzer 1.0 ei ole selle aja jooksul saanud kasutajalt ühtegi sisendit.<br>Lubatud vahemik on 5 minutit kuni 99 tundi ja 59 minutit. Vaikimisi: 30 minutit. |
|                                                                                       | Automaatne väljalogimisaeg lähtestatakse kasutaja sisendi peale, näiteks kursoriliigutus,<br>kursoriklõps, välise klaviatuuri klahvi vajutamine või puuteekraani puudutamine.                                                                                                    |
|                                                                                       | Kui kasutaja on sisestanud andmed (nt kuval Run Test (Käivita analüüs)) ja toimub<br>automaatne väljalogimine, siis need andmed lähevad kaduma.                                                                                                    |
| Require password before<br>executing assay (Küsi enne<br>analüüsi teostamist parooli) | Aktiivne ainult siis, kui User Access Control (Kasutaja ligipääsu kontroll) on lubatud. Kui<br>see säte on aktiveeritud, palutakse kõikidel kasutajatel sisestada pärast nupu Confirm<br>(Kinnita) vajutamist enne analüüsi teostamist parool.                                                                                                    |
| Use Patient ID (Kasuta<br>patsiendi ID-d)                                             | Kui säte Use Patient ID (Kasuta patsiendi ID-d) on aktiveeritud, võimaldab QIAstat-Dx'i<br>tarkvara kasutajatel analüüsi käivitamise ettevalmistamise korral sisestada või skannida<br>patsiendi ID (vt lõik 5.3).                                                                                                    |
| Prefer Patient ID Bar Code<br>(Eelista patsiendi ID<br>vöötkoodi)                     | Määrab, kas kasutajatel palutakse kõigepealt skannida vöötkoodilugejaga patsiendi ID.<br>Vaikimisi: keelatud.                                                                                                    |
| Patient ID mandatory<br>(Patsiendi ID on kohustuslik)                                 | Aktiivne ainult siis, kui Use Patient ID (Kasuta patsiendi ID-d) on lubatud. Kui see säte on<br>sisse lülitatud, peavad kasutajad enne analüüsi teostamist sisestama patsiendi ID. Kui see<br>säte pole sisse lülitatud, võivad kasutajad jätta patsiendi ID andmevälja tühjaks.<br>Vaikimisi: keelatud.                                                              |
| Sample ID Mandatory<br>(Proovi ID on kohustuslik)                                     | Kui see säte on sisse lülitatud, peavad kasutajad enne analüüsi teostamist sisestama<br>proovi ID. Kui see säte ei ole aktiveeritud, võivad kasutajad jätta välja Sample ID (Proovi<br>ID) tühjaks ja QIAstat-Dx Analyzer 1.0 genereerib automaatselt unikaalse proovi ID.<br>Vaikimisi: keelatud.                                                                    |
| Prefer Sample ID Bar Code<br>(Eelista proovi ID vöötkoodi)                            | Määrab, kas kasutajal palutakse kõigepealt skannida vöötkoodilugejaga proovi ID.<br>Vaikimisi: keelatud.                                                                                                    |

#### (Tabeli 8 järg)

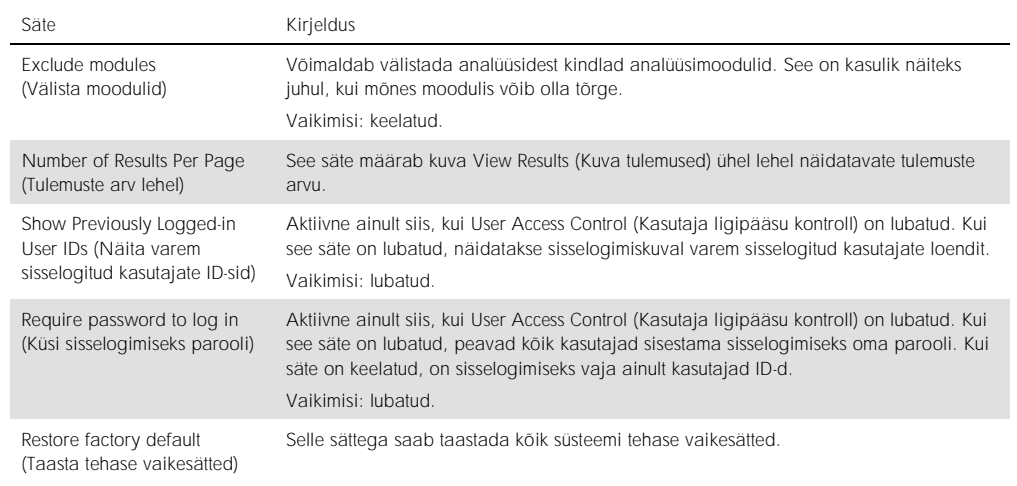

#### 6.7.3 Printeri sätted

Valikuga Printer settings (Printeri sätted) saab valida süsteemi printeri. Analüsaatoriga QIAstat-Dx Analyzer 1.0 saab kasutada võrguprintereid või printereid, mis on ühendatud töömooduli tagaküljel olevasse USB porti.

Analüsaatori QIAstat-Dx Analyzer 1.0 printeri sätete muutmiseks järgige allolevaid juhiseid.

- 1. Vajutage nuppu Options (Valikud) ja seejärel nuppu System Configuration (Süsteemi konfigureerimine).
- 2. Valige vasakus tulbas sätete loendist valik Printer.
- 3. Valige printer saadaolevate printerite loendist (joonis 61).

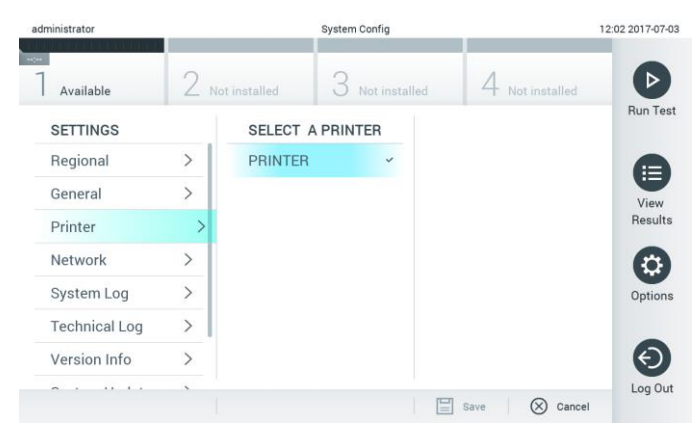

Joonis 61. Süsteemi printeri valimine

#### 6.7.4 Printeri installimine USB kaudu

Printeri installimiseks USB kaudu järgige alljärgnevaid juhiseid.

- 1. Ühendage USB kaabel printerist töömooduli USB pordiga. Töömoodulil on 4 USB porti: 1 on ekraanist paremal pool ja 3 seadme tagaküljel.
- 2. Aktiveerige printer menüüs Printer settings (Printeri sätted), valides saadaoleva valiku PRINTER või installige vastav CUPS-draiver, nagu on kirjeldatud lisas [11.1.](#page-95-0)
- 6.7.5 Printeri installimine Etherneti kaudu

Printeri installimiseks Etherneti kaudu järgige alljärgnevaid juhiseid.

- 1. Ühendage printer Etherneti võrku ja lülitage printer SISSE.
- 2. Installige veebi kaudu CUPS-draiver, nagu on kirjeldatud lisas [11.1.](#page-95-0)
- 3. Taaskäivitage analüsaator QIAstat-Dx Analyzer 1.0, lülitades selle VÄLJA ja seejärel SISSE.
- 4. Aktiveerige printer menüüs Printer settings (Printeri sätted), selleks valige uus saadaolev valik (installitud printer) ja vajutage nuppu Save (Salvesta).

#### 6.7.6 Võrgusätted

Valiku Network (Võrk) võimaldab ühendada analüsaatori QIAstat-Dx Analyzer 1.0 võrku, juurdepääsu võrguprinteritele ja kasutada ühendust HIS/LIS-süsteemiga. Järgmiste väljade konfigureerimiseks võtke ühendust võrgu administraatoriga.

Võrgusätete määramiseks järgige alljärgnevaid juhiseid.

- 1. Vajutage nuppu Options (Valikud) ja seejärel nuppu System Configuration (Süsteemi konfigureerimine).
- 2. Valige vasakus tulbas sätete loendist valik Network (Võrk) (joonis 62, järgmine lehekülg).

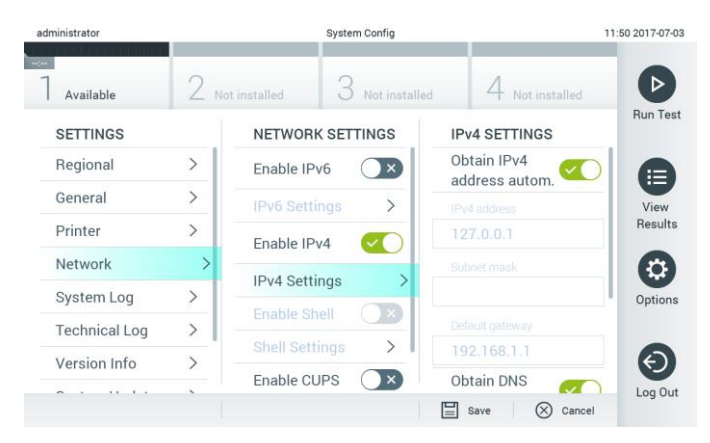

Joonis 62. Võrgusätete konfigureerimine

3. Valige ja määrake Tabelis 9 (järgmine lehekülg) olevad valikud vastavalt võrgu administraatori juhistele.

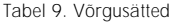

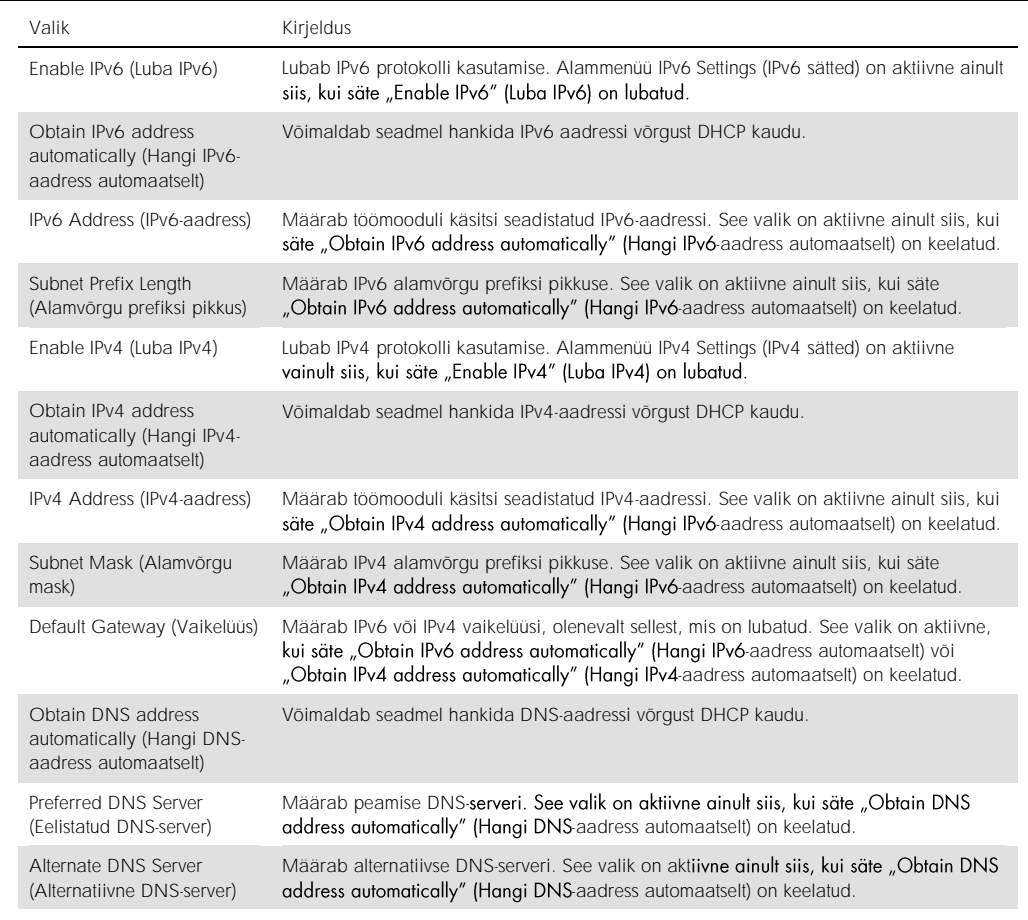

#### 6.7.7 HIS/LIS-i sätted

Vt. peatükki [7.](#page-72-0)

6.7.8 Süsteemi logi

Süsteemi logisse salvestatakse üldandmed töö- ja analüüsimooduli kasutamise kohta, näiteks kasutajate lisamine või eemaldamine, analüüside lisamine või eemaldamine, analüüside sisse- ja väljalogimised, käivitamised jne. Süsteemi logiandmetele ligipääsemiseks vajutage nuppu Options (Valikud), siis vajutage nuppu System Configuration (Süsteemi konfigureerimine) ja seejärel nuppu System Log (Süsteemi logi). Ekraani keskel kuvatakse "System Log Capacity" (Süsteemi logi maht) ja seejärel logi sisu. Sisu eksportimiseks vajutage nuppu Export Log File (Ekspordi logifail) (joonis 63, järgmine lehekülg).

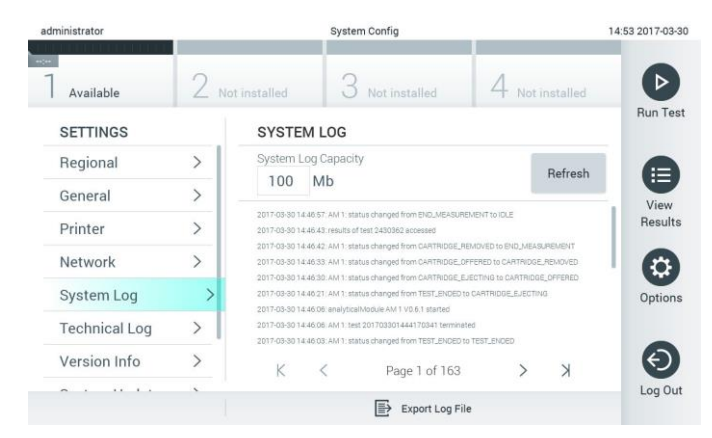

Joonis 63. Süsteemi logi avamine

#### 6.7.9 Tehniline logi

Tehnilisse logisse salvestatakse üksikasjalik teave analüüsimooduli(te)ga läbi viidud analüüside kohta. QIAGEN-i tehniline tugi kasutab seda teavet tõrkeotsinguks. Tehnilise logi andmetele ligipääsemiseks vajutage nuppu Options (Valikud), seejärel nuppu System Configuration (Süsteemi konfigureerimine) ja siis nuppu Technical Log (Tehniline logi). Tehnilises logis saadaolevate failide arvu saab konfigureerida. Iga logifail on märgistatud loomise kuupäeva ja kellaajaga. Sisu eksportimiseks vajutage nuppu Export Log File (Ekspordi logifail) (joonis 64). QIAGEN-i tehniline tugi võib paluda teilt tehnilisi logisid.

| administrator               |                    |                      | <b>System Config</b>                    |               | 12:03 2017-07-03 |
|-----------------------------|--------------------|----------------------|-----------------------------------------|---------------|------------------|
| Available                   |                    | Not installed        | Not installed                           | Not installed |                  |
| <b>SETTINGS</b>             |                    | <b>TECHNICAL LOG</b> | <b>Run Test</b>                         |               |                  |
| <b>MATINE ME</b><br>Printer | ,<br>$\mathcal{P}$ | 10                   | Max. Number of Technical Log Files      |               | ⊫                |
| <b>Network</b>              | $\rightarrow$      | 201706211127040591   | View<br>Results                         |               |                  |
| System Log                  |                    | 201706211255130258   |                                         |               |                  |
| <b>Technical Log</b>        |                    |                      | 201706211405070474                      |               |                  |
| Version Info                | $\mathcal{P}$      |                      |                                         |               | Options          |
| System Update               | $\mathcal{P}$      |                      | 201706211515550088                      |               |                  |
| System Backup               | $\mathcal{P}$      |                      | 201706281616560965                      |               |                  |
|                             |                    |                      | GOSTOCOOS COOFSOOS A<br>Export Log File |               | Log Out          |

Joonis 64. Tehnilise logi avamine

#### 6.7.10 Versiooniinfo

QIAstat-Dx'i tarkvaraversiooni ning paigaldatud analüüsimoodulite seerianumbrite ja püsivara versioonide kuvamiseks vajutage nuppu Options (Valikud), siis vajutage nuppu System Configuration (Süsteemi konfigureerimine) ja seejärel vajutage nuppu Version Info (Versiooniinfo).

#### 6.7.11 Süsteemi uuendamine

NB! Uuendamiseks tarkvaraversioonile 1.2 peab olemas olema tarkvaraversioon 1.1 või uuem.

Parima töö tagamiseks veenduge, et kasutate kõige ajakohasemat tarkvaraversiooni. Kui soovite tarkvara uuendamiseks abi, võtke veebilehel support.qiagen.com ühendust QIAGEN-i tehnilise toega.

Analüsaatori QIAstat-Dx Analyzer 1.0 süsteemi uuendamiseks vajutage nuppu Options (Valikud), siis nuppu System Configuration (Süsteemi konfigureerimine) ja seejärel nuppu System Update (Süsteemi uuendamine). Süsteemi versiooni uuendamiseks valige USB mäluseadmelt vastav .dup-fail. Kuvatakse teade, mis soovitab kõigepealt varundada süsteemi (vt lõik [6.7.12\)](#page-69-0) (joonis 65). Pärast uuendamist võidakse kasutajal paluda analüsaator QIAstat-Dx Analyzer 1.0 välja lülitada ja taaskäivitada.

| administrator                                 |           | System Config                                | 13:23 2019-02-11     |                 |  |
|-----------------------------------------------|-----------|----------------------------------------------|----------------------|-----------------|--|
| Available                                     | Available | ا کا<br>Available<br>o                       | Available            | <b>Bim Test</b> |  |
| <b>SETTINGS</b><br><b>Children</b> Child Inc. |           | $\Box$                                       |                      |                 |  |
| Printer                                       |           | Making a backup is                           |                      | E               |  |
| System Log                                    |           | recommended before                           |                      | View<br>Regults |  |
| Technical Log                                 |           | updating                                     |                      | $\circ$         |  |
| Version Info                                  | s         |                                              |                      | Ogtions         |  |
| System Update                                 |           | $\circledR$<br>Cancel<br>Proceed<br>$\omega$ |                      |                 |  |
| System Backup                                 |           |                                              |                      | €               |  |
|                                               |           |                                              | 图 in<br>$(8)$ Cancel | Log Out         |  |

Joonis 65. Süsteemi uuendamine

#### <span id="page-69-0"></span>6.7.12 Süsteemi varundamine

Analüsaatori QIAstat-Dx Analyzer 1.0 süsteemi varundamiseks vajutage nuppu Options (Valikud), siis nuppu System Configuration (Süsteemi konfigureerimine) ja seejärel nuppu System Backup (Süsteemi varundamine) (joonis 66, järgmine lehekülg). Ühendage USB-mäluseade eesmisesse USB porti.

| administrator        |                                                |                | System Config                              |                              |                               | 14:51 16-10-11      |
|----------------------|------------------------------------------------|----------------|--------------------------------------------|------------------------------|-------------------------------|---------------------|
| Available            | $\overline{\phantom{a}}$<br>$\angle$ Available |                | $\overline{\phantom{a}}$<br>3<br>Available |                              | ≂<br>4 Available              | $\triangleright$    |
| <b>SETTINGS</b>      |                                                | <b>BACKUP</b>  |                                            |                              |                               | Run Test            |
| Regional             | $\left\langle \right\rangle$                   | Make Backup    |                                            | $\rightarrow$                |                               |                     |
| HIS/LIS              | $\rightarrow$                                  | Restore Backup |                                            | $\left\langle \right\rangle$ |                               |                     |
| General              | $\mathcal{P}$                                  |                |                                            |                              |                               | ⊟                   |
| Printer              | $\mathcal{P}$                                  |                |                                            |                              |                               | View<br>Results     |
| System Log           | $\mathcal{P}$                                  |                |                                            |                              |                               |                     |
| <b>Technical Log</b> | $\mathcal{P}$                                  |                |                                            |                              |                               |                     |
| Version Info         | ↘                                              |                |                                            |                              |                               | O)                  |
| System Update        | ⋋                                              |                |                                            |                              |                               | Options             |
| System Backup        |                                                |                |                                            |                              |                               |                     |
|                      |                                                |                |                                            |                              |                               | $\Theta$<br>Log Out |
|                      |                                                |                |                                            |                              | 冒<br>$\otimes$ Cancel<br>Save |                     |

Joonis 66. Süsteemi varundamine

Vajutage nuppu Make Backup (Tee varukoopia). Luuakse fail laiendiga .dbk, millel on vaikimisi määratud failinimi.

Varukoopiast taastamiseks vajutage nuppu Restore Backup (Taasta varukoopiast) ja valige ühendatud USB-mäluseadmelt vastav .dbk-laiendiga varundusfail. Kuvatakse teade, mis soovitab enne taastamist luua varukoopia.

# 6.8 Paroolide muutmine

Kasutaja parooli muutmiseks vajutage nuppu Options (Valikud) ja seejärel nuppu Change Password (Muuda parooli). Kõigepealt sisestage tekstiväljale (joonis 67) kehtiv parool ja seejärel sisestage väljale New Password (Uus parool) uus parool. Tippige uus parool uuesti väljale Confirm Password (Kinnita parool) (joonis 68, järgmine lehekülg).

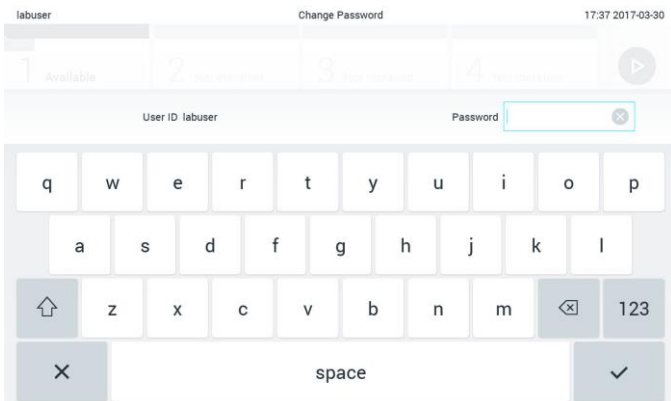

Joonis 67. Kehtiva parooli sisestamine

| labuser   |                |                  |                |   | Change Password            |              |                  |                               | 17:37 2017-03-30 |
|-----------|----------------|------------------|----------------|---|----------------------------|--------------|------------------|-------------------------------|------------------|
| Available |                | z                | Notart Elfell  |   | $\mathbb{R}$ , Not maximum |              |                  | <b>Tell Rail Ellin</b>        |                  |
|           |                | New password     |                | ø |                            |              | Confirm password |                               |                  |
|           | $\overline{2}$ | 3                | $\overline{4}$ | 5 | 6                          | 7            | 8                | 9                             | 0                |
|           |                |                  | $\vdots$       | ţ |                            |              | €                | &                             | $@$              |
| 介         | ٠              | $\boldsymbol{r}$ | ?              |   | ٠                          | $\mathbf{u}$ | $\circ$          | $\quad \quad \textcircled{x}$ | <b>ABC</b>       |
| $\times$  |                |                  |                |   | space                      |              |                  |                               |                  |

Joonis 68. Uue parooli sisestamine ja kinnitamine

Pärast kolme nurjunud parooli sisestamise katset inaktiveeritakse parooli sisestamise väli üheks minutiks ja kuvatakse dialoogikast teatega "Password failed, please wait 1 minute to try it again" (Parooli sisestamine nurjus, proovige 1 minuti pärast uuesti).

# 6.9 Analüsaatori QIAstat-Dx Analyzer 1.0 süsteemi olek

Analüsaatori QIAstat-Dx Analyzer 1.0 esiküljel olevate oleku signaaltulede värv (LED-lambid) näitab töö- ja analüüsimooduli olekut.

Oleku näitamiseks võivad töömoodulil põleda järgmist värvi signaaltuled.

Tabelis 10 antakse selgitus töö- ja analüüsimoodulil olevate signaaltulede kohta.

#### Tabel 10. Signaaltulede kirjeldused

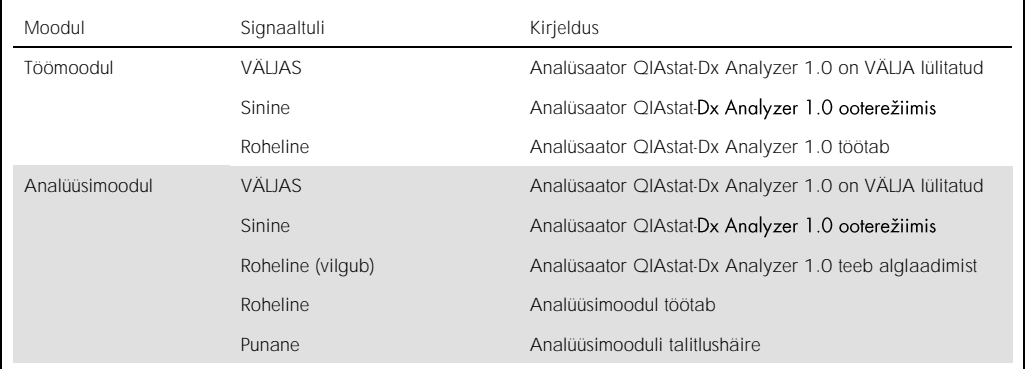

# 6.10 Analüsaatori QIAstat-Dx Analyzer 1.0 väljalülitamine

QIAstat-Dx Analyzer 1.0 on konstrueeritud pidevaks tööks. Kui seadet ei kasutata lühikest aega (vähem kui üks päev), soovitame seada analüsaatori QIAstat-Dx Analyzer 1.0 ooterežiimi, vajutades seadme esiküljel olevat sisse-/väljalülitusnuppu. Analüsaatori QIAstat-Dx Analyzer 1.0 pikemaks ajaks väljalülitamiseks lülitage seade VÄLJA, kasutades analüsaatori QIAstat-Dx Analyzer 1.0 tagaküljel olevat toitelülitit.

Kui kasutaja üritab seada analüsaatorit QIAstat-Dx Analyzer 1.0 ooterežiimi qjal, kui analüüsimoodul teostab analüüsi, kuvatakse dialoogikast teatega, et väljalülitamine pole praegu võimalik. Laske seadmel analüüs(id) lõpule viia ja proovige seade pärast seda välja lülitada.
# 7 Ühenduvus HIS/LIS-süsteemiga

See lõik kirjeldab analüsaatori QIAstat-Dx Analyzer 1.0 ühendamist HIS/LIS-süsteemiga.

HIS/LIS-süsteemi konfiguratsioon võimaldab analüsaatori QIAstat-Dx Analyzer 1.0 ühendamist HIS/LIS-süsteemiga, et pakkuda järgmisi funktsioone.

- ⚫ HIS/LIS-süsteemiga andmevahetuse aktiveerimine ja konfigureerimine
- ⚫ Analüüsi konfigureerimine tulemuste saatmiseks ja broneerimistellimuste taotlemine
- ⚫ Analüüsi tegemine analüüsi broneerimise alusel
- ⚫ Analüüsi tulemuste saatmine
- 7.1 HIS/LIS-süsteemiga andmevahetuse aktiveerimine ja konfigureerimine
- 1. Vajutage nuppu Options (Valikud) ja seejärel nuppu System Configuration (Süsteemi konfigureerimine).
- 2. Valige vasakus tulbas loendist Settings (Sätted) valik HIS/LIS. Valige ja määratlege vajaduse kohaselt tabelis 11 loetletud sätted (järgmine lehekülg).

### Tabel 11. HIS/LIS-i sätted

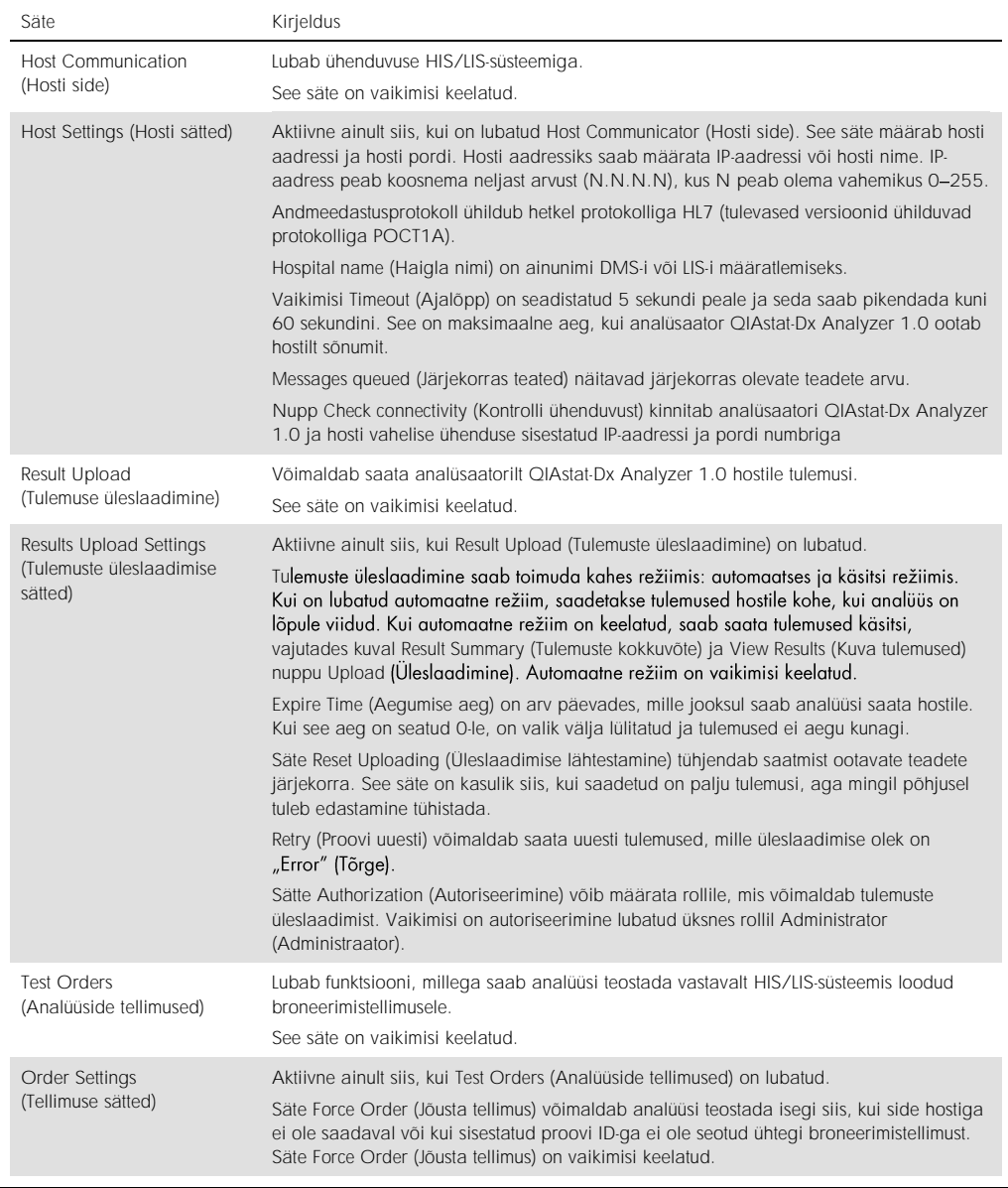

## 7.2 Analüüsi nime konfigureerimine

HIS/LIS-süsteemis kuvatav analüüsi nimi võib erineda analüüsi nimest analüsaatoris QIAstat-Dx Analyzer 1.0. Enne HIS/LIS-süsteemi funktsioonide kasutamist, tuleb läbi viia järgmine analüüsi nimede kinnitamise/parandamise protsess.

- 1. Kuva Assay Management (Analüüside haldamine) avamiseks vajutage nuppu Options (Valikud) ja seejärel nuppu Assay Management (Analüüside haldamine). Saadaolevad analüüsid on loetletud sisuvälja esimeses tulbas.
- 2. Valige analüüs menüüst Available Assays (Saadaolevad analüüsid)
- 3. Tehke valik LIS assay name (LIS-analüüsi nimi). Vaikimisi peaks nii analüsaatori QIAstat-Dx Analyzer 1.0 kui HIS/LIS-süsteemi analüüsi nimi olema sama. Kui analüüsi nimi on HIS/LISsüsteemis erinev, tuleb see parandada, nii et see ühtiks analüsaatori QIAstat-Dx Analyzer 1.0 analüüsi nimega. Parandage analüüsi nimi, kasutades tekstivälja LIS assay name input (LISanalüüsi nime sisestamine) ja seejärel vajutage nuppu Save (Salvesta).

## 7.3 Analüüsi tellimuse loomine hosti ühendusega

Kui sätted Host Communication (Hosti side) ja Test Orders (Analüüside tellimused) on lubatud, saab analüüside tellimused laadida hostilt alla enne analüüsi käivitamist.

Proovi ID skannimise või sisestamisega hangitakse hostilt automaatselt analüüsi tellimus.

### 7.3.1 Analüsaatori QIAstat-Dx Analyzer 1.0 konfigureerimine hosti ühendusega

- 1. Vajutage nuppu Options (Valikud) ja seejärel nuppu System Configuration (Süsteemi konfigureerimine).
- 2. Valige vasakus tulbas loendist Settings (Sätted) valik HIS/LIS.
- 3. Lubage säte Host Communication (Hosti side) ja konfigureerige Host Settings (Hosti sätted) hosti andmetega. Ühenduvuse kinnitamiseks vajutage nuppu Check connectivity (Kontrolli ühenduvust).
- 4. Lubage säte Test Orders (Analüüside tellimused) ja konfigureerige Order Settings (Tellimuste sätted). Analüüside tellimustega töötamiseks on kaks režiimi: säte Force Order (Jõusta tellimus) on kas lubatud või keelatud. Kui Force Order (Jõusta tellimus) on lubatud ja kui analüüsi tellimuse hankimine hostilt nurjus, siis ei saa kasutaja analüüsi teostamist jätkata. Kui Force Order (Jõusta tellimus) on keelatud, siis isegi kui analüüsi tellimust ei hangita või kui seda pole hostil olemas, saab kasutaja analüüsi teostamist jätkata ja hüpik-dialoogiaknas kuvatakse hoiatus.

### 7.3.2 Analüüsi tegemine analüüsi tellimuse alusel

- 1. Vajutage kuva Põhikuva ülemises paremas nurgas nuppu <sup>D</sup> Run Test (Käivita analüüs).
- 2. Kui kuvatakse vastav viip, skannige töömooduli sisseehitatud vöötkoodilugejaga proovi ID vöötkood (joonis 69, järgmine lehekülg). Märkus. Olenevalt analüsaatori QIAstat-Dx Analyzer 1.0 konfiguratsioonist võib osutuda võimalikuks sisestada proovi ID ka puuteekraani virtuaalse klaviatuuri abil. Lisateavet vt lõigust [6.7.2.](#page-63-0)

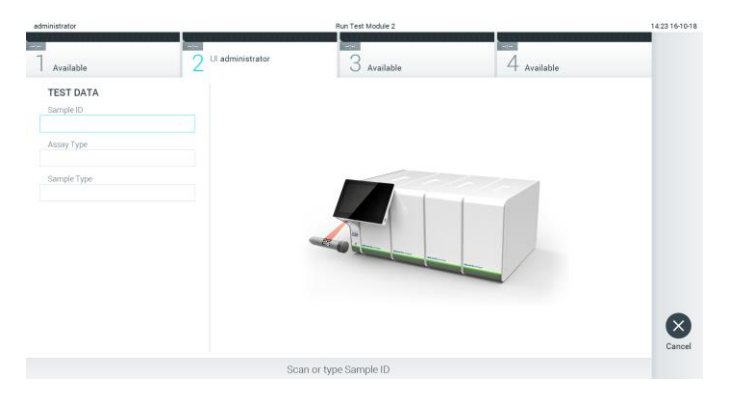

Joonis 69. Proovi ID vöötkoodi skannimine

3. Proovi ID saadetakse hostile ja kuni QIAstat-Dx Analyzer 1.0 ootab analüüsi tellimust, kuvatakse teade "Getting order..." (Tellimust hangitakse...) (joonis 70).

Märkus. Kui analüüsi tellimuse hankimine hostilt nurjub ja kui Force Order (Jõusta tellimus) on lubatud, siis kasutaja ei saa analüüsi teostamist jätkata. Kui Force Order (Jõusta tellimus) on keelatud, siis isegi kui analüüsi tellimust ei hangita, saab kasutaja analüüsi teostamist jätkata (hüpik-dialoogiaknas kuvatakse hoiatusteade). Lisateavet hoiatuste ja tõrgete kohta vt lõigust [9.2.](#page-89-0)

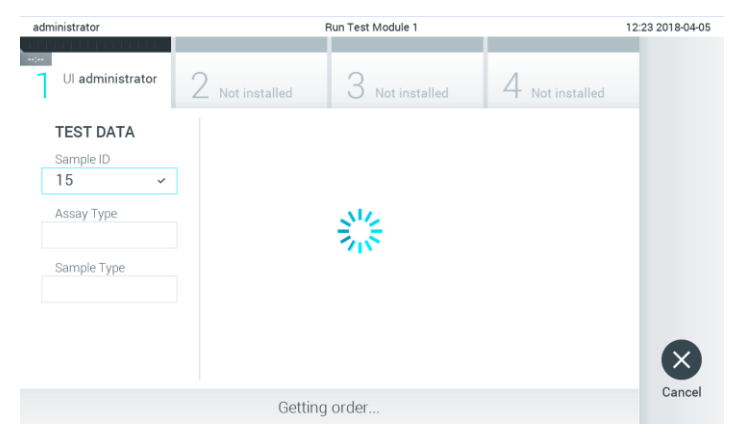

Joonis 70. Kuva analüüsi tellimuse hankimise ajal

4. Kui analüüsi tellimuse hankimine hostilt õnnestub, kuvatakse tekst "Scan cartridge for assay <assay\_name> and book order <order\_number>" (Skannige analüüsile <analüüsi\_nimi> ja broneerimistellimusele <tellimuse\_number> vastav kassett). Skannige määratud analüüsikasseti QIAstat-Dx vöötkood (joonis 71, järgmine lehekülg).

Märkus. Kui host saadab ühe proovi ID jaoks mitu analüüsi tellimust, kuvatakse teade "Scan cartridge for book order <order\_number>" (Skannige broneerimistellimusele <tellimuse\_number> vastav kassett). Kui skannitud analüüsikassett QIAstat-Dx ei vasta broneerimistellimusele, ei saa analüüsimine jätkuda ja kuvatakse tõrge. Lisateavet hoiatuste ja tõrgete kohta vt lõigust [9.2.](#page-89-0)

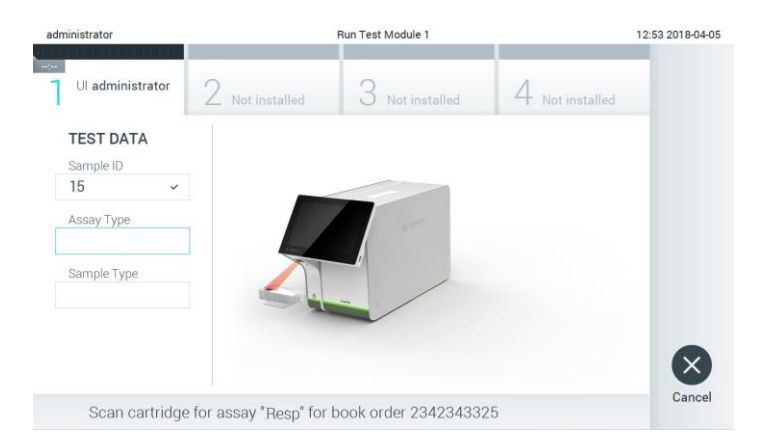

Joonis 71. Analüüsikasseti QIAstat-Dx vöötkoodi skannimine

5. Vajaduse korral sisestatakse automaatselt väli Assay Type (Analüüsi tüüp) ja loendist tuleb käsitsi valida õige Sample Type (Proovitüüp) (joonis 72).

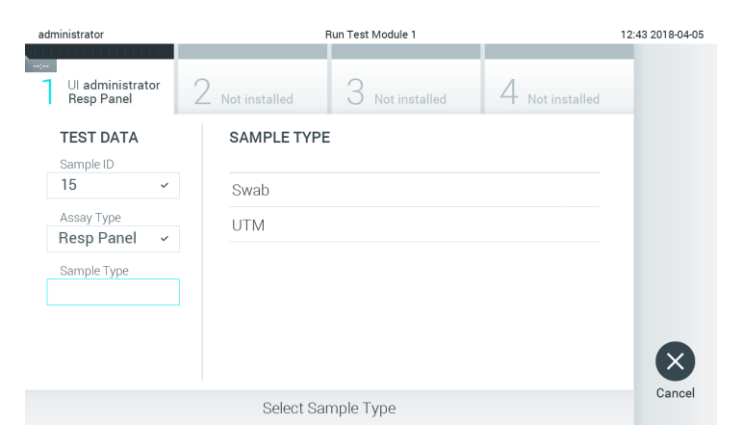

Joonis 72. Proovitüübi valimine

6. Vt lõiku [5.3](#page-33-0) ja teostage etapid 5-11.

### 7.4 Analüüsi tulemuse üleslaadimine hosti

Kui Result Upload (Tulemuse üleslaadimine) ja Results Upload Settings (Tulemuse üleslaadimise sätted) on lubatud, saab analüüsi tulemused hosti üles laadida automaatselt või käsitsi.

- 7.4.1 Analüsaatori QIAstat-Dx Analyzer 1.0 konfigureerimine analüüsi tulemuse automaatseks üleslaadimiseks hosti
- 1. Vajutage nuppu Options (Valikud) ja seejärel nuppu System Configuration (Süsteemi konfigureerimine).
- 2. Valige vasakus tulbas loendist Settings (Sätted) valik HIS/LIS.
- 3. Lubage säte Host Communication (Hosti side) ja konfigureerige Host Settings (Hosti sätted) hosti andmetega. Ühenduvuse kinnitamiseks vajutage nuppu Check connectivity (Kontrolli ühenduvust).
- 4. Lubage Result Upload (Tulemuse üleslaadimine) ja konfigureerige Result Upload Settings (Tulemuse üleslaadimise sätted). Lubage Automatic upload (Automaatne üleslaadimine).

### 7.4.2 Analüüsi tulemuse automaatne üleslaadimine hosti

Kui analüüs on teostatud, laaditakse tulemus automaatselt üles. Üleslaadimise olek kuvatakse tulemuste kuva Summary (Kokkuvõte) jaotises Test Data (Analüüsi andmed) ja kuva View Results (Kuva tulemused) veerus <u><sup>1</sup></u> Upload (joonis 73).

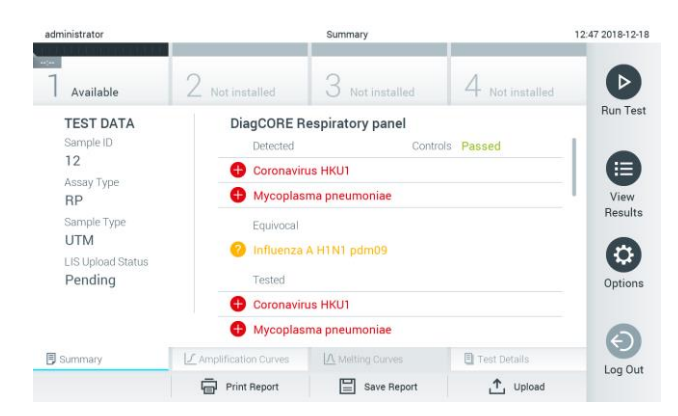

Joonis 73. Tulemuste kuva Summary (Kokkuvõte)

Tulemustebaasi salvestatud eelnevate analüüside oleku üleslaadimise oleku kuvamiseks vajutage ribal Peamenüü nuppu  $\bigoplus$  View Results (Kuva tulemused). Veerus  $\bigoplus$  Upload (Üleslaadimine) kuvatakse üleslaadimise olek (joonis 74).

| administrator              |                               |               | <b>Test Results</b> |               |                                   |           | 17:33 2018-04-05 |
|----------------------------|-------------------------------|---------------|---------------------|---------------|-----------------------------------|-----------|------------------|
| $\frac{1}{2}$<br>Available |                               | Not installed |                     | Not installed | Not installed                     |           | ⊳                |
| Sample ID<br>$(\vee)$      | Assay                         | Operator ID   | Mod                 | <b>↑</b>      | Date/Time                         | Result    | <b>Run Test</b>  |
| 91113                      | Resp Panel                    | administrator |                     | (A.)          | 2018-04-05 17:22 <sup>6</sup> pos |           | 挂                |
| 8265                       | Resp Panel                    | administrator | 1                   | $(\bar{x})$   | 2018-04-05 17:20 <b>+</b> pos     |           | View             |
| 12                         | Resp Panel                    | administrator | T                   | 因             | 2018-04-05 16:57 <b>C</b> pos     |           | Results          |
| 123456                     | Resp Panel                    | administrator | 1                   | Œ,            | 2018-04-05 16:39 <sup>+</sup> pos |           | ٠                |
| 77702                      | Resp Panel                    | administrator | $\overline{1}$      | Œ             | 2018-03-22 11:42 <b>C</b> pos     |           | Options          |
| 77701                      | Resp Panel                    | administrator |                     | œ.            | 2018-03-22 11:40 <sup>0</sup> pos |           |                  |
|                            | K<br>$\overline{\phantom{a}}$ | Page 1 of 2   |                     | $\mathcal{P}$ | $\times$                          |           |                  |
| Remove Filter              | Print Report                  | E             | Save Report         |               | Search                            | T, Upload | Log Out          |

Joonis 74. Kuva View Results (Kuva tulemused)

Võimalikke kuvatavaid üleslaadimise olekuid kirjeldastakse tabelis 12. Üleslaadimise olek näitab üleslaadimise tulemust, Name (Nimi) on näha tulemuste Summary (Kokkuvõte) kuval ja Icon (Ikoon) kuvatakse kuval View Results (Kuva tulemused).

Tabel 12. Üleslaadimise olekute kirjeldus.

| Nimi                                                              | Ikoon                     | Kirjeldus                                                                           |
|-------------------------------------------------------------------|---------------------------|-------------------------------------------------------------------------------------|
| Pending (Ootel)                                                   | Ξ)                        | Tulemust pole veel üles laaditud.                                                   |
| Uploading (Üleslaadimine)                                         | (≡)                       | Tulemust laaditakse üles.                                                           |
| Uploaded (timestamp)<br>(Üles laaditud (ajatempel))               | $\left(  \Delta \right)$  | Tulemus on edukalt üles laaditud, näidatud on üleslaadimise<br>kuupäev ja kellaaeg. |
| Error (Tõrge)                                                     | ඐ                         | Tõrge tulemuse üleslaadimisel (aegumine, )                                          |
| Re-Uploading (Uuesti üleslaadimine)                               | ⊙                         | Tulemust saadetakse uuesti.                                                         |
| Expired (previously uploaded)<br>(Aegunud (varem üles laaditud))  | $\mathbb{A}^{\mathbf{z}}$ | Tulemust ei saa enam üles laadida. See edastati edukalt.<br>vähemalt üks kord.      |
| Expired (never uploaded)<br>(Aegunud (pole kunagi üles laaditud)) | 소                         | Tulemust ei saa enam üles laadida. Seda ei saadetud kunagi.                         |

- 7.4.3 Analüsaatori QIAstat-Dx Analyzer 1.0 konfigureerimine analüüsi tulemuse käsitsi üleslaadimiseks hosti
- 1. Vajutage nuppu Options (Valikud) ja seejärel nuppu System Configuration (Süsteemi konfigureerimine).
- 2. Valige vasakus tulbas loendist Settings (Sätted) valik HIS/LIS.
- 3. Lubage säte Host Communication (Hosti side) ja konfigureerige Host Settings (Hosti sätted) hosti andmetega. Ühenduvuse kinnitamiseks vajutage nuppu Check connectivity (Kontrolli ühenduvust).
- 4. Lubage Result Upload (Tulemuse üleslaadimine) ja konfigureerige Result Upload Settings (Tulemuse üleslaadimise sätted). Keelake Automatic upload (Automaatne üleslaadimine)

### 7.4.4 Analüüsi tulemuse käsitsi üleslaadimine hosti

Kui analüüs on lõpule viidud, saab tulemuse käsitsi üles laadida tulemuste Summary (Kokkuvõte) kuvalt või kuvalt View Results (Kuva tulemused).

Tulemuse üleslaadimiseks tulemuste Summary (Kokkuvõte) kuvalt vajutage nuppu <sup>个</sup>upload Upload (Üleslaadimine).

Tulemuse üleslaadimiseks kuvalt View Results (Kuva tulemused) valige üks või mitu analüüsi tulemust, vajutades proovi ID vasakul küljel olevat halli ringi. Valitud tulemuste kõrvale ilmub linnuke. Valiku tühistamiseks vajutage linnukest. Kogu tulemuste loendi valimiseks vajutage ülemisel real linnukesega ringi. Pärast üleslaaditavate tulemuste valimist vajutage nuppu <sup>1</sup> Upload Upload (Laadi üles) (joonis 75).

| administrator                  |                      | <b>Test Results</b> |             |                           |                                   | 17:33 2018-04-05 |                 |
|--------------------------------|----------------------|---------------------|-------------|---------------------------|-----------------------------------|------------------|-----------------|
| $\left  -\right $<br>Available |                      | Not installed       |             | Not installed             |                                   | Not installed    | ⊳               |
| Sample ID<br>$\checkmark$      | Assay                | Operator ID         | Mod         | <b>↑</b>                  | Date/Time                         | Result           | <b>Run Test</b> |
| 91113                          | Resp Panel           | administrator       |             | $\left( \triangle\right)$ | 2018-04-05 17:22 <b>+</b> pos     |                  | ⋿               |
| 8265                           | Resp Panel           | administrator       | 1           | $(\mathbf{x})$            | 2018-04-05 17:20 pos              |                  | View            |
| 12                             | Resp Panel           | administrator       |             | $\left( \triangle\right)$ | 2018-04-05 16:57 <sup>0</sup> pos |                  | Results         |
| 123456                         | Resp Panel           | administrator       |             | Œ                         | 2018-04-05 16:39 <b>C</b> pos     |                  |                 |
| 77702                          | Resp Panel           | administrator       |             | Œ                         | 2018-03-22 11:42 <b>+</b> pos     |                  | Options         |
| 77701                          | Resp Panel           | administrator       |             | (c)                       | 2018-03-22 11:40 <sup>+</sup> pos |                  |                 |
|                                | K<br>₹               | Page 1 of 2         |             | $\mathcal{P}$             | $\lambda$                         |                  | $\leftarrow$    |
| Л<br>Remove Filter             | Print Report<br>lens | 冒                   | Save Report | Ω                         | Search                            | T, Upload        | Log Out         |

Joonis 75. Kuva View Results (Kuva tulemused)

## 7.5 Hosti ühenduse tõrkeotsing

Hosti ühenduse tõrkeotsingu teemasid vt lõigust [9.1.](#page-86-0)

# 8 Hooldus

See lõik kirjeldab analüsaatori QIAstat-Dx Analyzer 1.0 hooldamiseks vajalikke toiminguid.

## 8.1 Hooldustoimingud

Tabelis 13 on esitatud analüsaatoril QIAstat-Dx Analyzer 1.0 teostatavate hooldustoimingute loend.

Tabel 13. Hooldustoimingute kirjeldused

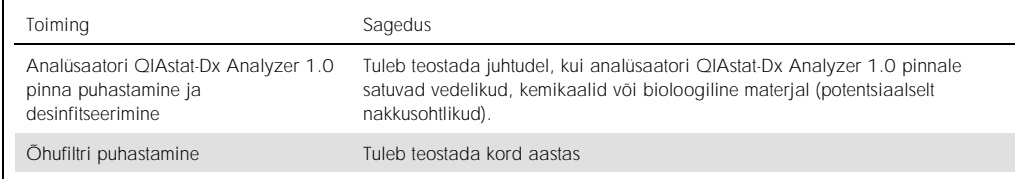

## 8.2 Analüsaatori QIAstat-Dx Analyzer 1.0 pinna puhastamine

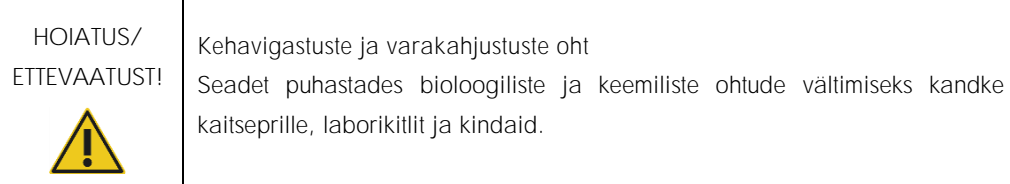

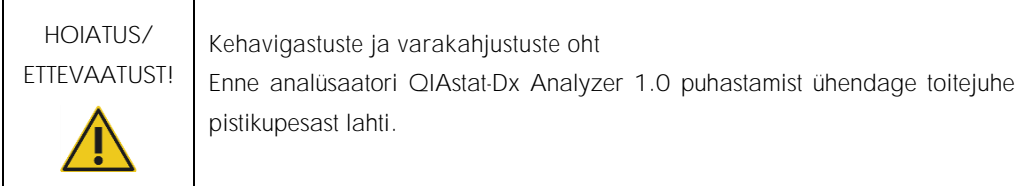

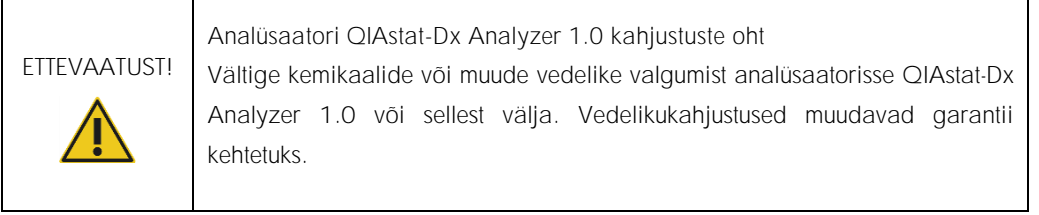

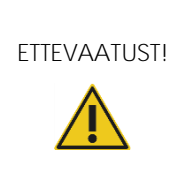

Analüsaatori QIAstat-Dx Analyzer 1.0 kahjustuste oht Vältige vedelike valamist puuteekraanile või selle märjaks tegemist. Kasutage puuteekraani puhastamiseks analüsaatori QIAstat-Dx Analyzer 1.0 komplekti kuuluvat ekraanipuhastuslappi.

Kasutage analüsaatori QIAstat-Dx Analyzer 1.0 pinna puhastamiseks järgmisi vahendeid.

- ⚫ Mahedatoimeline puhastusvahend
- ⚫ Paberkäterätid
- Destilleeritud vesi

Analüsaatori QIAstat-Dx Analyzer 1.0 pinna puhastamiseks järgige allolevaid juhiseid.

- 1. Kandke laborikindaid, laborikitlit ja kaitseprille.
- 2. Niisutage paberkäterätt mahedatoimelise puhastusvahendiga ja pühkige analüsaatori QIAstat-Dx Analyzer 1.0 pind ja ümbritsev tööpind üle. Olge ettevaatlik, et mitte teha puuteekraani märjaks. Kasutage puuteekraani puhastamiseks analüsaatori QIAstat-Dx Analyzer 1.0 komplekti kuuluvat ekraanipuhastuslappi.
- 3. Korrake juhist 2 kolm korda uute paberkäterättidega.
- 4. Puhastusvahendi jääkide mahaloputamiseks niisutage paberkäterätti destilleeritud veega ja pühkige analüsaatori QIAstat-Dx Analyzer 1.0 pind üle. Korrake kaks korda.
- 5. Kuivatage analüsaatori QIAstat-Dx Analyzer 1.0 pind uue paberkäterätiga.

## 8.3 Analüsaatori QIAstat-Dx Analyzer 1.0 pinna desinfitseerimine

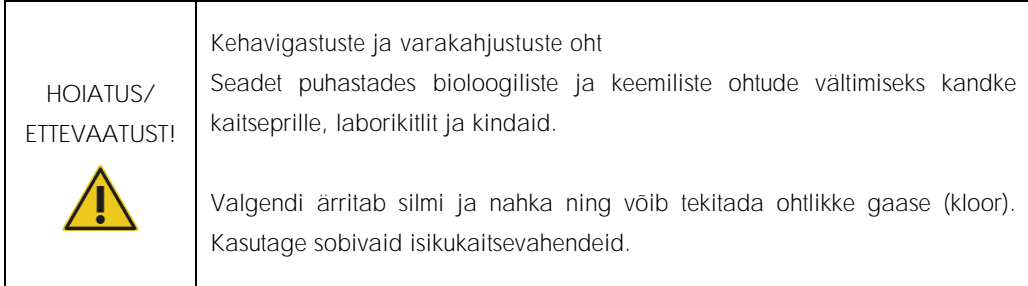

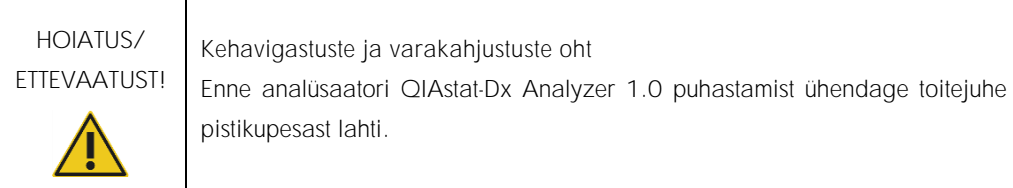

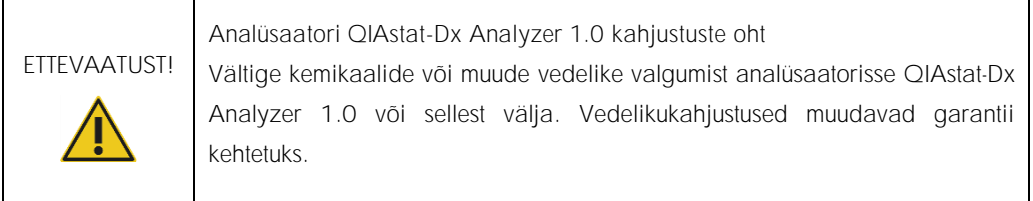

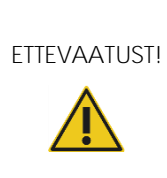

Analüsaatori QIAstat-Dx Analyzer 1.0 kahjustuste oht Vältige vedelike valamist puuteekraanile või selle märjaks tegemist. Kasutage puuteekraani puhastamiseks analüsaatori QIAstat-Dx Analyzer 1.0 komplekti kuuluvat ekraanipuhastuslappi.

Kasutage analüsaatori QIAstat-Dx Analyzer 1.0 pinna desinfitseerimiseks järgmisi vahendeid.

- 10% valgendi lahus
- ⚫ Paberkäterätid
- ⚫ Destilleeritud vesi

Järgige analüsaatori QIAstat-Dx Analyzer 1.0 pinna desinfitseerimiseks allolevaid juhiseid.

- 1. Kandke laborikindaid, laborikitlit ja kaitseprille.
- 2. Niisutage paberkäterätt 10% valgendi lahusega ja pühkige analüsaatori QIAstat-Dx Analyzer 1.0 pind ja ümbritsev tööpind üle. Olge ettevaatlik, et mitte teha puuteekraani märjaks. Oodake vähemalt kolm minutit, et valgendi lahus saaks reageerida saasteainetega.
- 3. Pange kätte uus paar kindaid.
- 4. Korrake juhiseid 2 ja 3 veel kaks korda uute paberkäterättidega.
- 5. Valgendi lahuse mahaloputamiseks niisutage paberkäterätti destilleeritud veega ja pühkige analüsaatori QIAstat-Dx Analyzer 1.0 pind üle. Korrake kaks korda.
- 6. Kuivatage analüsaatori QIAstat-Dx Analyzer 1.0 pind uue paberkäterätiga.

## 8.4 Õhufiltri vahetamine

Õhufiltrit tuleb vahetada igal aastal, et tagada seadme sees vajalik õhuvool.

Õhufilter asub analüsaatori QIAstat-Dx Analyzer 1.0 põhja all ja kasutaja pääseb sellele ligi seadme esiküljelt.

Asenduseks tohib kasutada ainult QIAGEN-i õhufiltreid.

Õhufiltri vahetamiseks toimige järgmiselt.

- 1. Seadke analüsaator QIAstat-Dx Analyzer 1.0 ooterežiimi, vajutades seadme esiküljel olevat nuppu ON/OFF (Sisse/välja).
- 2. Asetage käsi analüsaatori QIAstat-Dx Analyzer 1.0 ees oleva õhufiltri sahtli alla ja suruge seda sõrmedega veidi üles.
- 3. Tõmmake õhufilter tagasi, kuni filtri sahtel tuleb täielikult välja. Kõrvaldage vana õhufilter.
- 4. Võtke uus õhufiltri sahtel kaitsekotist välja.
- 5. Sisestage uus õhufiltri sahtel analüsaatorisse QIAstat-Dx Analyzer 1.0. Seade on nüüd kasutamiseks valmis.

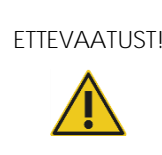

ETTEVAATUST! Analüsaatori QIAstat-Dx Analyzer 1.0 kahjustuste oht Kasutage üksnes QIAGEN-i originaalvaruosi. Volitamata osade kasutamine võib kahjustada seadet ja muudab garantii kehtetuks.

## 8.5 Analüsaatori QIAstat-Dx Analyzer 1.0 remont

Analüsaatorit QIAstat-Dx Analyzer 1.0 tohivad remontida üksnes QIAGEN-i volitatud esindajad. Kui QIAstat-Dx Analyzer 1.0 ei tööta nii nagu peab, võtke ühendust QIAGEN-i tehnilise toega, kasutades lõigus [9](#page-86-1) esitatud kontaktteavet.

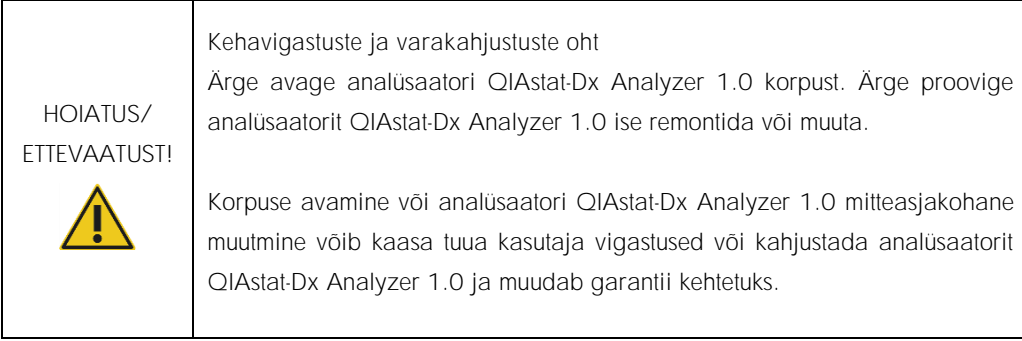

# <span id="page-86-1"></span>9 Tõrkeotsing

See lõik annab teavet mõnede analüsaatori QIAstat-Dx Analyzer 1.0 juures esinevate probleemide ning võimalike põhjuste ja lahenduste kohta. See teave kehtib ainult sellele seadmele. Teavet analüüsikassettide QIAstat-Dx tõrkeotsingu kohta vt vastava kasseti kasutusjuhendist.

Täiendava abi saamiseks võtke ühendust QIAGEN-i tehnilise toega allpool toodud kontaktteabe kaudu.

Veebileht: support.qiagen.com

Tehnilise toega ühenduse võtmise korral seoses analüsaatori QIAstat-Dx Analyzer 1.0 tõrkega märkige üles kõik etapid kuni tõrke esinemiseni ja kogu teave erinevatest dialoogikastidest. Need andmed aitavad QIAGEN-i tehnilisel toel probleemi lahendada.

Kui võtate QIAGEN-iga ühendust seoses tõrgetega, hoidke käepärast järgmine teave:

- ⚫ analüsaatori QIAstat-Dx Analyzer 1.0 seerianumber, tüüp ja versioon
- ⚫ tõrkekood (vajaduse korral)
- ⚫ ajahetk, kui tõrge esimest korda esines
- ⚫ tõrke esinemise sagedus (s.t vahetevahel või pidevalt esinev tõrge)
- ⚫ pilt tõrkest, võimaluse korral
- ⚫ logifailide koopia

## <span id="page-86-0"></span>9.1 Riist- ja tarkvara tõrked

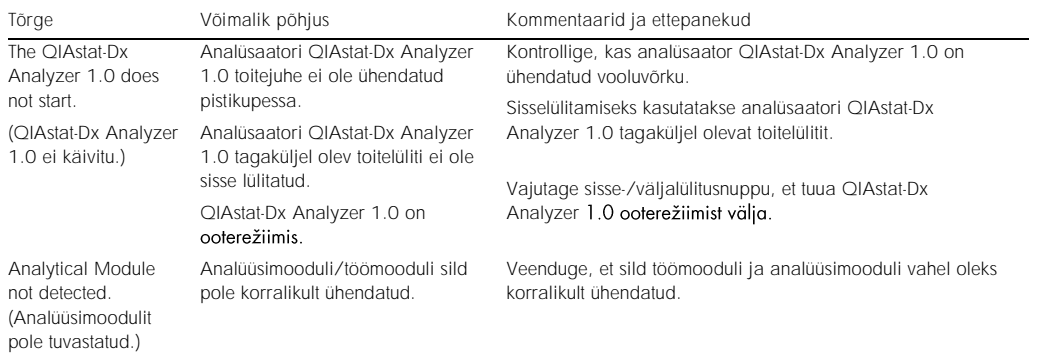

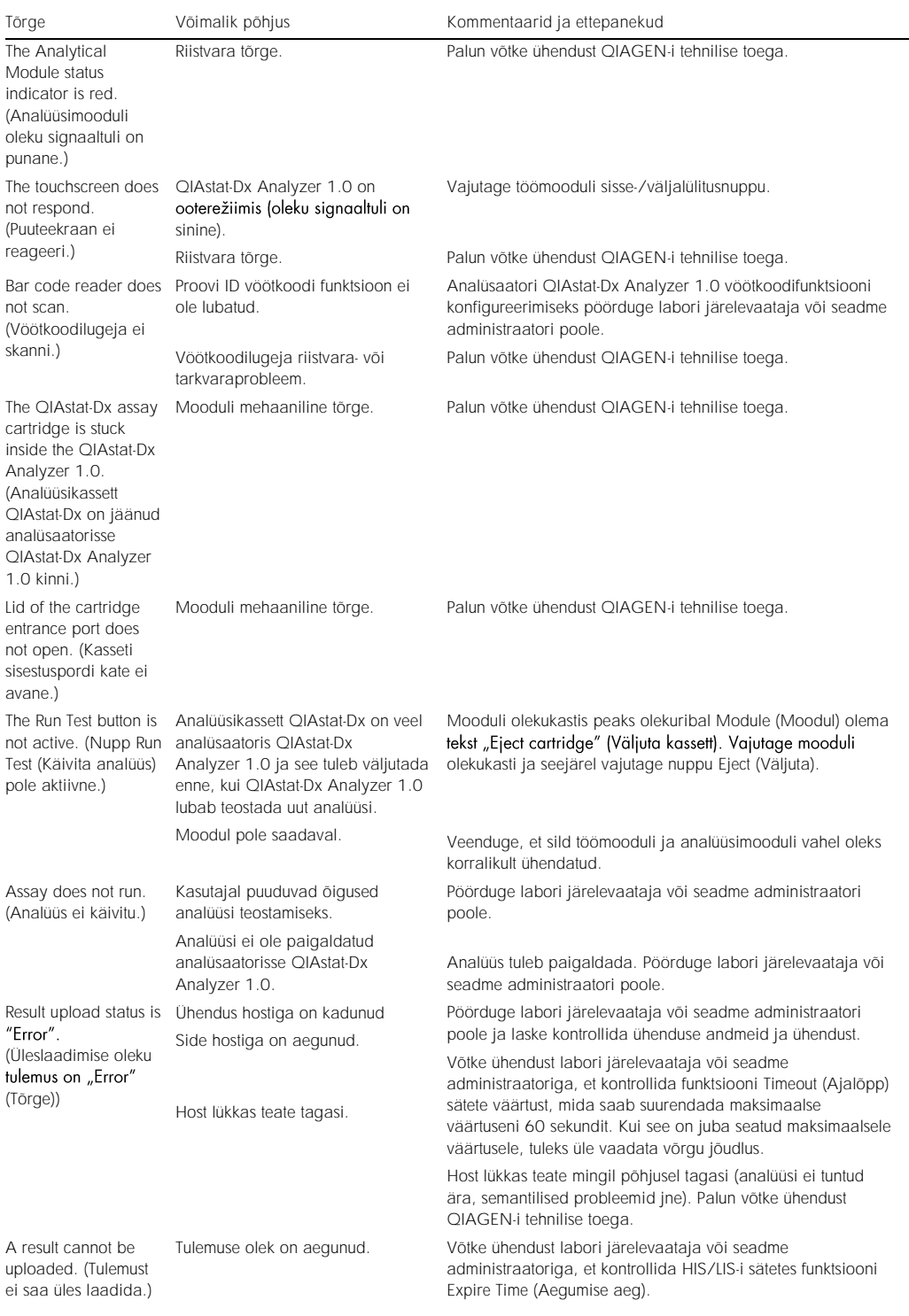

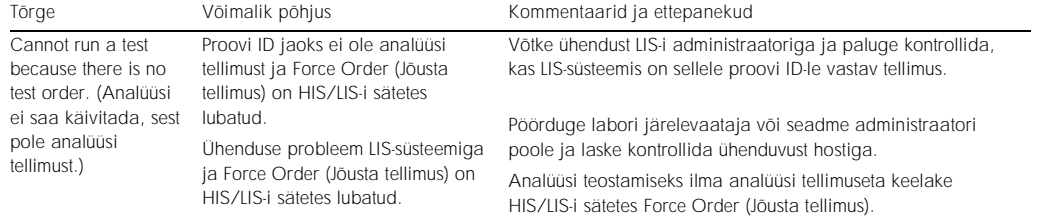

## <span id="page-89-0"></span>9.2 Tõrked ja hoiatusteated

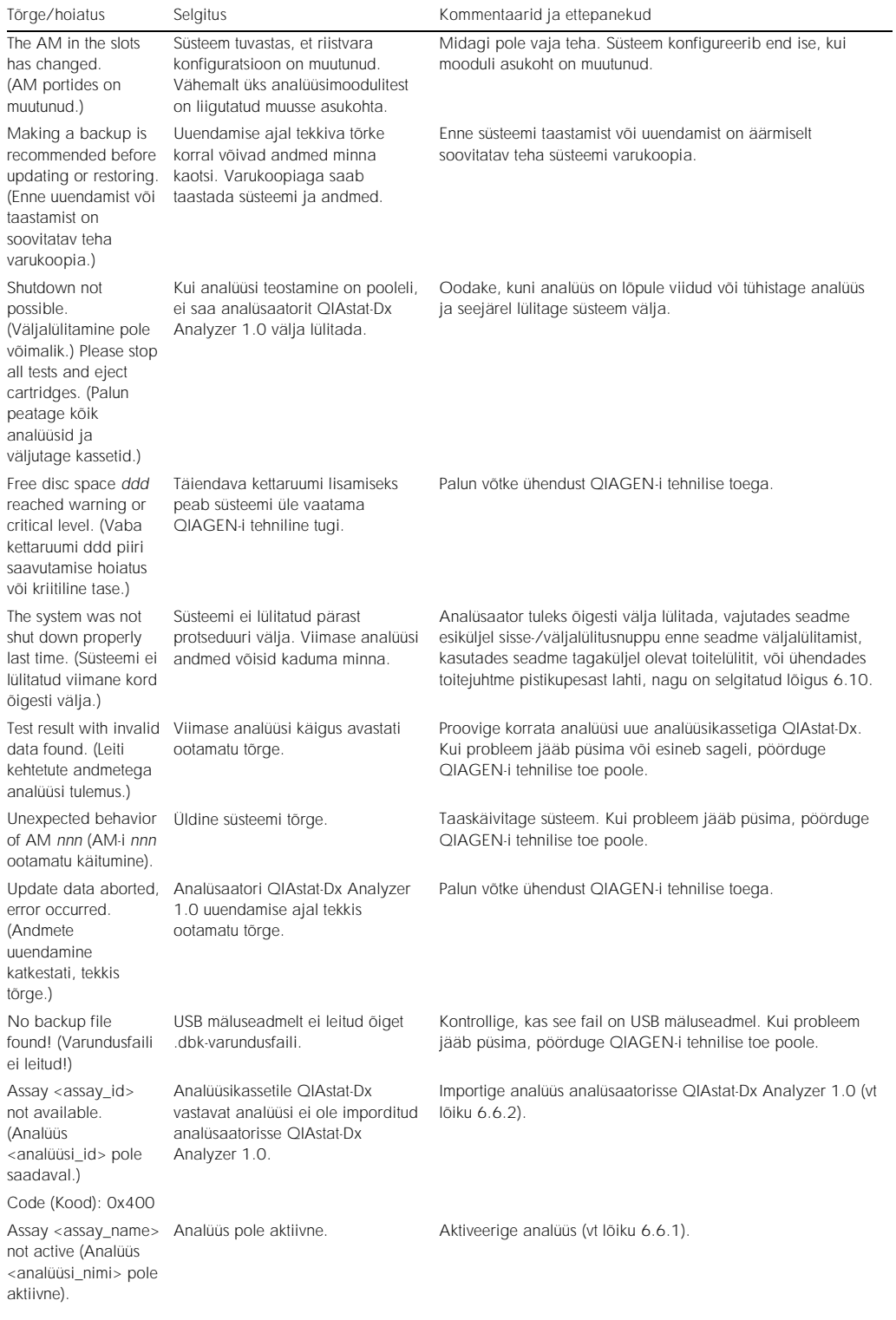

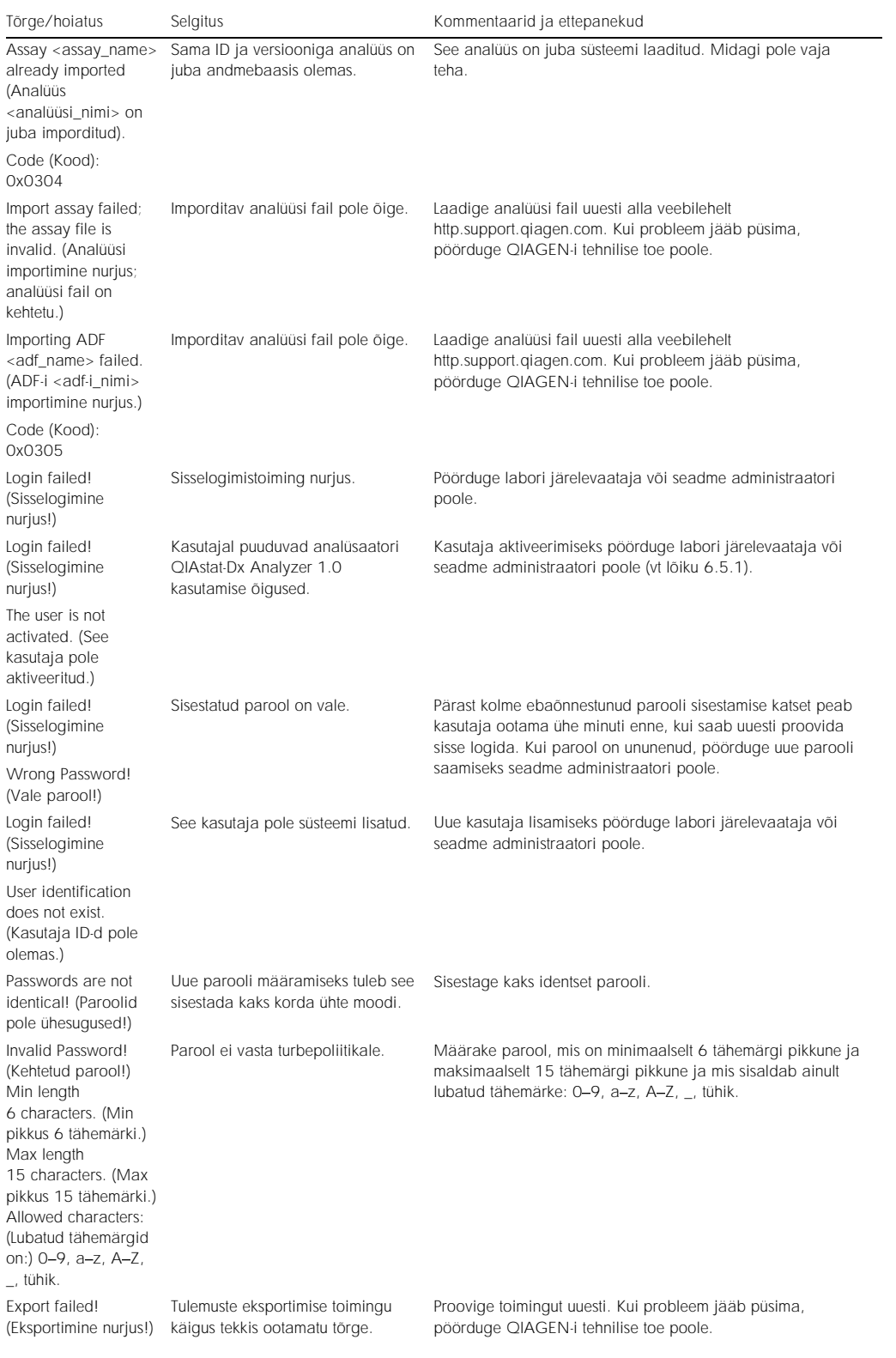

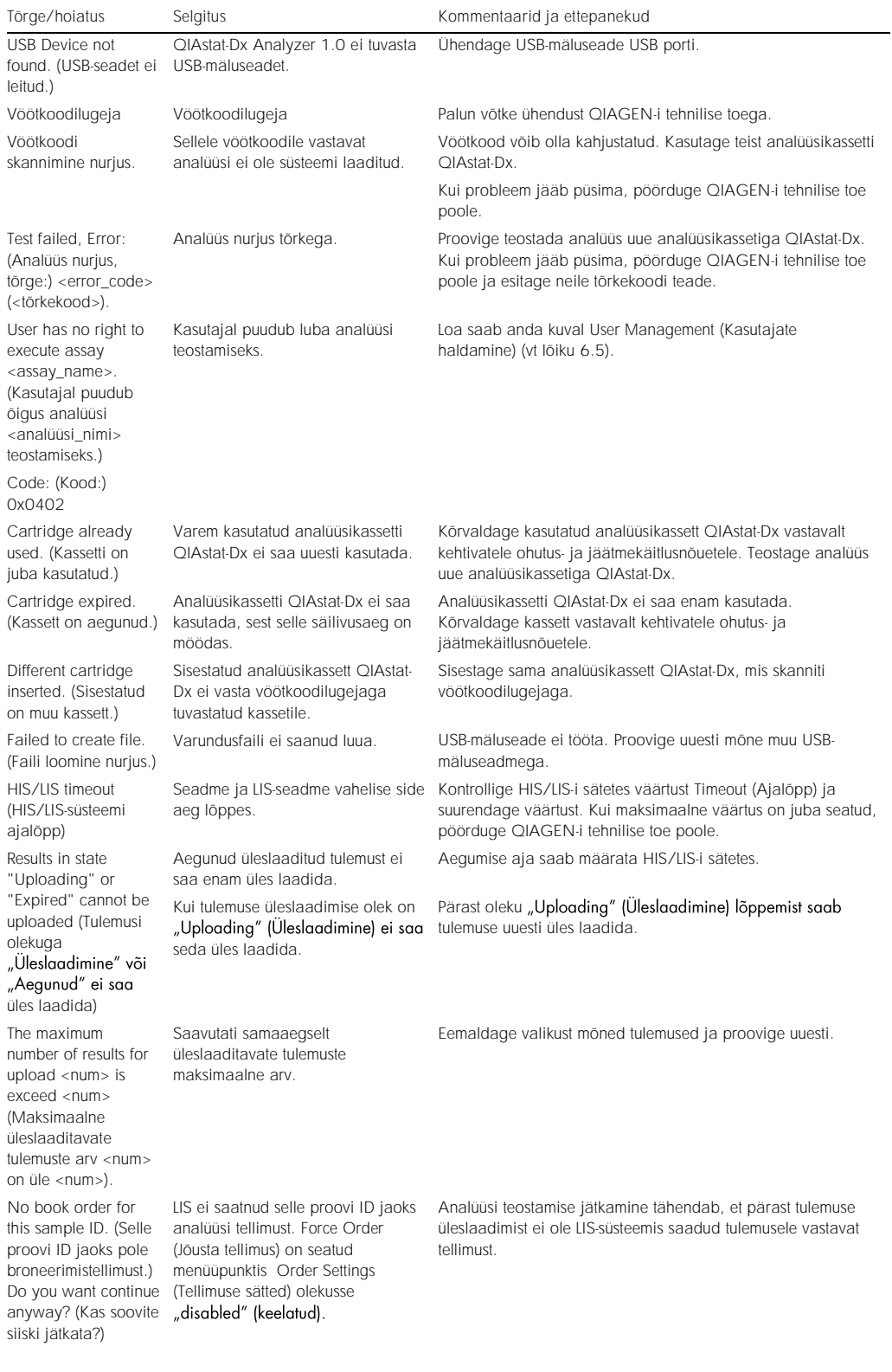

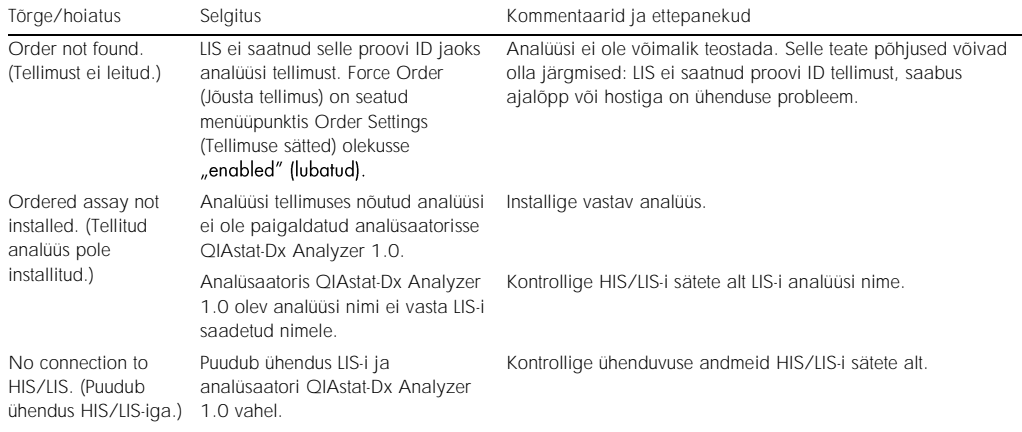

# 10Tehnilised andmed

### Töötingimused

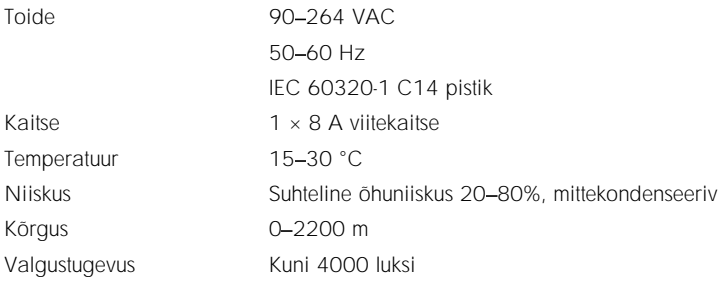

### Transporditingimused

Temperatuur 0 55 °C, suhteline õhuniiskus max 85%, mittekondenseeriv

### Elektromagnetiline ühilduvus (EMC)

Elektromagnetilise ühilduvuse nõuded Vastab IEC 61326 klass A nõuetele Seade on konstrueeritud ja seda on katsetatud vastavalt CISPR 11 klass A nõuetele. Koduses keskkonnas võib see tekitada raadiosageduslikke häireid, mis juhul võib olla vaja võtta meetmed häirete vähendamiseks.

## Mehaanika andmed ja riistvara funktsioonid

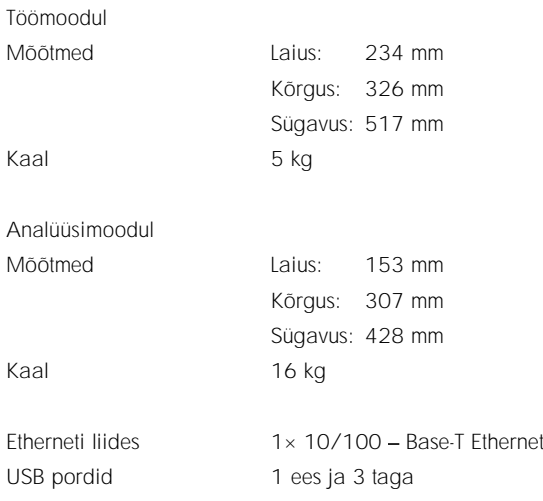

# 11Lisad

## <span id="page-95-0"></span>11.1 CUPS-i printeridraiveri installimine

CUPS (Common UNIX Printing System) on printerisüsteemi Unix'i-laadsetele arvuti operatsioonisüsteemidele, mis võimaldab analüsaatori QIAstat-Dx Analyzer 1.0 töömoodulil töötada prindiserverina. CUPS kasutab PPD (*PostScript Printer Description*) draivereid kõikide PostScriptprinterite ja mitte-PostScript-printimisseadmete jaoks. Analüsaatori QIAstat-Dx Analyzer 1.0 töömoodulis on eelinstallitud PPD-draiverid, kuid üles saab laadida ka kohandatud draivereid.

Märkus. QIAGEN ei saa tagada ühegi printeri töötamist analüsaatoriga QIAstat-Dx Analyzer 1.0. Kontrollitud printerite loendit vt lisast [11.2.](#page-97-0)

Uue printeridraiveri installimiseks teostage järgmised sammud:

- 1. aktiveerige CUPS analüsaatori QIAstat-Dx Analyzer 1.0 töömooduli rakendustarkvaras menüüpunkti Options (Valikud) --> System Config (Süsteemi konfig) --> Network (Võrk) --> Enable CUPS (Luba CUPS) all ja seejärel vajutage sätete salvestamiseks Save (Salvesta) (seda toimingut saab teostada administraatori õigustega).
- 2. Logige sisse CUPS-i veebilehitseja kaudu (nt http://10.7.101.38:631/admin).

Märkus. IP-aadress, mida tuleb kasutada, on leitav menüüst Options --> System Config --> System log  $\rightarrow$  Enable CUPS  $\rightarrow$  looking for the field "application software started" (Valikud  $\rightarrow$ Süsteemi konfig --> Süsteemi logi --> otsige välja "applicationsoftware started" (rakendustarkvara käivitatud).

Kasutage sisselogimiseks järgmisi andmeid.

User name (Kasutajanimi): cups-admin

Password (Parool): kasutage parooli, mis on antud analüsaatori QIAstat-Dx Analyzer 1.0 töömooduli rakendustarkvaras menüüpunktis Options --> System Config --> Network --> CUPS settings (Valikud --> Süsteemi konfig --> Võrk --> CUPS-i sätted).

- 3. Vajutage nuppu Add printer (Lisa printer).
- 4. Valige võrgus olevate printerite loendist printer ja vajutage nuppu Continue (Jätka).
- 5. Valige Share this printer (Anna see printer ühiskasutusse) ja vajutage nuppu Continue (Jätka) (joonis 76, järgmine lehekülg).

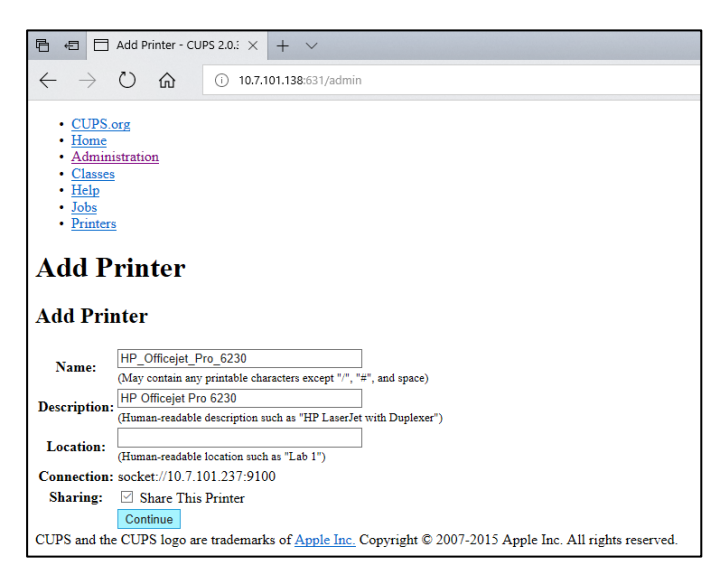

Joonis 76. Printeri lisamise kuva

6. Valige printeri printeridraiver ja vajutage nuppu Add Printer (Lisa printer).

Märkus. Kui loendis ei ole teie printeridraiverit, kasutage üldist tüüpi draiverit, mis sobib teie printeri margile. Kui ükski loetletud draiveritest ei tööta, laadige veebist PPD-failina alla vajalik CUPS-i draiver ja valige enne nupu Add Printer (Lisa printer) vajutamist väli Or Provide a PPD File (Või esita PPD-fail) (joonis 77).

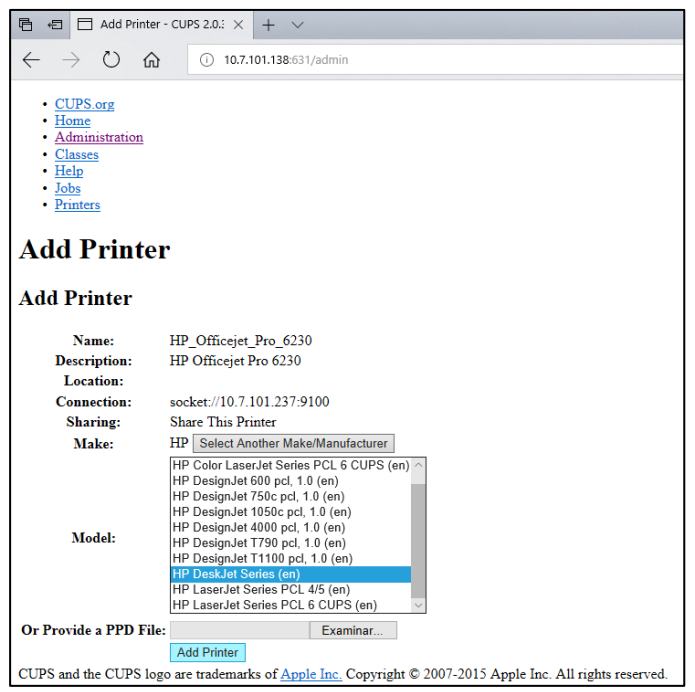

Joonis 77. Printeridraiveri valimine

7. Valige õige Media Size (Paberiformaat) (nt A4), sest mõni printer ei prindi, kui paberiformaat on vale. Seejärel salvestage valik, vajutades Set Default Options (Seadista vaikimisi valikud) (joonis 78).

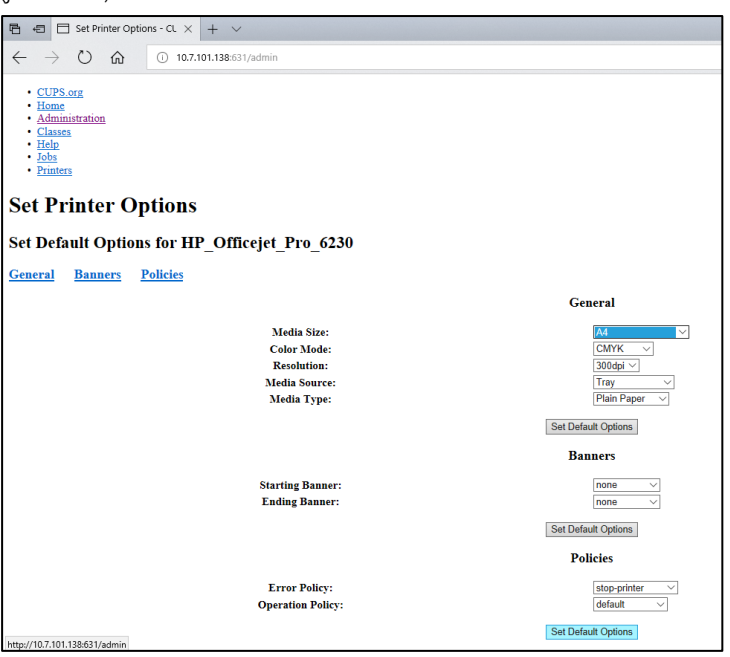

Joonis 78. Õige paberiformaadi valimine

- 8. Lülitage analüsaatori QIAstat-Dx Analyzer 1.0 töömoodul välja ja seejärel uuesti sisse, et muuta draiver kättesaadavaks.
- 9. Lubage installitud printer menüüs Options --> System Config --> Printer (Valikud → Süsteemi konfig → Printer). Valige soovitud printer ja vajutage Save (Salvesta). Printer on nüüd kasutamiseks valmis.

### <span id="page-97-0"></span>11.2 Katsetatud printerite loend

QIAGEN on katsetanud järgmisi printereid ja need ühilduvad analüsaatoriga QIAstat-Dx Analyzer 1.0 nii USB- kui ka Etherneti ühenduse kaudu.

- HP<sup>®</sup> OfficeJet<sup>®</sup> Pro 6230
- HP Color LaserJet<sup>®</sup> Pro M254dw
- Brother<sup>®</sup> MFC-9330CDW

Muud printerid võivad ühilduda analüsaatoriga QIAstat-Dx Analyzer 1.0, kasutades lisas [11.1](#page-95-0) kirjeldatud toimingut.

## 11.3 Vastavustunnistus

Seadusliku tootja nimi ja aadress.

QIAGEN GmbH

QIAGEN Strasse 1, D-40724 Hilden, Saksamaa

Kehtivat vastavusdeklaratsiooni saate taotleda QIAGENI tehnilisest toest.

## 11.4 Elektri- ja elektroonikaseadmete jäätmed (WEEE, ingl *Waste Electrical and Electronic Equipment*)

Selles lõigus käsitletakse teavet elektri- ja elektroonikaseadmete jäätmete kõrvaldamise kohta.

Ratastega prügikonteineri tähis, millele on rist peale tõmmatud (vt allpool), viitab sellele, et seda toodet ei tohi ära visata koos muude jäätmetega; see tuleb kohalike õigusaktide kohaselt viia jäätmekäitlusjaama või määratud taaskasutuskeskusesse

Elektroonikaseadmete eraldi kogumine ja taaskasutamine kõrvaldamise ajal aitab säästa loodusvarasid ning tagab, et toodet taaskasutatakse inimese ja keskkonna jaoks ohutul viisil.

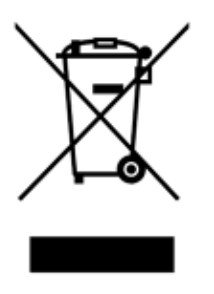

QIAGEN pakub lisatasu eest ringlussevõtu teenust. Euroopa Liidus on vastavalt WEEE ringlussevõtu nõuetele ja kui pakutakse QIAGEN-i asendustoodet, tagatud WEEE-märgistusega elektroonikaseadmete tasuta ringlussevõtt.

Elektroonikaseadmete ringlussevõtuks küsige QIAGEN-i müügiosakonnast vastav tagastusvorm. Pärast vormi esitamist võetakse teiega QIAGEN-ist ühendust, et küsida lisateavet elektroonikaromu transpordi korraldamiseks või esitada individuaalne hinnapakkumine.

## 11.5 Vastutussäte

QIAGEN vabastatakse kõikidest selle garantii all olevatest kohustustest juhul, kui remondi- või muutmistööd on teostanud teised isikud, mitte ettevõtte töötajad, välja arvatud juhul, kui QIAGEN on andnud kirjaliku nõusoleku selliste remondi- või muutmistööde tegemiseks.

Selle garantii alusel asendatud materjalidele kehtib garantii üksnes algse garantiiaja jooksul ja mitte mingil tingimusel pärast algse garantiiaja lõppemist, välja arvatud siis, kui see on lubatud QIAGENI esindaja volikirjaga. Näidikutele, liidestele ja seotud tarkvarale kehtib garantii üksnes ajavahemikul, mida pakub selle toote tootja. Mis tahes isikute, sealhulgas QIAGEN-i esindajate esindused ja garantiid, mis on vasturääkivad ja vastuolus selle garantii tingimustega, ei ole QIAGEN-i jaoks siduvad, välja arvatud juhul, kui need on koostanud kirjalikult ja heaks kiitnud QIAGEN-i esindaja.

## 11.6 Tarkvara litsentsileping

LEPINGUTINGIMUSED (Leping), milles on kokku leppinud QIAGEN GmbH, QIAGEN Strasse 1, D-40724 Hilden, Saksamaa, (QIAGEN) ja klient (kas era- või juriidiline isik), tarkvara lintsentsi saaja (edaspidi TARKVARA)

Kui te installite, olete installinud või kasutate TARKVARA, nõustute te kõnealuse lepingu tingimustega. Kui te ei nõustu kõnealuse lepingu tingimustega, tagastage kohe tarkvarapakett ( paketid) ja komplekti kuuluvad esemed (sealhulgas kirjalikud materjalid) esindusse, kus te need hankisite, TARKVARA kulude täieliku tagastamisega.

### 1. LITSENTSI ANDMINE

Kohaldamisala. Vastavalt kõnealuse lepingu tingimustele tagab QIAGEN teile ülemaailmse, tähtajatu, mitte-eksklusiivse ja edasiandmisvõimaluseta litsentsi TARKVARA kasutamiseks üksnes oma ettevõtte äritegevuse eesmärgil.

Teil ei ole lubatud:

- ⚫ muuta TARKVARA tervikuna või selle mis tahes osa ega ühendada ükskõik millist osa muu tarkvaraga ega eraldada TARKVARAST mis tahes TARKVARA komponente ega salvestada seadusega lubatud ulatuses ja tingimuste korral, luua sellest tuletatud töid ega lahti monteerida, dekompileerida, lahti võtta ega muul viisil tuletada TARKVARA lähtekoodi või üritada teha ükskõik millist eespool nimetatud toimingut;
- kopeerida TARKVARA (välja arvatud eespool nimetatud);
- ⚫ anda rendile, üle anda, müüa, avalikustada, vahendada, anda kasutada või tagada tarkvaratootega seotud mis tahes õigusi ükskõik millisel kujul ühelegi isikule ilma QIAGEN'i eelneva kirjaliku nõusolekuta;
- ⚫ eemaldada, muuta, varjata, kahjustada või lisada mis tahes omandiõigusega seotud teateid, silte, kaubamärke, nimetusi või märke, mis on lisatud või sisalduvad TARKVARAS;
- ⚫ kasutada TARKVARA mis tahes viisil, mis rikub QIAGEN-i või mis tahes teise isiku intellektuaalomandi või muid õigusi või
- kasutada TARKVARA veebi- või muude andmebaasiteenuste osutamiseks mis tahes teisele isikule.

Ühe arvuti kasutamine. Kõnealune leping lubab teil kasutada TARKVARA ühte koopiat ühel arvutil.

Prooviversioonid. TARKVARA prooviversioonid võivad aeguda pärast 30-päevast perioodi ilma ette teatamata.

Vaba tarkvara / kolmandate isikute tarkvara. Kõnealust lepingut ei kohaldata muudele tarkvarakomponentidele, mida määratletakse programmidega kaasasolevas asjakohases teates, litsentsis ja/või autoriõigusega failides kui avatud lähtekoodiga litsentsi (koos nimetatud "Vaba tarkvara). Peale selle ei kohaldata kõnealust lepingut muule tarkvarale, mille kohta on QIAGENile antud tuletatud kasutamisõigus (kolmandate isikute tarkvara). Vaba tarkvara ja kolmandate isikute tarkvara võidakse tarnida sama elektroonilise faili ülekandes kui TARKVARA, kuid need on eraldiseisvad programmid. TARKVARA ei ole GPL-i või muu avatud lähtekoodiga litsentsi subjekt.

Kui QIAGEN annab kasutada kolmandate isikute tarkvara, kohaldatakse sellisele kolmandate isikute tarkvarale täiendavalt litsentsi tingimusi ja need on ülimuslikud. Kui kasutada antakse vaba tarkvara, kohaldatakse sellisele vabale tarkvarale täiendavalt litsentsi tingimusi ja need on ülimuslikud. QIAGEN annab teile asjakohase vaba tarkvara vastava lähtekoodi, kui vaba tarkvara vastava litsentsi tingimused sisaldavad sellist kohustust. QIAGEN teavitab, kui TARKVARA sisaldab kolmandate isikute tarkvara ja/või vaba tarkvara ning muudab nõudmise korral vastava litsentsi tingimused kättesaadavaks.

#### 2. UUENDUSED

Kui TARKVARA korral on tegemist eelmise versiooni uuendusega, antakse teile mõlema koopia jaoks üks litsents ja te ei saa eraldi üle kanda eelmist (eelmisi) versiooni (versioone), välja arvatud ühekordne alaline ülekanne kõige viimase uuenduse ja kõikide eelmiste versioonide teisele kasutajale, nagu on sätestatud allpool olevas lõigus 4.

#### 3. AUTORIÕIGUS

TARKVARA, k.a kõik TARKVARASSE kaasatud pildid ja tekst, on kaitstud autoriõigusega ning Saksa autoriõiguse seaduste ja rahvusvaheliste lepingute sätetega. Te ei tohi kopeerida TARKVARALE lisatud mis tahes trükitud materjale.

#### 4. MUUD PIIRANGUD

Te ei tohi rentida ega liisida TARKVARA, kuid te võite TARKVARA ja sellega kaasas olevad kirjalikud materjalid tähtajatult üle kanda teisele lõppkasutajale, eeldusel et te kustutate seadistusfailid oma arvutist ja vastuvõtja nõustub lepingutingimustega. Te ei tohi TARKVARA pöördprojekteerida, dekompileerida või lahti võtta. TARKVARA iga ülekanne peab sisaldama kõige viimast uuendust ja kõiki eelmisi versioone.

#### 5. PIIRATUD GARANTII

QIAGEN garanteerib, et (a) TARKVARA töötab vastavalt kaasas olevatele trükitud materjalidele üheksakümne (90) päeva jooksul alates selle kättesaamisest. TARKVARA kõik kaudsed garantiid on piiratud üheksakümne (90) päevaga. Mõned riigid / kohtualluvused ei luba piirata kaudse garantii kestust, nii et ülaltoodud piirang ei pruugi teie jaoks kehtida.

### 6. KLIENDI ÕIGUSKAITSE

QIAGEN-i täielik vastutus ja teie eksklusiivne õiguskaitse põhineb QIAGEN-i valikul kas (a) tasutud hinna tagastamisel või (b) QIAGEN-i piiratud garantiile mittevastava ja koos teie kviitungi koopiaga QIAGEN-ile tagastatud TARKVARA remontimisel või asendamisel. Piiratud garantii ei kehti, kui TARKVARA tõrke põhjustas õnnetus, kuritarvitamine või vale kohaldamine. Igale asendatavale tarkvarale antakse garantii ülejäänud esialgseks garantiiajaks või kolmekümneks (30) päevaks, olenevalt sellest, kumb on pikem.

### 7. PIIRATUD VASTUTUS

QIAGEN või selle tarnijad ei vastuta ühelgi juhul kahjude eest (sh piiranguteta, saamata jäänud ärikasum, äritegevuse katkestamine, äritegevusega seotud andmete kaotus või muu varaline kahju, ettenägematu kahju, äriedu puudumine, kaudne kahju – eelkõige rahaline kahju – või kolmandate isikute nõuetest tulenev kahju), mis ei ole seotud TARKVARA kasutamisega või tekivad võimetusest kasutada TARKVARA, isegi kui QIAGEN on teavitanud selliste kahjude esinemise võimalikkusest.

Eespool nimetatud vastutuse piiranguid ei rakendata isikukahjude või tahtlikult tekitatud kahjude korral või raske hooletuse või mis tahes vastutuse korral, mis põhineb tootevastutuse seadusel (saksa k *Produkthaftungsgesetz*), garantiidel või muudel kohustuslikel seadusesätetel.

Eespool nimetatud piirangut rakendatakse järgmisel juhtudel:

- ⚫ viivitus,
- ⚫ hüvitis toote puuduse korral,
- ⚫ hüvitis asjatute kulutuste ees.

### 8. TARKVARA TOE PUUDUMINE

Kõnealune leping ei kohusta QIAGEN-i pakkuma TARKVARA tuge. QIAGEN võib, kuid tal ei ole mingit kohustust parandada tarkvara vigu ja/või pakkuda TARKVARA litsentsi saajatele uuendusi. Te peaksite tegema mõistlikke jõupingutusi, et teavitada QIAGEN-i kohe mis tahes puudustest, mis te leiate TARKVARAS, mis aitab kaasa TARKVARA täiustatud redaktsioonide loomisele.

Iga kord, kui QIAGEN osutab mõnda TARKVARA tugiteenust (sh võrgu installimise tugi), reguleeritakse seda üksnes eraldi tugiteenuse lepinguga.

### 9. LEPINGU LÕPETAMINE

Kui te ei täida kõnealuse lepingu tingimusi, võib QIAGEN lõpetada lepingu ning teie õiguse ja litsentsi TARKVARA kasutamiseks. Võite lepingu lõpetada igal ajal, teavitades sellest QIAGEN-i. Pärast lepingu lõpetamist peate oma arvuti(te)st ja arhiividest TARKVARA kustutama.

KÕNEALUSE LEPINGUGA ANNATE TE OMA NÕUSOLEKU, ET PÄRAST LEPINGU LÕPETAMIST ÜKSKÕIK MIS PÕHJUSEL VÕIB QIAGEN VÕTTA MEETMEID TARKVARA TÖÖTAMISE LÕPETAMISEKS:

### 10. KOHALDATAVAD ÕIGUSNORMID, VAIDLUSTE LAHENDAMISE KOHT

Kõnealune leping koostatakse ja seda tõlgendatase Saksa õigusnormide kohaselt, nii et see ei ole vastuolus seadusesätetega. Kaupade rahvusvahelise ostu-müügi lepingute kohta käiva ÜRO konventsiooni sätete kohaldamine on välistatud. Olenemata kõnealuse lepingu muudest sätetest, alluvad lepingu pooled üksnes Düsseldorfi kohtute õiguspädevusele.

## 11.7 Garantiist lahtiütlemine

ANALÜSAATORI QIAstat-Dx Analyzer 1.0 MÜÜGIGA SEOSES, VÄLJA ARVATUD QIAGEN-i MÜÜGITINGIMUSTES ESITATU, EI VÕTA QIAGEN ENDALE MINGISUGUST VASTUTUST JA KEELDUB MIS TAHES OTSESEST VÕI KAUDSEST GARANTIIST SEOSES ANALÜSAATORI QIAstat-Dx Analyzer 1.0 KASUTAMISEGA, K.A TURUSTAMISE, TEATUD TINGIMUSTELE SOBIVUSE VÕI PATENDIÕIGUSTE, AUTORIÕIGUSTE VÕI MUUDE INTELLEKTUAALOMANDI ÕIGUSTE RIKKUMISEGA SEOTUD VASTUTUSEST VÕI GARANTIIDEST ÜLEMAAILMSELT.

Analüsaatoril QIAstat-Dx Analyzer 1.0 on Etherneti port. Analüsaatori QIAstat-Dx Analyzer 1.0 ostja vastutab ise kõikide ja igat liiki arvutiviiruste, ussviiruste, troojahobuste, kahjurvara, häkkide või muud liiki küberturbe rikkumiste ennetamise eest. QIAGEN ei vastuta arvutiviiruste, ussviiruste, troojahobuste, pahavara, häkkide või muud liiki küberturbe rikkumiste eest.

### 11.8 Mõisted

Analüüsimoodul (AM): analüsaatori QIAstat-Dx Analyzer 1.0 peamine riistvaramoodul, mis teostab analüüse analüüsikassettidel QIAStat-Dx. Seda juhib töömoodul (OM).

Analüüsi määratluse fail: analüüsi määratluse fail on vajalik analüüsi teostamiseks analüsaatoriga QIAstat-Dx Analyzer 1.0. Faili sisu kirjeldab, mida saab mõõta, kuidas seda mõõta ja kuidas hinnata mõõtmise toortulemusi. Fail tuleb enne analüüsi esmakordset teostamist importida analüsaatorisse QIAstat-Dx Analyzer 1.0.

GUI: graafiline kasutajaliides.

### IFU: kasutusjuhend.

Töömoodul (Operational Module, OM): analüsaatori QIAstat-Dx Analyzer 1.0 riistvara, mis tagab kasutajaliidese ühele kuni neljale analüüsimoodulile (AM).

Kasutaja: analüsaatori QIAstat-Dx Analyzer 1.0 sihtotstarbel kasutaja.

# INDEKS

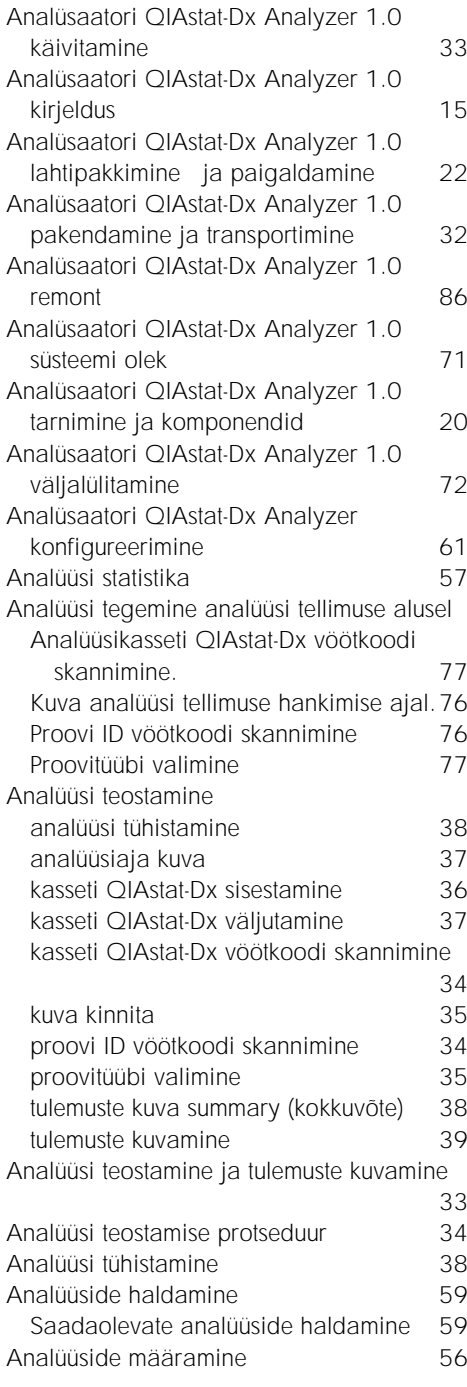

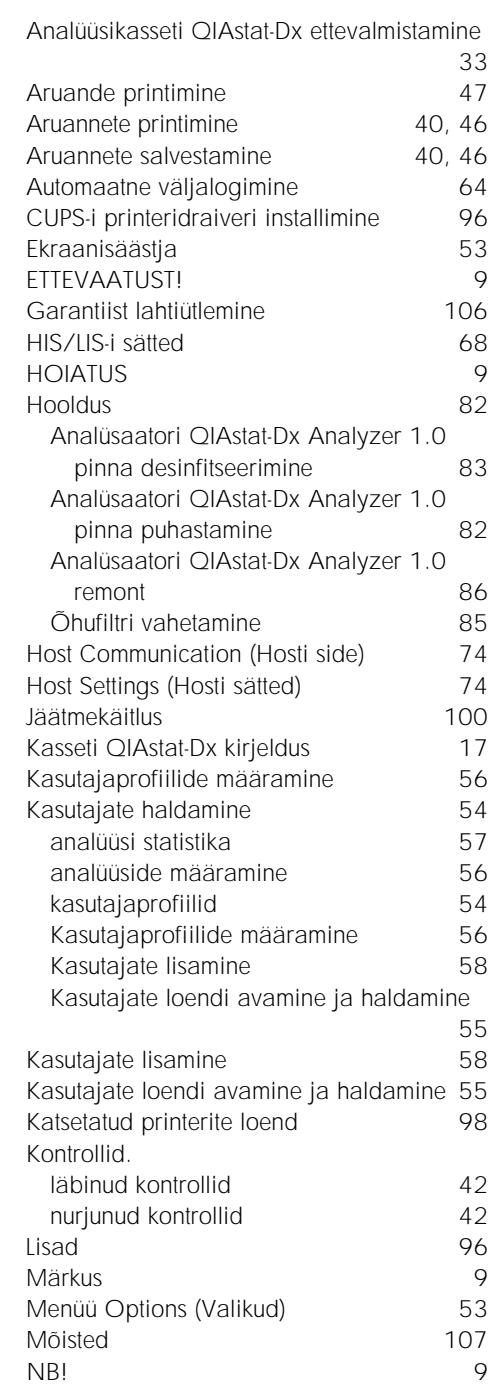
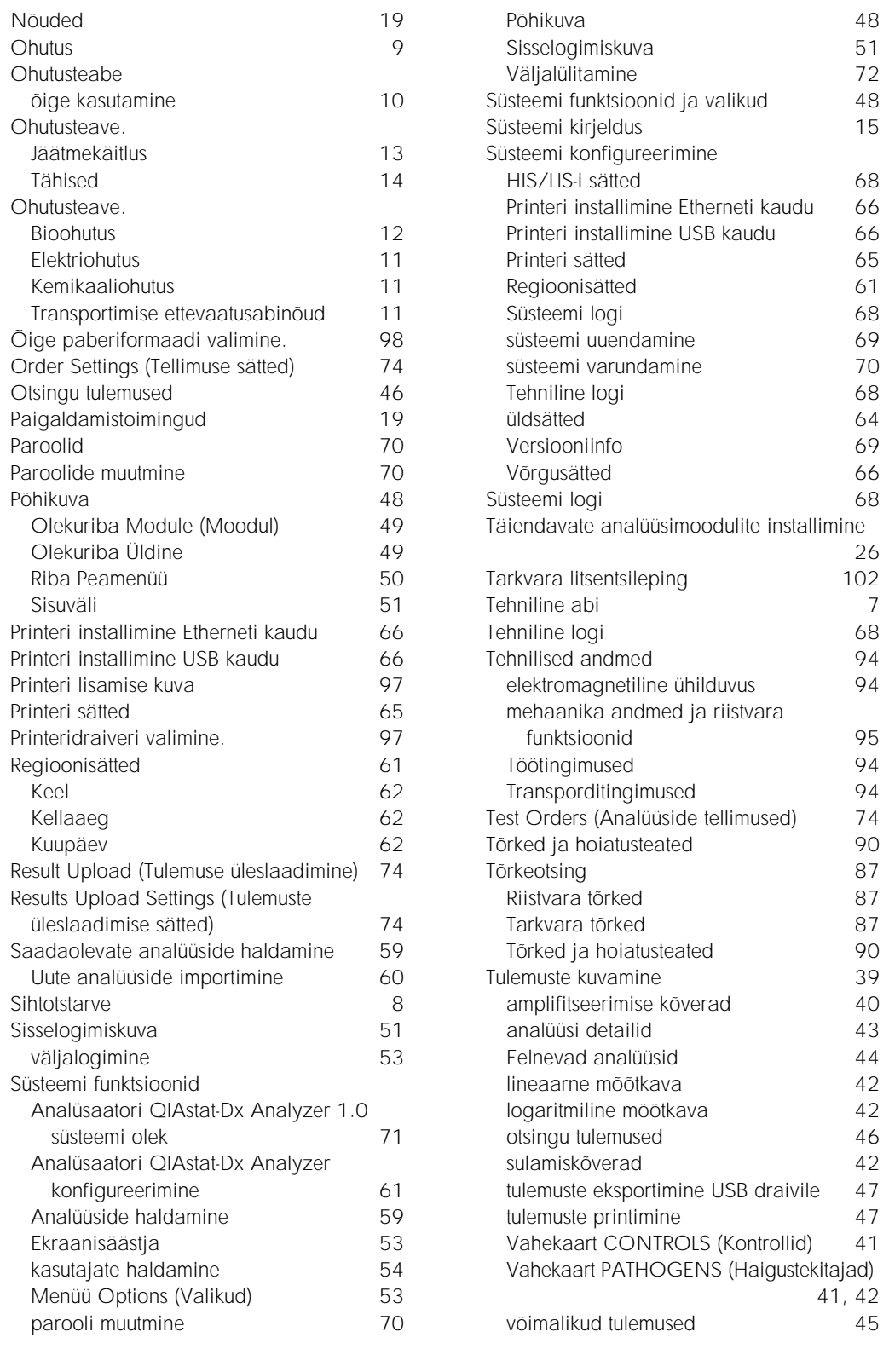

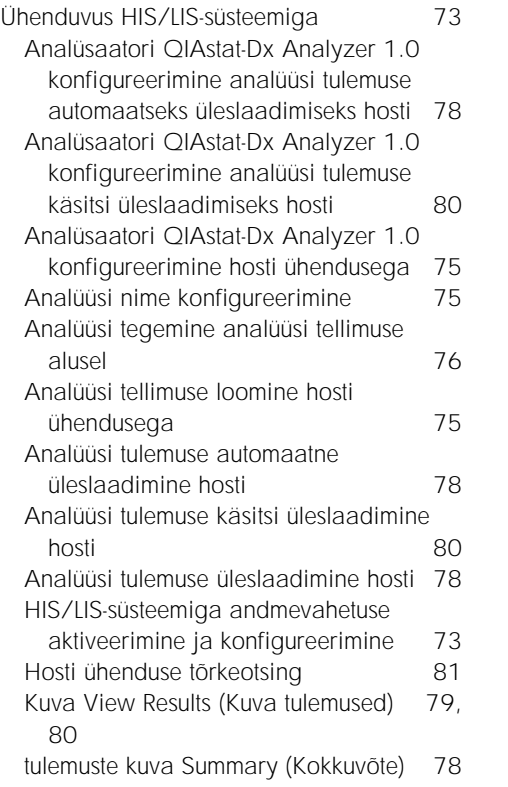

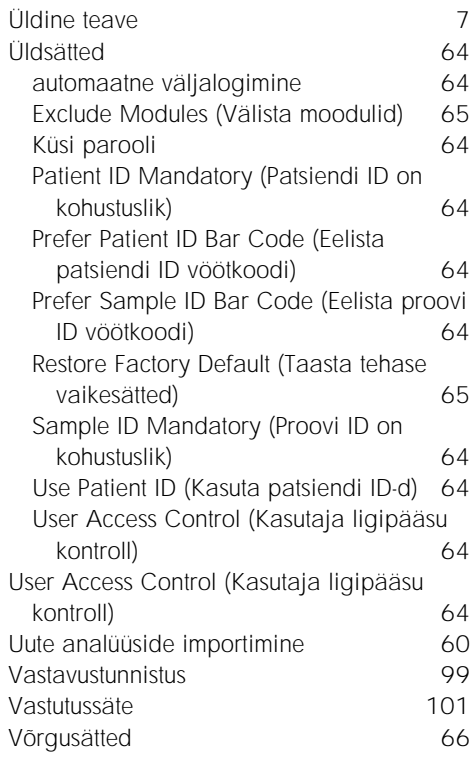

## DOKUMENDI REDAKTSIOONIAJALUGU

Dokumendi redaktsiooniajalugu

Redaktsioon 1 HB-2636-001 04.2019

Esmane väljalase. Kasutamiseks tarkvaraversiooniga 1.2.x või uuemaga.

See leht on teadlikult tühjaks jäetud

Kaubamargid: QIAGEN®, Sample to Insigh®, QIAsta-Dx®, DiagCORE® (QIAGEN Group): ACGIH® (American Conference of Government Industrial Hygienists, Inc.): Brother® (Brother Industries, Ltd): Clinical and<br>Packard Development C

HB-2636-001 04.2019

© 2019, QIAGEN. Kõik õigused kaitstud.

Tellimine www.qiagen.com/shop | Tehniline tugi support.qiagen.com | Veebisait www.qiagen.com